目錄

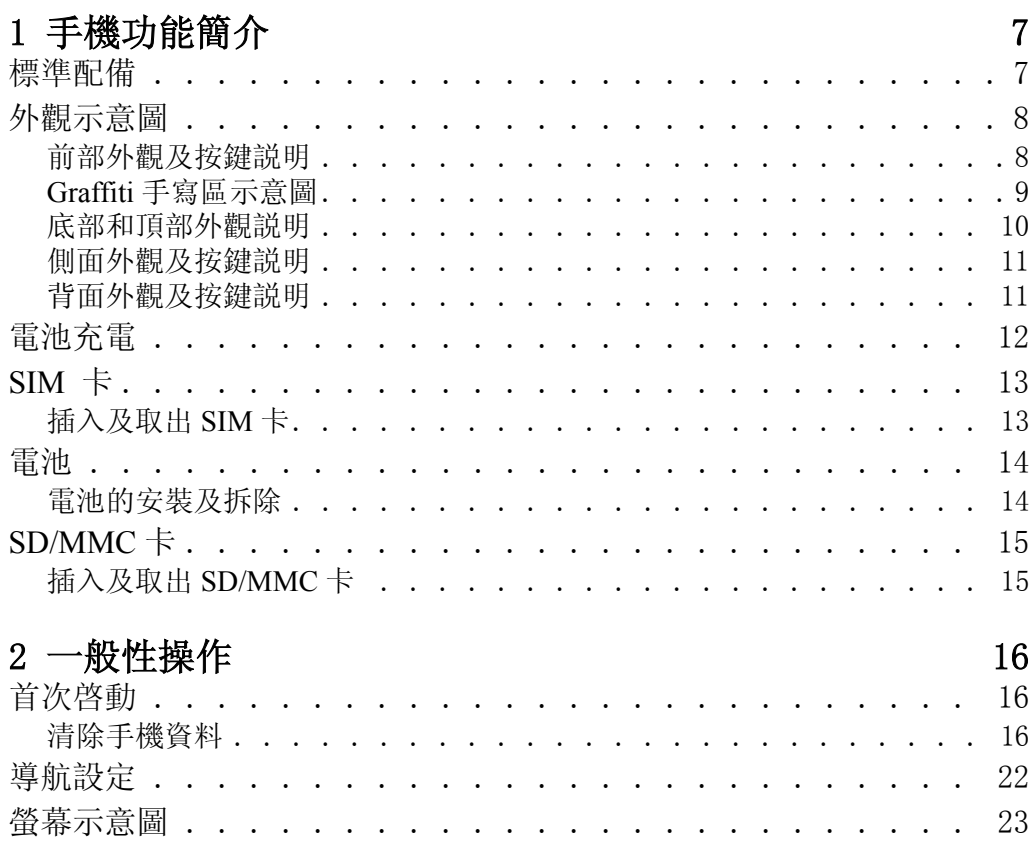

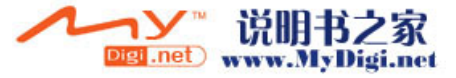

 $\overline{\mathbf{1}}$ 

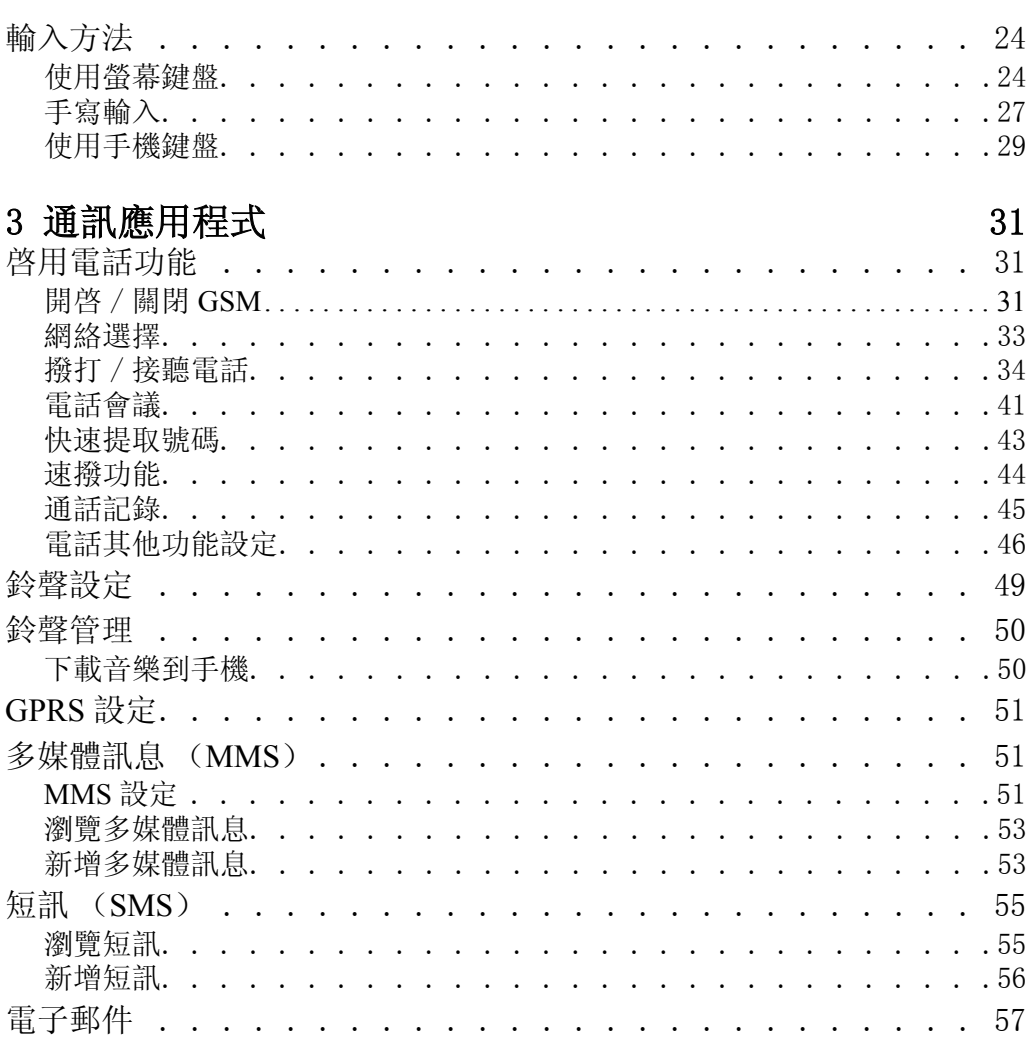

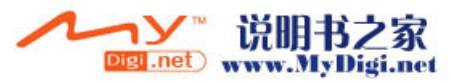

 $\overline{2}$ 

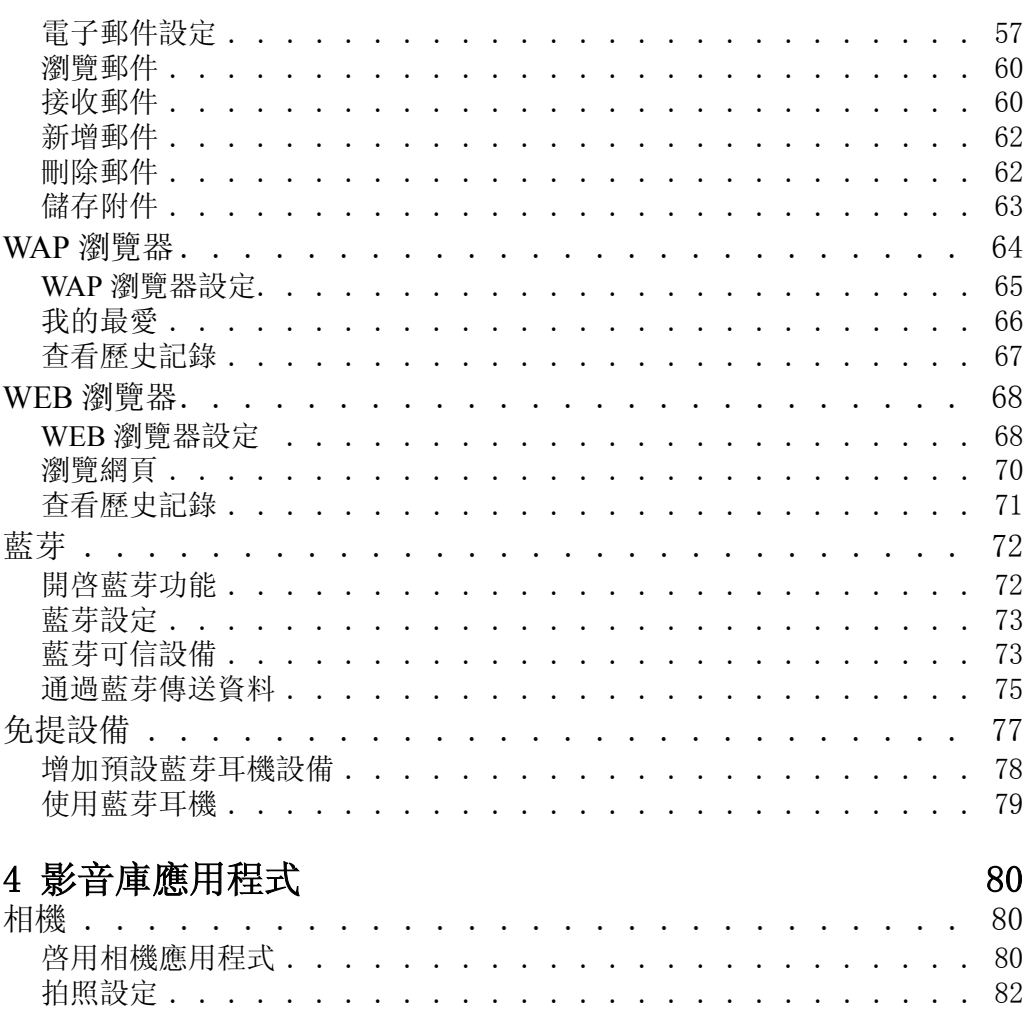

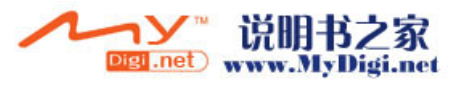

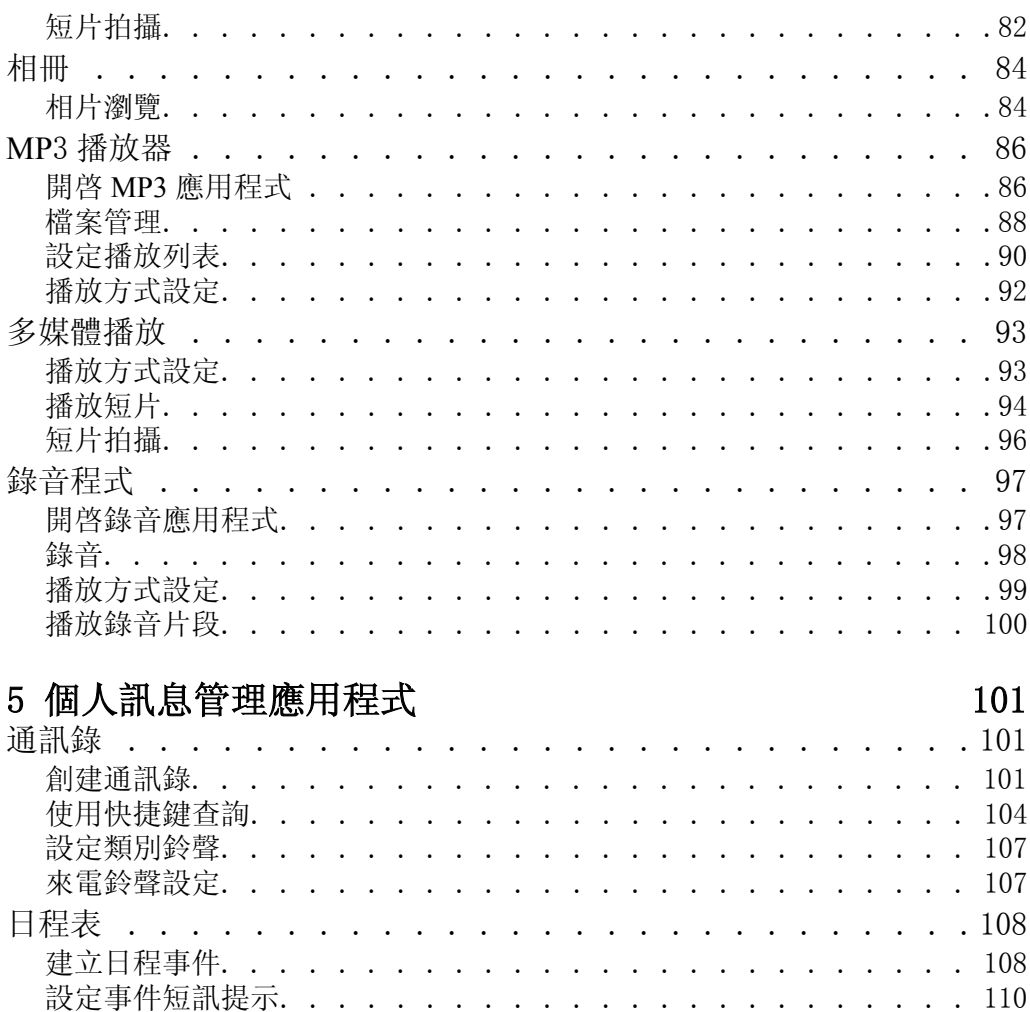

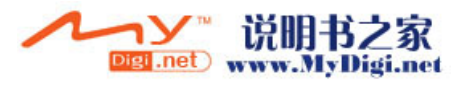

 $\overline{4}$ 

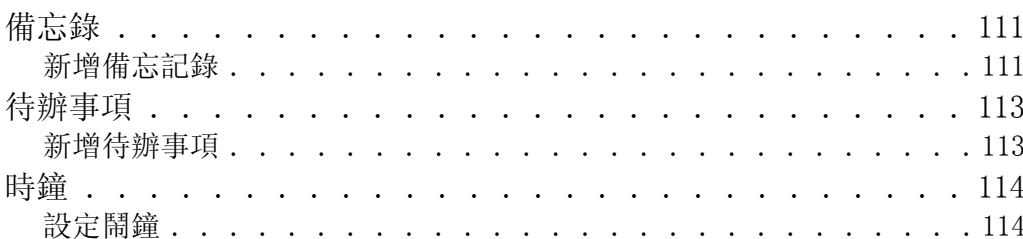

#### 6 實用工具 卡管理應用程式 . . . .

數據備份管理

恢復數據

刪除數據.

系統重置 . . .

開啓卡管理應用程式..

 $\ddot{\phantom{a}}$ 

備份數據 . . . . . . .

執行重新啓動.....

執行系統重置.....

 $\mathbb{R}^2$ 

 $\ddot{\phantom{a}}$ 

 $\sim$   $\sim$   $\sim$   $\sim$   $\sim$   $\sim$ 

 $\mathbf{r}$  ,  $\mathbf{r}$  ,  $\mathbf{r}$  ,  $\mathbf{r}$ 

 $\overline{\phantom{a}}$ 

瀏覽文件....

複製文件 . . . .

開啓備份程式.

安裝 Palm 應用程式

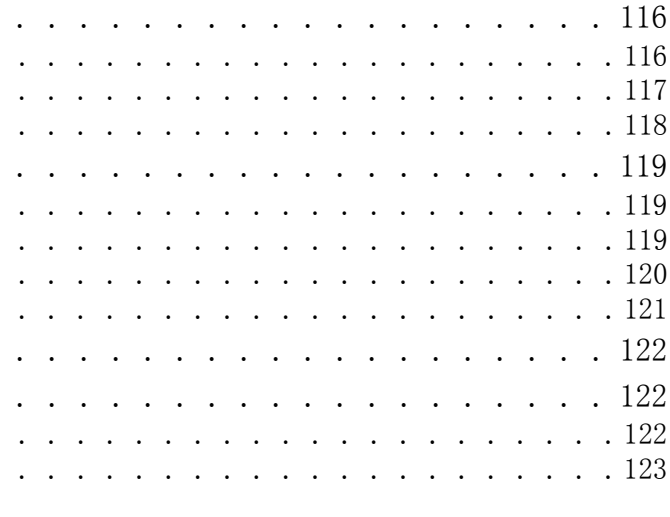

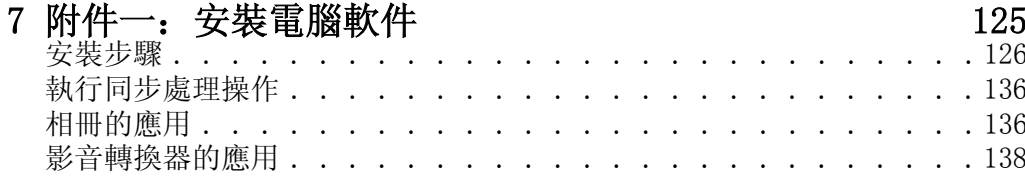

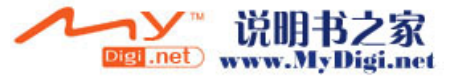

116

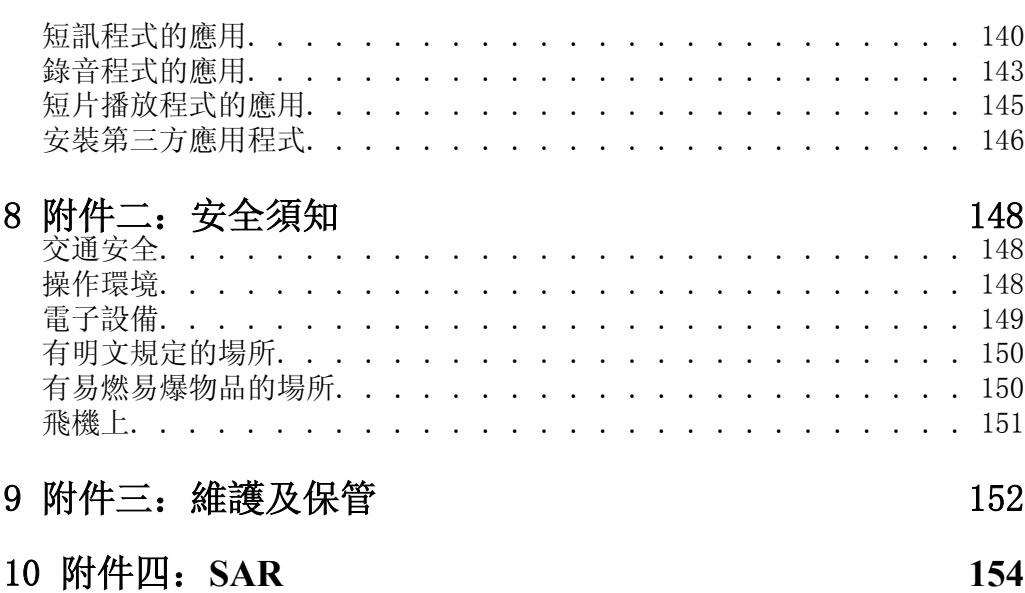

[特定輻射吸收率 \(](#page-153-1)SAR) 訊息. . . . . . . . . . . . . . . . . . . 154

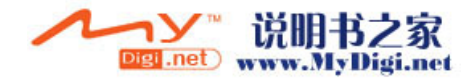

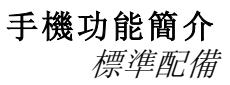

**1**

# <span id="page-6-0"></span>手機功能簡介

# <span id="page-6-1"></span>標準配備

- 1.手機
- 2.電池
- 3.旅行充電器
- 4.耳機
- 5.USB 同步傳輸線
- 6.用戶手冊
- 7.程式光碟
- 8.保用証

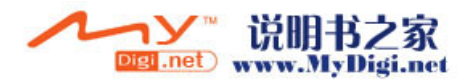

# <span id="page-7-0"></span>外觀示意圖

### <span id="page-7-1"></span>前部外觀及按鍵説明

- 1.聽筒
- 2.指示燈
- 3.主目錄
- 4.通話鍵

打開電話應用程式或接聽 / 撥出電話

- 5.數字鍵盤
- 6.清除鍵
	- 刪除光標前的數據,相當於退格鍵
	- 在待機界面, 長按該鍵開啓 / 關閉 靜音
- 7.結束通話鍵

結束通話 / 拒接來電

8.導航鍵 (上 / 下 / 左 / 右 / 確定) 幫助您在應用手機的過程中,進行相應 的選項操作

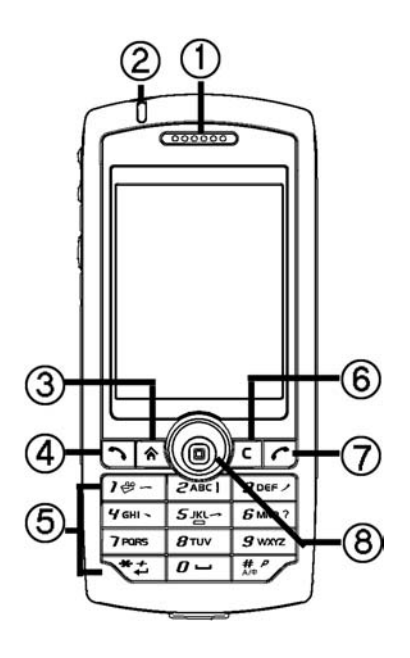

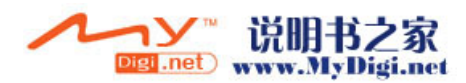

#### <span id="page-8-0"></span>**Graffiti** 手寫區示意圖

1.主目錄

返回主目錄或依次切換不同文件夾。

2.下拉選項

開啓應用程式下拉選項。

- 3.藍芽
	- 藍芽已啓動 Đ.
	- 藍芽連接中

藍芽耳機模式

- 4.未接來電
- 5.來電轉移
- 6.字母鍵盤

顯示字母鍵盤

7.數字鍵盤

顯示數字鍵盤

- 8.訊號強弱
	- $-$  GPRS 可用
	- 漫遊狀態
	- $\mathbf{1}$  GSM 網絡訊號

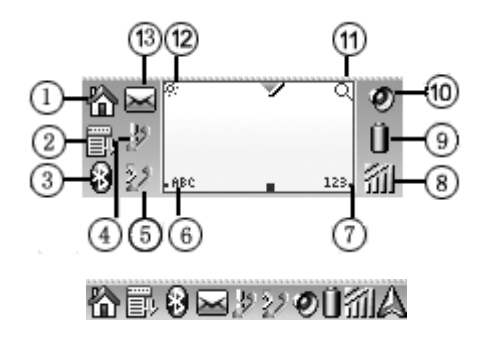

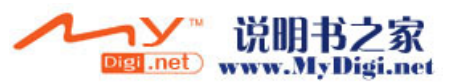

- 
- 9.電池狀態
- 10.響鈴模式

根據您所處環境,選擇相應的響鈴

11.搜尋

開啓搜尋功能,可幫助您搜尋您儲存在手機中的資料

12.背光控制按鈕

您可以根據所處的環境,開啓螢幕背光控制,調節螢幕的光亮度

13.未讀訊息

點觸直接瀏覽未讀訊息

#### <span id="page-9-0"></span>底部和頂部外觀説明

- 1.電源開關
- 2.手機繩孔
- 3.通用連接端口

通用連接端口可用於連接 USB 同步傳 輸線以及充電器,還可用於連接其他 外部設備

4.觸控筆放置槽

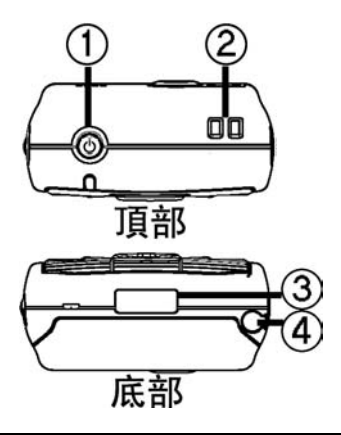

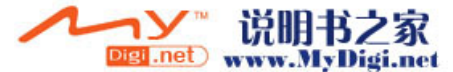

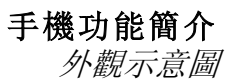

#### <span id="page-10-0"></span>側面外觀及按鍵説明

- 1. 紅外線傳輸端口
- 2.音量調節鍵 / 快捷鍵
	- 通話過程中或播放短片、 MP3 時, 按此鍵調節音量大小
	- 在非通話狀態下,按該鍵的上鍵 可進入快捷應用程式;按下鍵開啓 電子郵件程式,再按該鍵收發郵件
- 3.拍攝鍵 / 照相機程式快捷鍵
- 4.重置孔 (系統重新設定)
- 5.耳機插孔
- 6.SD/MMC 卡槽
- 7.觸控筆

#### <span id="page-10-1"></span>背面外觀及按鍵説明

- 1.鏡頭
- 2.自拍鏡
- 3.揚聲器
- 4.電池扣

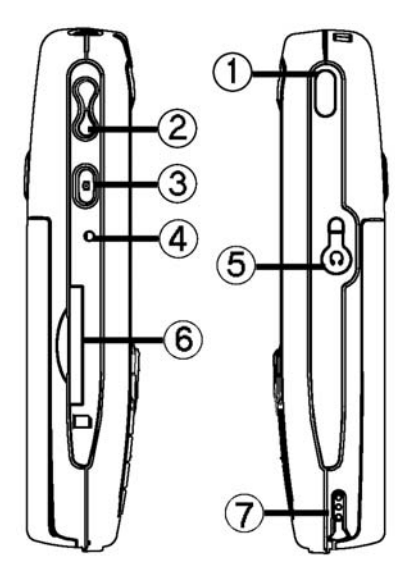

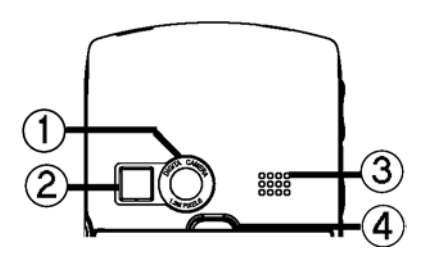

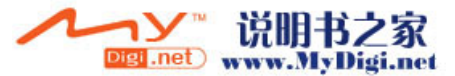

# <span id="page-11-0"></span>電池充電

- 1. 翻開手機底部的通用連接端口的保護蓋,將充電器的連接線接頭 (如 圖所示),連接到通用連接端口,開始充電。
- 2. 將充電器電源插頭插入主電源插座。
- 3. 為確保達到最佳性能, 建議第一次充電的時間保證充足 12 小時, 在 充電完畢後, 請先中斷電話充電器的連接,然後中斷充電器電源。

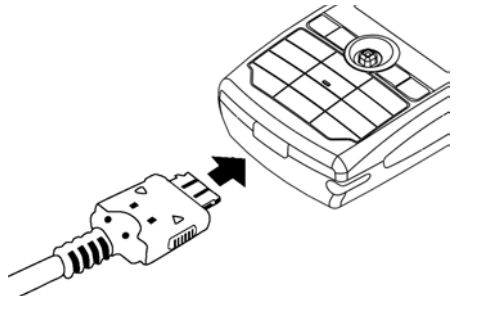

#### 注意事項:

- A. 取出電池前請先關閉手機,否則可能會造成資料損失。
- B. 安裝和拆除電池時,請確保充電器與手機分離。
- C. 為讓手機達到最高的運作效率,只可使用手機製造商認可的電池、 充電器以及其他配件。違反手機的任何認可或保養條款,將會造成 不必要的損失。

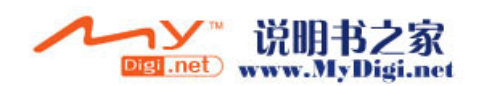

# <span id="page-12-0"></span>**SIM** 卡

在啓用通訊功能之前,如打電話、收發短訊、上網等,用戶須預先插入  $SIM \n\ddagger$ .

## <span id="page-12-1"></span>插入及取出 **SIM** 卡

拆除電池後,將 SIM 卡 (如圖) 拆除電池後, 將 SIM 卡 (如 放入卡槽内。 圖)輕輕取出。

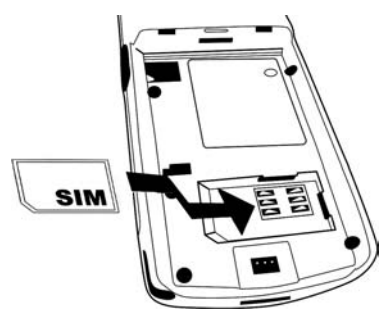

#### 插入 *SIM* 卡 取出 *SIM* 卡

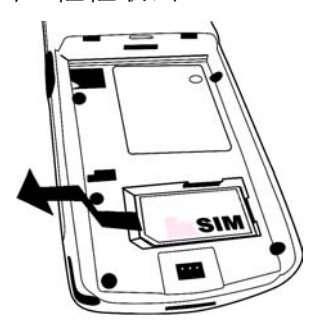

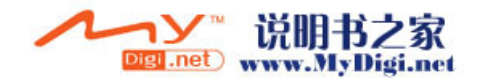

<span id="page-13-0"></span>電池

## <span id="page-13-1"></span>電池的安裝及拆除

#### 安裝電池 おおおおおおおおおおおおおお あいかい あいかい あいかい あいかい あいじょう あいじょう あいじょう あいじょう あいじょう あいじょう かいじょう あいじょう かいじょう

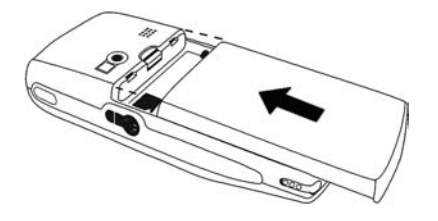

- 按圖示安裝電池 1. 確定手機已關閉。
	- 2. 按下電池扣, 如圖示滑動 電池將其取出。

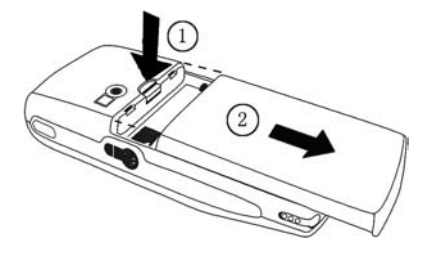

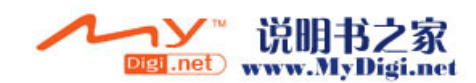

# <span id="page-14-0"></span>**SD/MMC** 卡

### <span id="page-14-1"></span>插入及取出 **SD/MMC** 卡

#### 插入 *SD/MMC* 卡:

按下圖所示插入 SD/MMC卡。

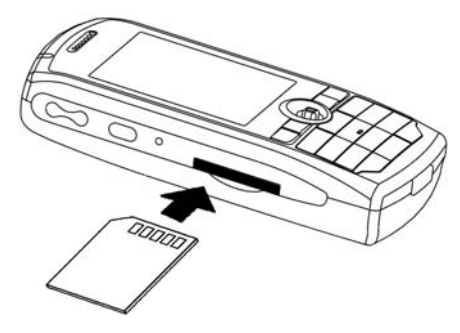

取出 *SD/MMC* 卡 :

首先按下已插入的 SD/MMC 卡,使其彈出,然後取出 SD/MMC 卡。

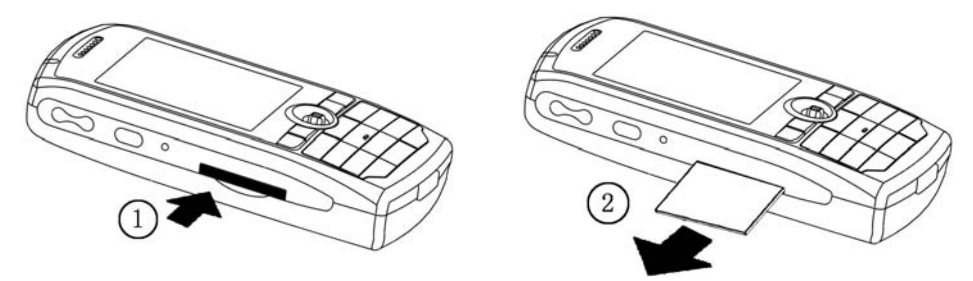

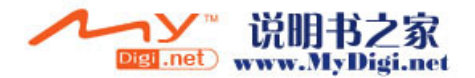

# **2**

# <span id="page-15-0"></span>一般性操作

# <span id="page-15-1"></span>首次啓動

#### <span id="page-15-2"></span>清除手機資料

爲了避免受手機記憶體内不合理的資料影響,用戶在第一次使用手機時, 須執行重置系統至出廠設定。

- 1. 安裝電池之後,長按手機頂端的 [開關] 按鈕不放。
- 2. 同時使用觸控筆輕輕點觸手機左側的重置孔。
- 3. 直到出現 **Palm Powered** 螢幕,鬆開 [ 開關 ] 按鈕。
- 4. 螢幕會出現 "是否清除所有資料"的對話框,按上鍵刪除資料。

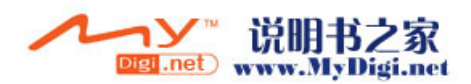

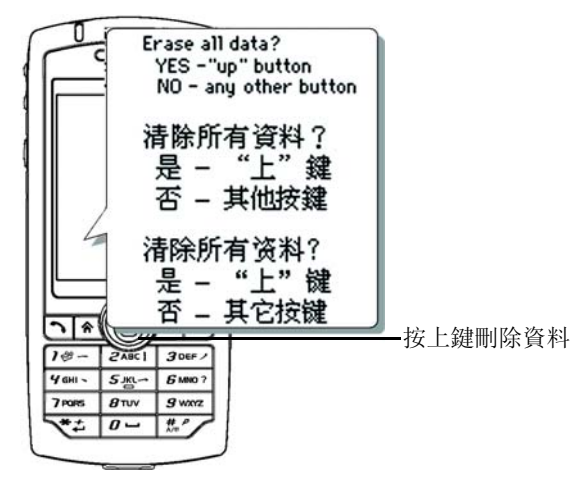

#### 5. 根據螢幕上的説明點觸其指示的螢幕位置。

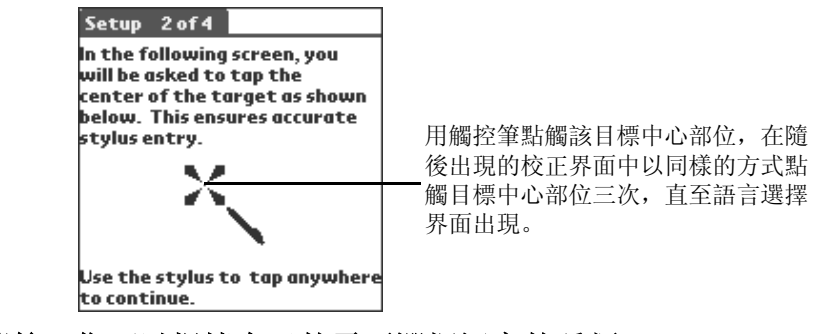

6. 校正螢幕後,您可以根據自己的需要選擇語言的種類。

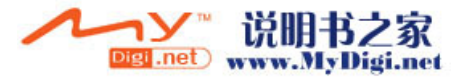

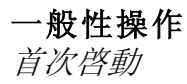

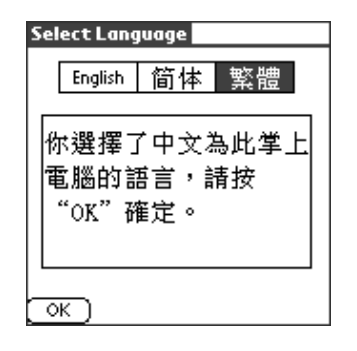

7. 選定語言類別後,您可以在下面出現的畫面中選擇開啓類別。

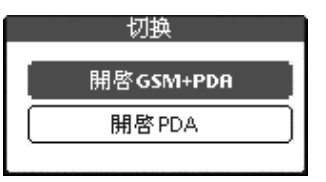

8. 選擇開啓類別後,您可以根據當地的時間來調整日期和時間。

#### 設定國家:

 ·在 [ 設定 3/4] 的界面中,點觸 [ 國家或地區 ] 框,彈出 [ 設定國家 或地區 ] 對話框, 選擇國家後, 點選 [ 確認 ] 按鈕。

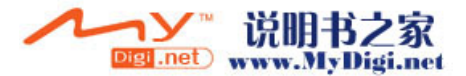

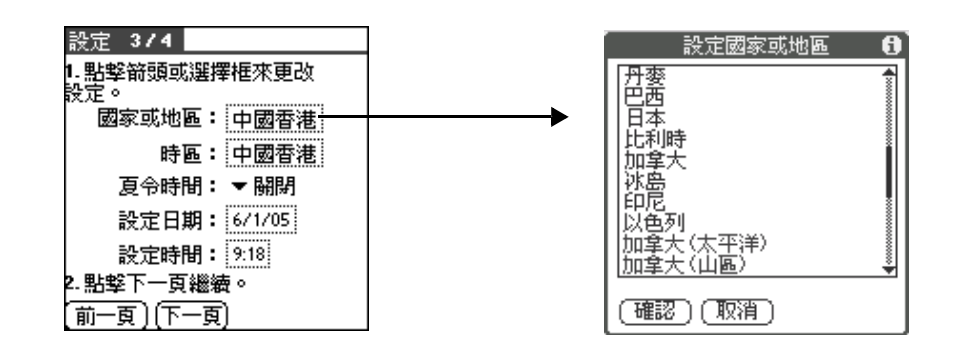

#### 設定時區:

- ·在 [ 設定 3/4] 界面,點觸 [ 時區 ] 框。
- 使用上下箭頭選擇您要的國家和時區, 同時也可以使用導航鍵向上 向下移動一頁的内容。
- ·反白您所選的時區,點觸 [ 確定 ] 完成設定。

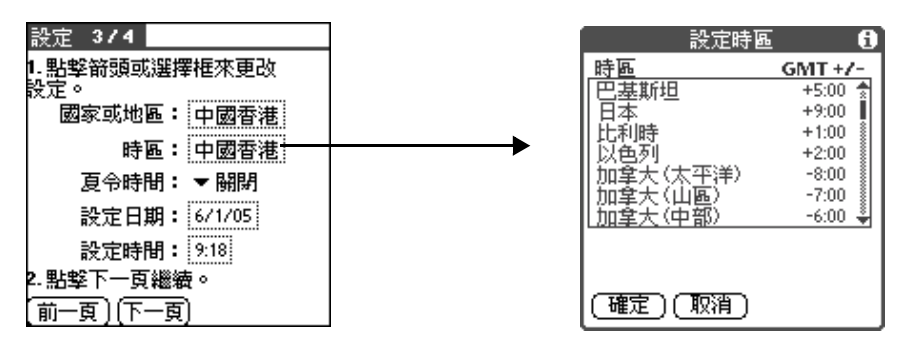

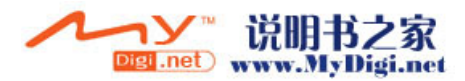

一般性操作 首次啓動

#### 設定日期:

- ·在 [ 設定 3/4] 界面,點觸 [ 設定日期 ] 框,然後通過畫面上端的箭 頭來選定現時的年份。
- ·點選月份,然後選定現時日期。
- ·當退出 [ 設定日期 ] 界面後,您所選定的日期就會顯示在導航程式 的時間方框内。

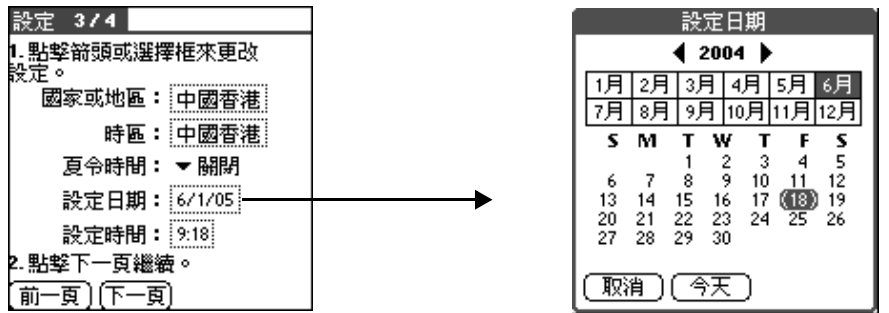

#### 設定時間:

- ·在 [ 設定 3/4] 界面中,點觸 [ 設定時間 ] 框進入設定界面後,通過 [ 向上 ]/[ 向下 ] 箭頭設定小時數。
- •點觸分鐘的數字,然後點觸箭頭設定分鐘數。
- ·點觸 [ 確定 ] 按鈕返回。

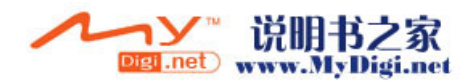

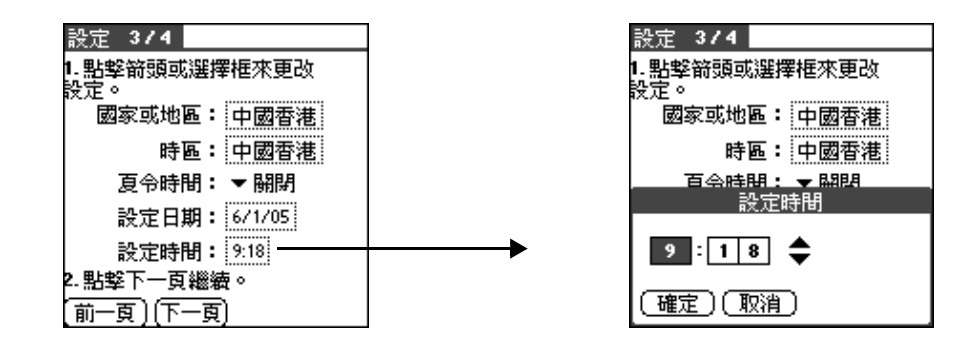

9. 在設定界面點觸 [ 下一頁 ] 按鈕,然後點觸 [ 完成 ] 完成設定,或者 您可以按 [ 下一頁 ] 學習手寫輸入,結束時按 [ 完成 ]。

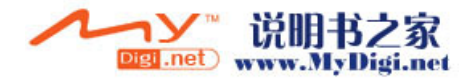

一般性操作 導航設定

# <span id="page-21-0"></span>導航設定

手機導航應用程式為用戶提供了二種不同的模式,一種是 GS 導航模式, 一種是 Palm 模式。二種模式可以隨意轉換 , 導航模式預設為手機模式。

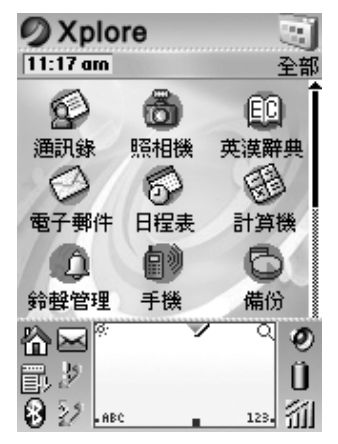

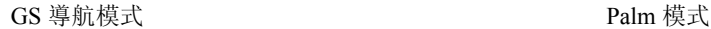

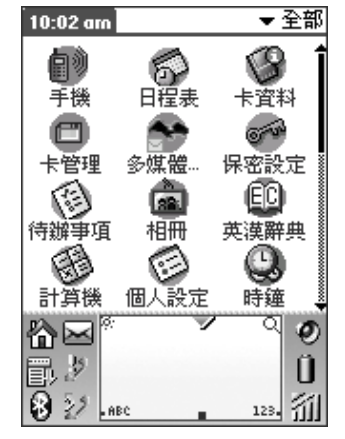

如果您不想使用 GS 導航模式,則可以將其切換為 Palm 的標準模式。

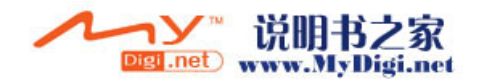

<span id="page-22-0"></span>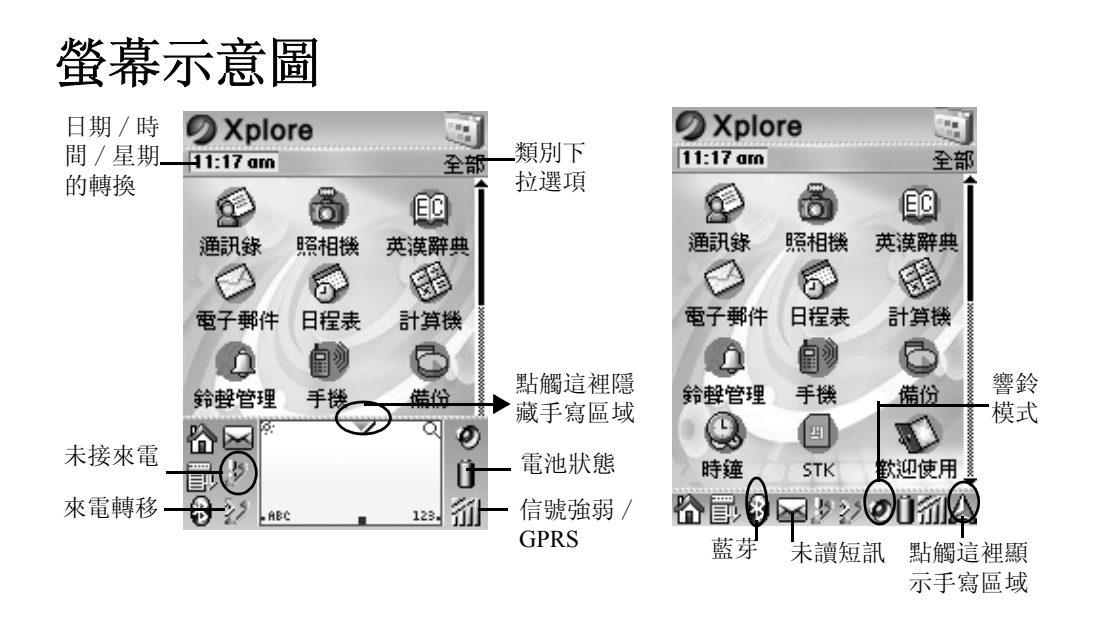

將 *GS* 導航界面切換為 *Palm* 的標準界面:

- 1. 點觸 [ 主目錄 ] 主圖標 器, 再點選 [ 下拉選項 ] 圖標 罰。
- 2. 從應用程式的下拉選項中選擇 [ 退出導航 ]。

將 *Palm* 標準界面切換成 *GS* 導航界面:

- 1. 在 Palm 的標準界面,點觸 [ 主目錄 ] 主圖標 A.
- 2. 在 **Palm** 風格下類別為 [ 全部 ] 或者類別是 [ 主要 ] 的界面,點選 [ 導航 ] 圖標 啓動 **GS** 導航。

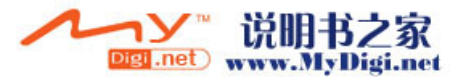

一般性操作 輸入方法

<span id="page-23-0"></span>輸入方法

#### <span id="page-23-1"></span>使用螢幕鍵盤

當系統語言設定為英文時:

1. 開啓一個您要輸入數據的應用程式。

#### 2. 在手寫區點觸代表字母 / 數字鍵盤的 "**ABC**"圖標或 "123"圖標。

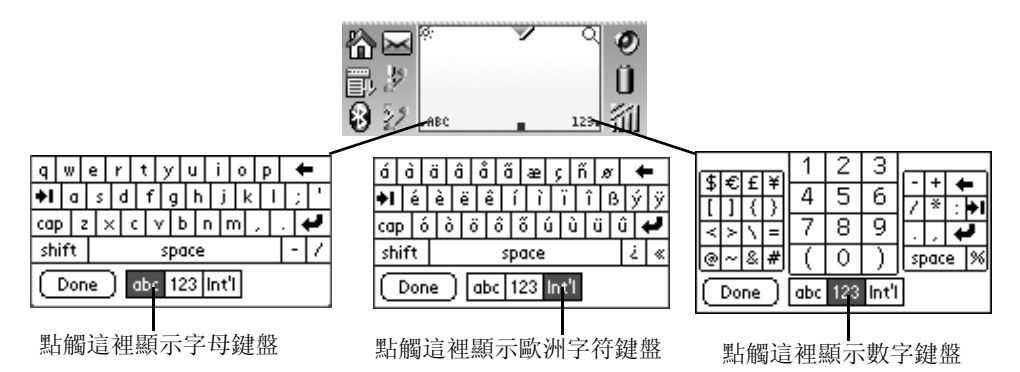

#### 4. 完成輸入後點觸 [ 完成 ] 按鈕。

#### 當系統語言設定為簡體中文時:

1. 開啓一個您需要輸入數據的應用程式。

2. 在手寫區點觸代表字母 / 數字鍵盤的 "**ABC**"圖標或 "123"圖標。

Digi .net www.MyDigi.net

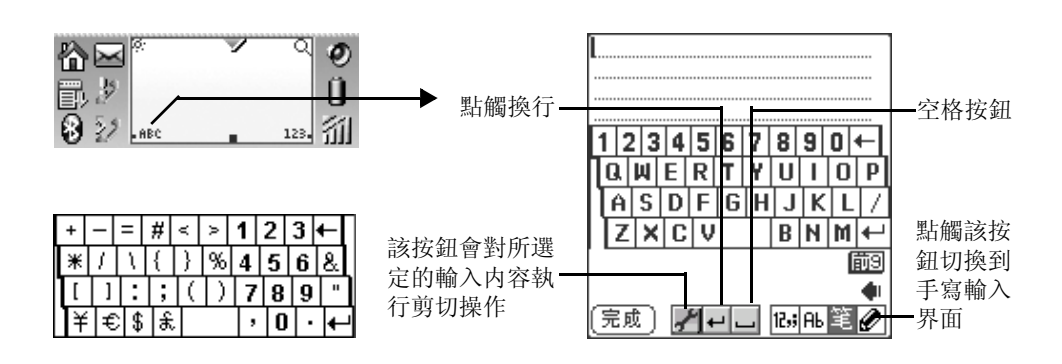

3. 若要把當前的輸入法切換成其他輸入法,則點觸代表當前輸入法的圖 標顯示輸入法列表進行選擇。

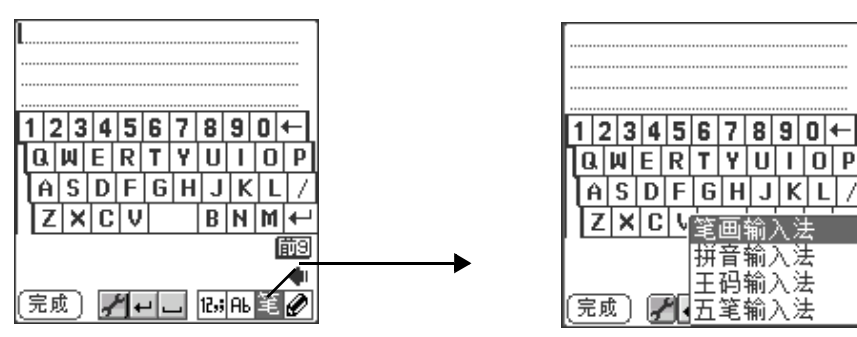

- 4. 點觸適當的鍵符組合輸入中文。
- 5. 當您點觸螢幕鍵符時,相應鍵符所匹配的文字欄就會顯示在螢幕鍵盤 下面。點觸適當的文字輸入到内容欄,然後會顯示出聯想字詞讓您選 擇以提高輸入速度。

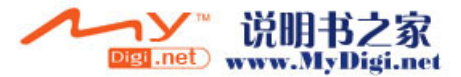

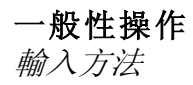

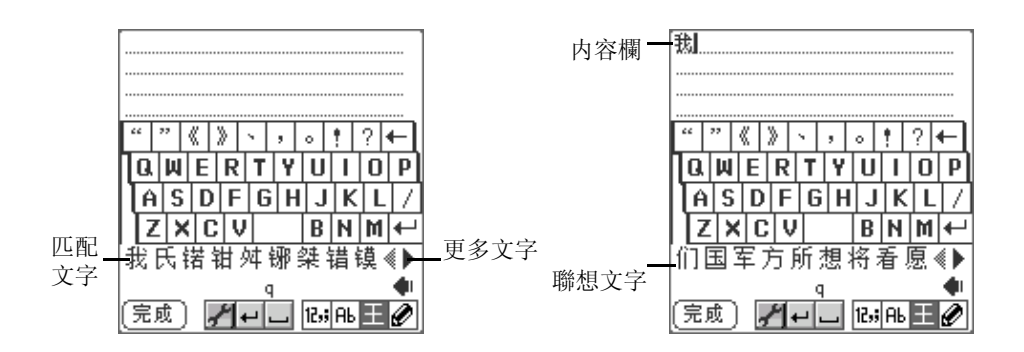

#### 當系統語言設定為繁體中文時:

繁體系統下的文字輸入與簡體系統基本相同,唯一區別在於繁體系統下 提供了更多種文字輸入法。

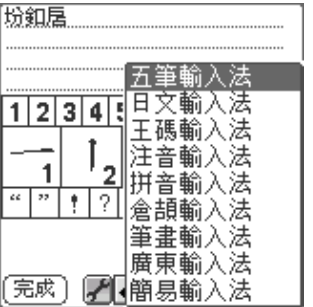

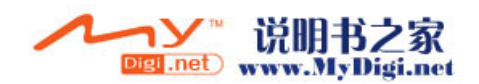

#### <span id="page-26-0"></span>手寫輸入

除了鍵盤輸入之外, 手機還提供中文手寫輸入法:

- 1. 點觸,進入手寫界面,使用觸控筆在手寫區域直接書寫。
- 2. 相應鍵符所匹配的文字欄就會顯示在螢幕鍵盤下面。點觸適當的文字 輸入到内容欄,然後會顯示出聯想字詞讓您選擇以提高輸入速度。

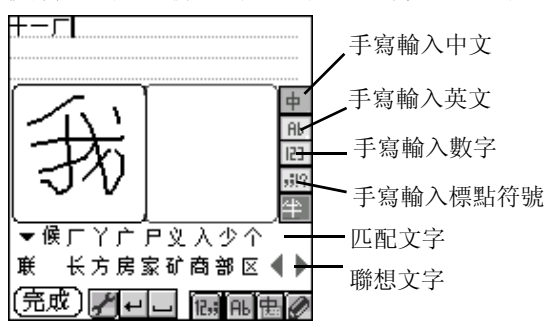

在中文系統下,您可以在您需要輸入數據的界面直接進行全螢幕輸入中 文, 而無需使用螢幕鍵盤。

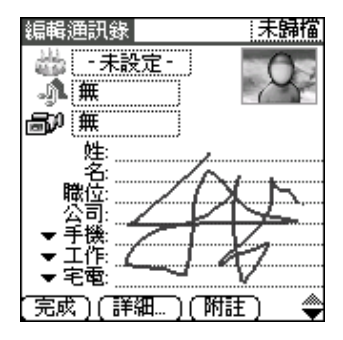

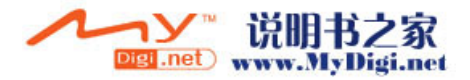

#### 注意 : 在某些下載程式中 (如 *Word* 文檔),不能進行全螢幕手寫輸入。

另外,您可以在手寫輸入區輸入英文字母、數字、標點符號和特殊符號。 運用觸控筆即可在手寫輸入區輕鬆輸入字符, 手寫輸入區的左側為字母 輸入區,右側為數字輸入區。

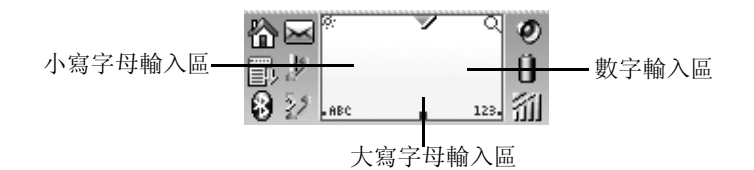

學習如何運用 "手寫輸入"輸入特殊字符:

- 1. 點觸 [ 主目錄 ] 圖標,切換至 [ 系統 ] 程式界面,點觸 [**Graffiti** 2] 圖 標 $\mathcal N$ .
- 2. 根據螢幕的指示進行練習。
- 3. 完成點觸 [ 完成 ]。

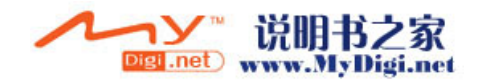

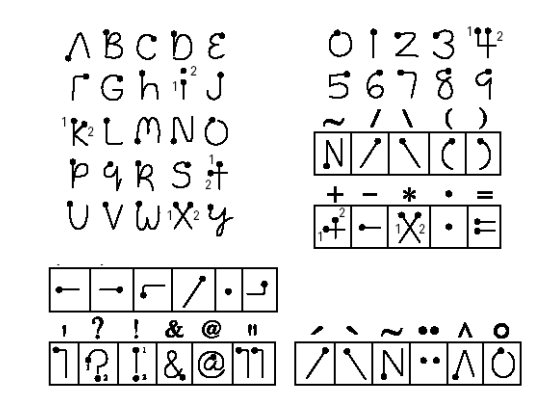

#### <span id="page-28-0"></span>使用手機鍵盤

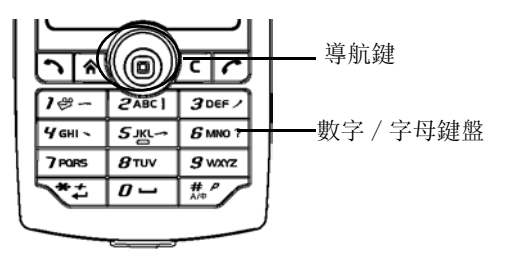

1. 打開一個您要輸入數據的應用程式。

2. 在輸入文字狀態下,在鍵盤上按 [#] 鍵,切換輸入法。

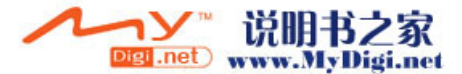

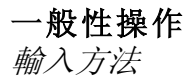

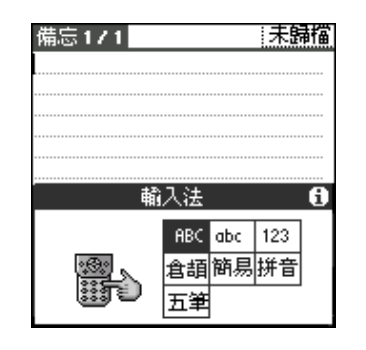

#### 注意:反覆按 [#] 鍵, 在各輸入法之間進行轉換。

3. 按下數字 / 字母鍵盤相應的鍵符,彈出的對話框中顯示該鍵包含的内 藏字符。反覆按下該數字鍵,直至出現您所需要的字母。

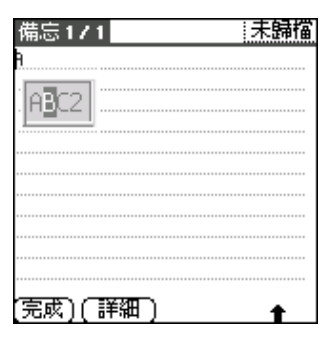

注意:輸入數據時,可按 \* 鍵換行。

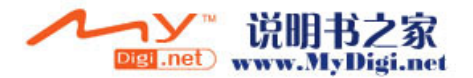

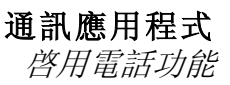

**3**

# <span id="page-30-0"></span>通訊應用程式

# <span id="page-30-1"></span>啓用電話功能

### <span id="page-30-2"></span>開啓 / 關閉 **GSM**

#### 開啓 *GSM*

在啓用電話功能之前,請確保您已經正確安裝 SIM 卡, 並且 GSM 處於 開啓狀態, 若 GSM 未開啓, 請選擇以下任何一個方法開啓:

 **\*** 長按電源開關打開 [ 切換 ] 列表,點觸 [ 開啓 GSM] 開啓 GSM。

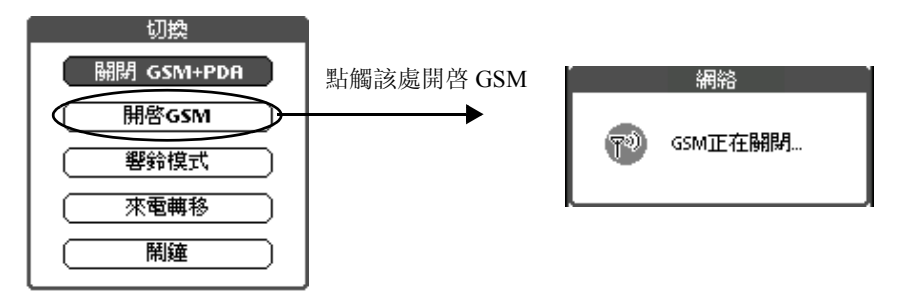

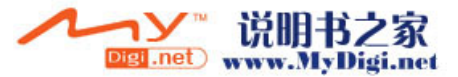

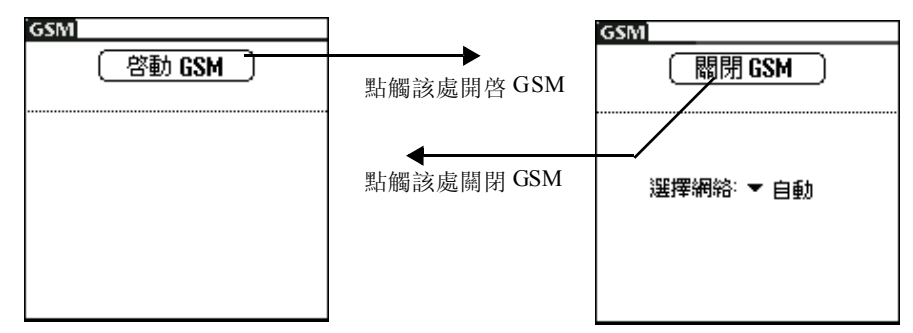

 **\*** 或點觸狀態欄上的圖標 進入 GSM 程式以開啓 GSM。

#### 關閉 *GSM*

- **\*** 如果GSM已開啓,長按電源開關打開[切換]列表,點觸[關閉GSM]關 閉 GSM。
- **\*** 或點觸狀態欄上的圖標 以關閉 GSM。

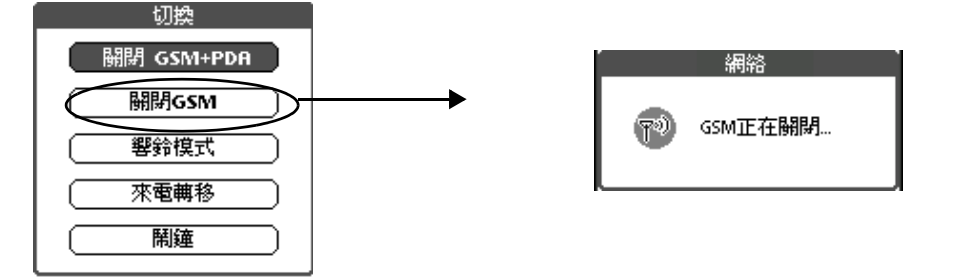

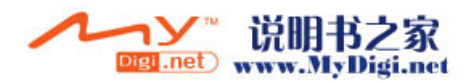

#### 注意 : 關閉 *GSM* 後,可以繼續使用其它功能。如果您選擇 [ 關閉 GSM+PDA<sup>1</sup>, 則手機將會完全關閉。

#### 指示燈説明

手機指示燈在不同的情況下會顯示不同的狀態:

- · 綠色燈閃爍 SIM 卡已插入而且 GSM 已連接
- 紅色燈閃爍 GSM 未連接
- · 橙色燈長亮 手機正在充電
- · 綠色燈長亮 手機充電已滿
- · 指示燈不亮 GSM 已關閉

#### <span id="page-32-0"></span>網絡選擇

當您啓動手機時,它會自動搜尋最適合的網絡。如果您想切換到其他網 絡,請按照以下步驟進行操作:

- 1. 在狀態欄點觸 GSM 狀態圖標 a. 或者進入 [ 個人設定 ] 程式, 選擇 [ 通訊 ] 中的 **GSM**。
- 2. 點觸 [ 選擇網絡 ] 下拉選項以選擇搜尋網絡的方式。

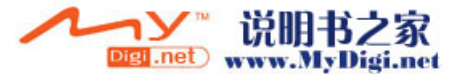

- 如果選擇了 [ 自動 ], 則會自動搜尋最適合的網絡,並進行連接。
- 如果選擇了 [手動], 則會搜尋並列出手機所在範圍内可用的網絡, 然後點選一個網絡進行連接。

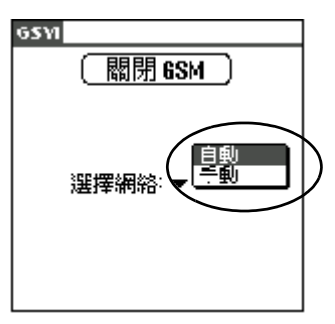

### <span id="page-33-0"></span>撥打 / 接聽電話

#### 撥打電話

- 1. 請選擇以下任何一個方式來開啓 [ 手機 ] 程式:
	- 按下手機面板上的 [ 通話鍵 ] ?。
	- 或點觸 [ 主目錄 ] 主圖標 7, 然後點選 [ 手機 ] 程式圖標 ...

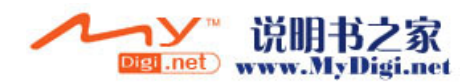

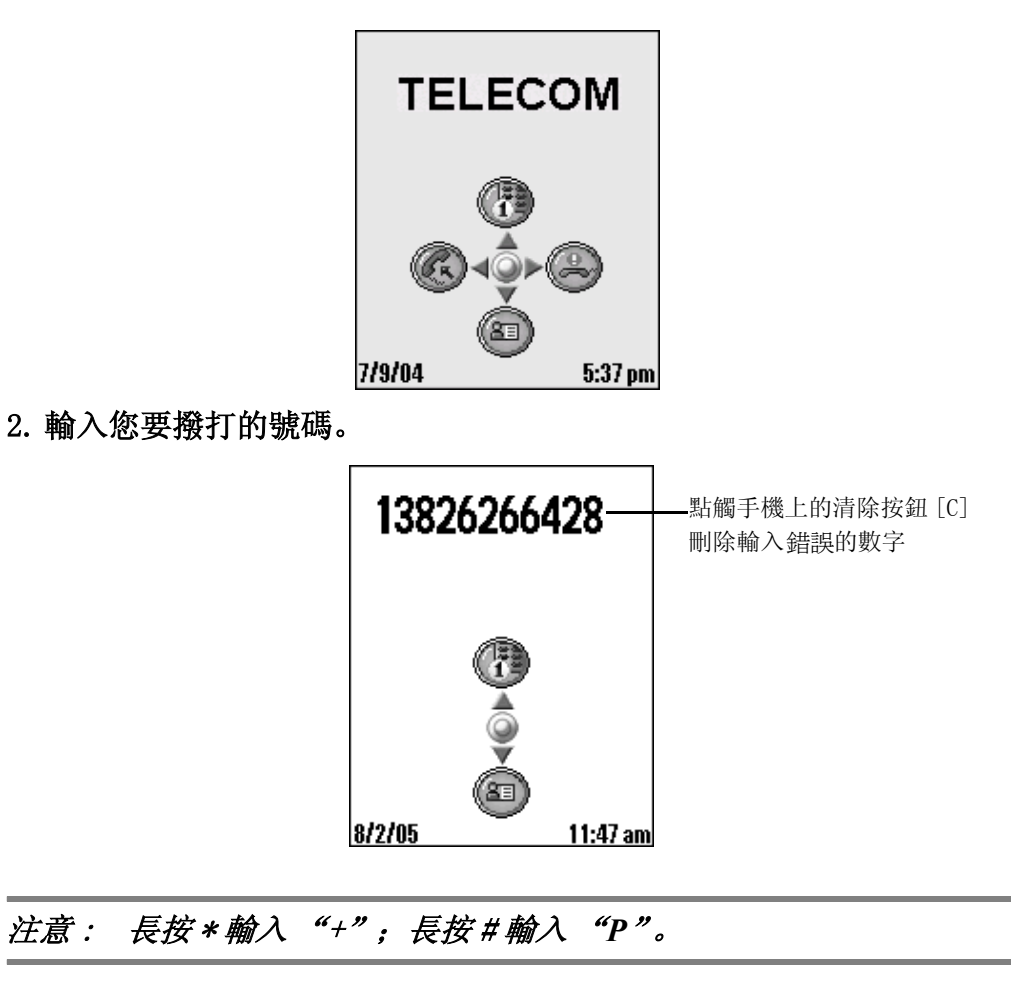

3. 按 [ 通話鍵 ] 進行撥號。

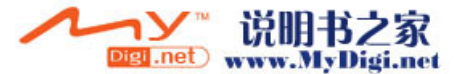

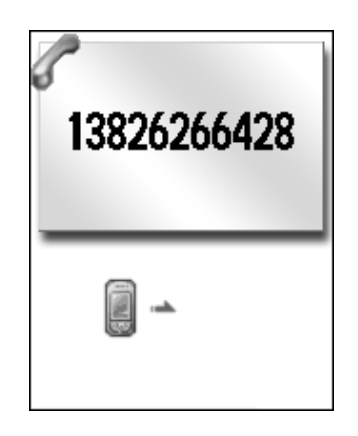

4. 電話接通後,進入如下界面。

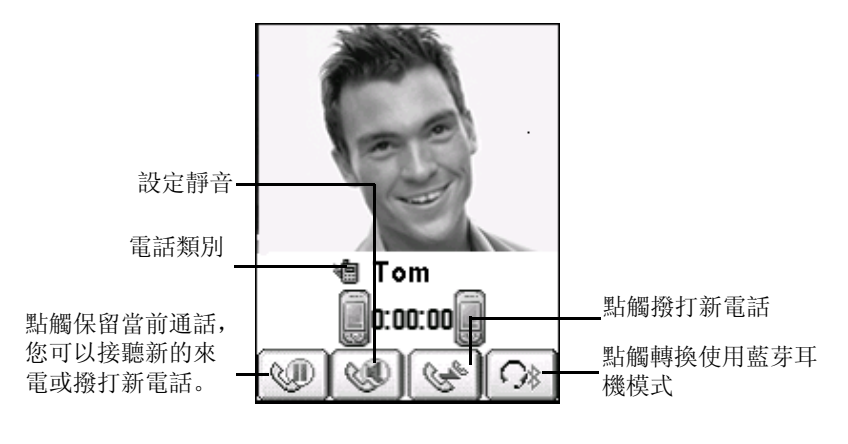

5. 通話結束後, 按 [結束通話鍵] 、結束通話。

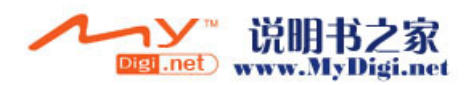
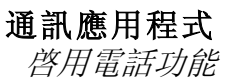

#### 接聽 / 拒聽電話

當您有來電時,手機鈴聲響。

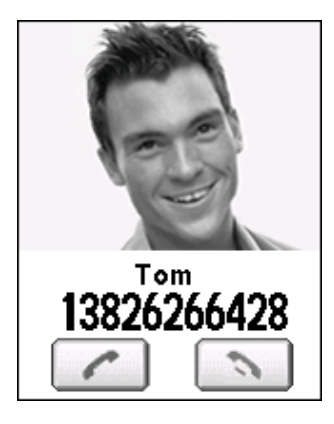

- 按下 [ 通話鍵 ] < 或點觸 < 接聽電話
- 按下 [ 結束通話鍵 ] 、或點觸 、 結束或拒接電話

當有來電時,來電人的姓名、照片 (如果在通訊錄中已經設定)及其號 碼顯示在螢幕上,若來電人未被加入到「通訊錄 ] 中,則只顯示來電號 碼。如果您已在 [ 通訊錄 ] 中賦予來電人的指定照片和特定鈴聲,那麼, 當他 / 她來雷時, 即可看到該照片並聽到個性化鈴聲。

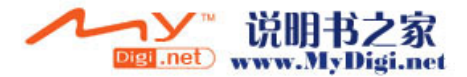

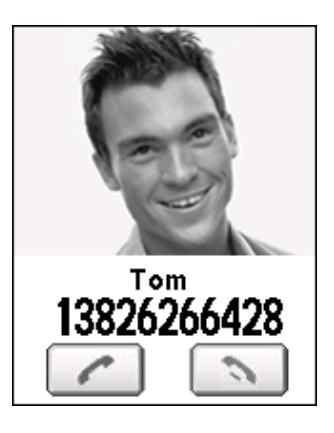

注意 : 為來電人設定圖片以及個性化鈴聲,請參照 [ 創建通訊錄 ]。 (請參照 101 頁)

 · 如果該記錄在 [ 通訊錄 ] 中設定了兩張照片,則來電時會顯示兩個 圖片組成的動畫。(請參照 P101[ 通訊錄 ] 高級設置)

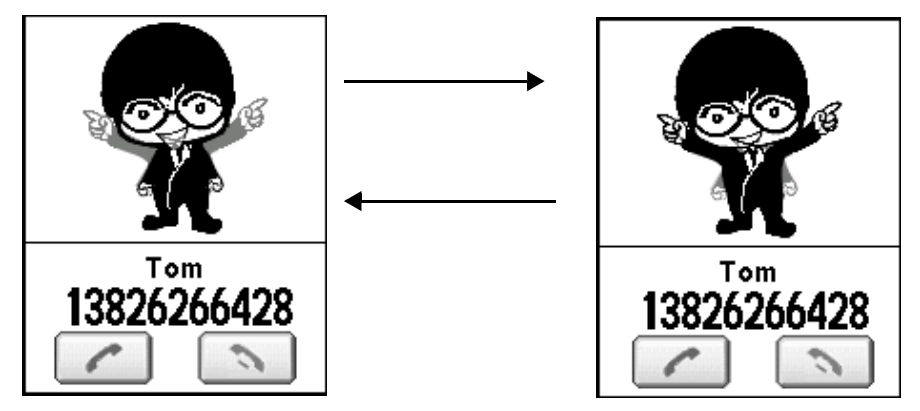

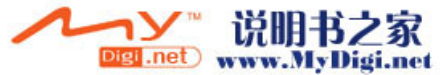

- 如果用戶為來電人設定了來電短片,則來電時會播放該短片,但來 電鈴聲為系統鈴聲或用戶為來電人設定的個性化鈴聲。電話未接通 前,短片會循環播放,接通後,界面會轉到用戶為來電人設定的圖 片界面 (如果在 [ 通訊錄 ] 中已設定)。(該來電短片功能只適用 於來電狀態)
- · 如果來電的電話號碼被隱藏或者不可識別, 會顯示 "未知號碼"。

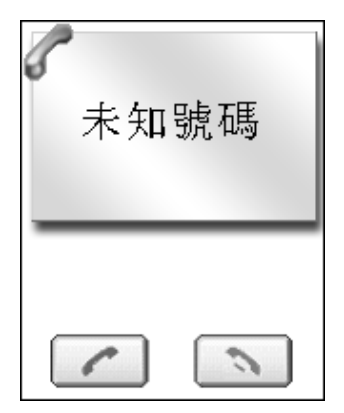

 · 如果來電的號碼並不存在於手機通訊錄和 SIM 卡中,那麼只會顯示 來電號碼: 或者該記錄只存在於 SIM 卡中, 則只會顯示來電者姓名 和電話號碼。

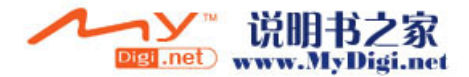

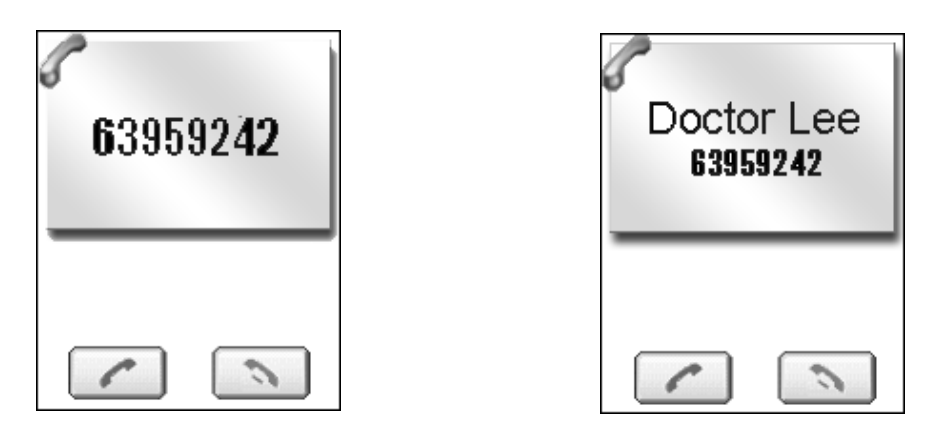

 · 如果您為來電人設定了個性化鈴聲,當有來電時,該鈴聲將會替代 系統鈴聲。

### 注意 : "來電顯示"需要網絡支援,詳情請查詢當地網絡服務商。

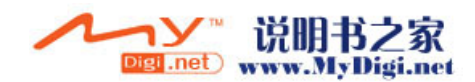

# 電話會議

#### 來電等待

### 通話過程中撥打 / 接聽電話

在通話過程中,您可以撥打或接聽新的電話 (參照 P37)。來電等待中最 多只能有 2 個電話。當有新電話連接後,第一個通話對象會被自動保留。

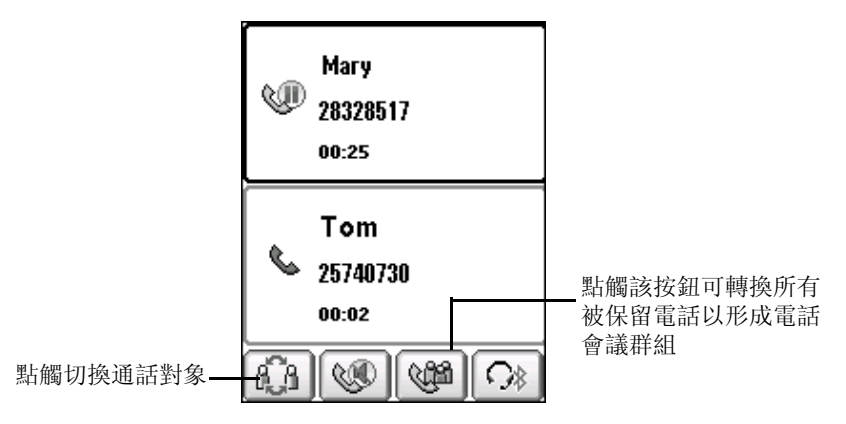

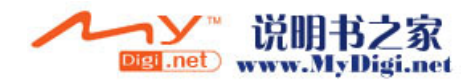

### 電話會議

在電話會議中,您可以撥打新的電話,並將其添加到會議群組中。

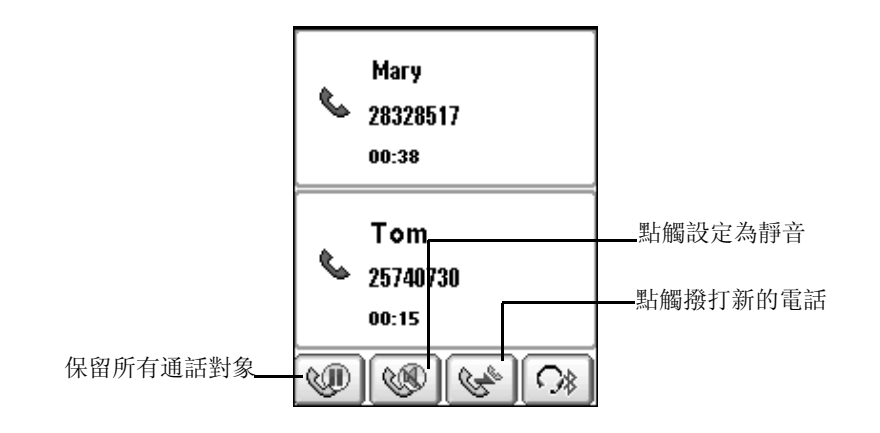

注意: 電話會議號碼最多只能增加到 6個,但要有網絡支援,詳情請查 詢當地網絡服務商。

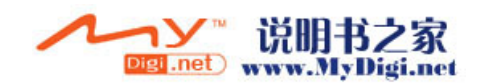

# 快速提取號碼

在電話待機界面中,可以使用導航鍵快速提取電話號碼。

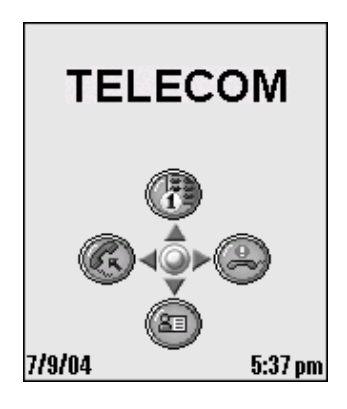

 **\*** 按[向下]導航鍵或者點觸 進入[通訊錄]列表,選擇一條記錄,然後 點選 [ 選擇 ] 按鈕。

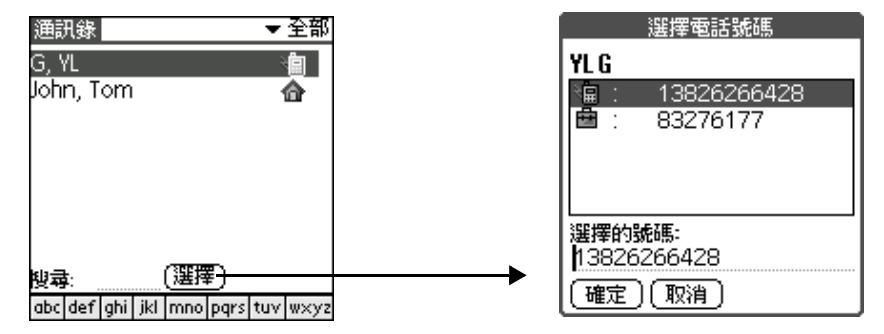

• 在 [ 選擇電話號碼 ] 對話框中, 選擇要撥打的號碼, 按 [ 確定 ]。

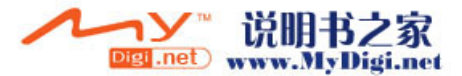

通訊應用程式 啓用電話功能

# 速撥功能

在電話待機界面,選擇以下任何一個方法進入 [ 速撥功能 ] 界面。

 **\*** 按下 [ 向上 ] 導航鍵或者點觸 進入 [ 速撥 ] 列表。

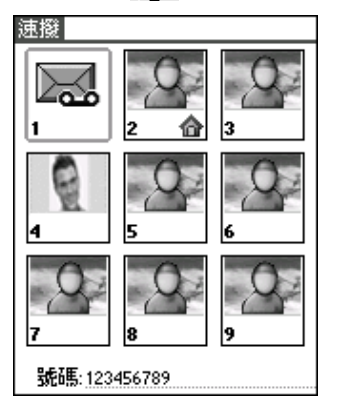

\* 或在電話待機界面, 點觸 [ 下拉選項 ] 圖標 **罰**, 然後在通話下拉選項點 選 [ 速撥 ] 進入快速撥號列表。

注意: 速撥功能中,長按數字鍵"1"直接撥打語音信箱號碼;長按數 字鍵 "2-9"撥打速撥電話號碼。

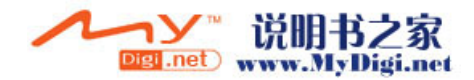

# 通話記錄

在電話待機界面,按下 [ 通話鍵 ] 進入 [ 通話記錄 ] 主界面。這時您可 以查看所有未接 / 已接 / 已撥的通話記錄。您還可以通過點選 [ 通話記 錄 ] 主界面中相應的通話類別以查看單一的類別記錄。

另外, 在電話待機界面, 點觸 [ 向左 ] 導航鍵 第 進入 [ 已接來電 ] 記錄 列表;點觸 [ 向右 ] 導航鍵 ② 則進入 [ 未接來電 ] 記錄列表。請確定電 話號碼輸入區為空白,如果已輸入電話號碼,按動左右鍵時只會在電話 號碼之間移動光標。

 **\*** 在 [ 通話記錄 ] 主界面,點選按鈕,即可進入未接來電主界面,反白一 條記錄,即可瀏覽其詳細訊息。

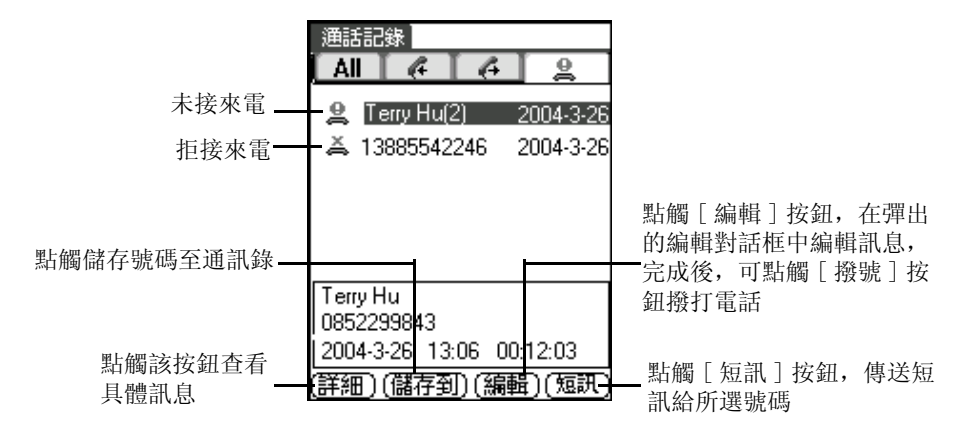

#### 注意 : 在未接來電中,包含了拒接來電,點 查看拒接來電訊息。

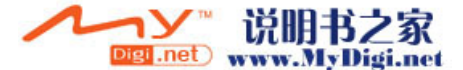

通訊應用程式 啓用電話功能

# 電話其他功能設定

在電話待機界面,使用導航鍵進入電話其他相關功能的設定列表。

 · 在電話待機界面,點觸 [ 確定 ] 導航按鈕顯示 [ 功能列表 ],點選 相關選項進入設定。

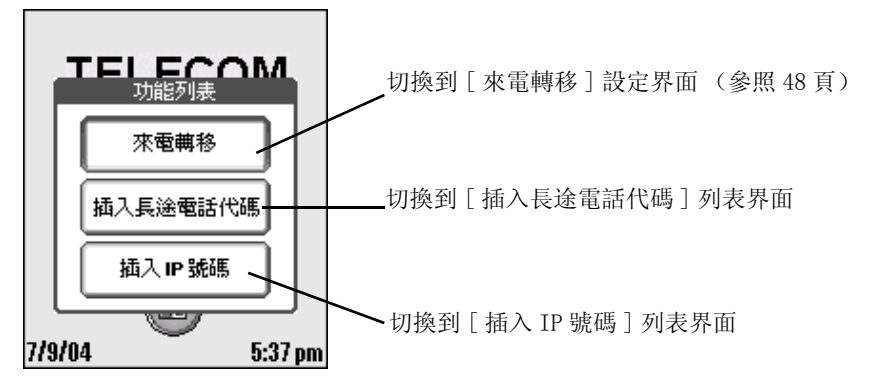

• 在電話待機界面,如果已輸入電話號碼,點觸「確定] 按鈕則會顯 示不同的 [ 功能列表 ], 點選您想進入的選項進行設定。

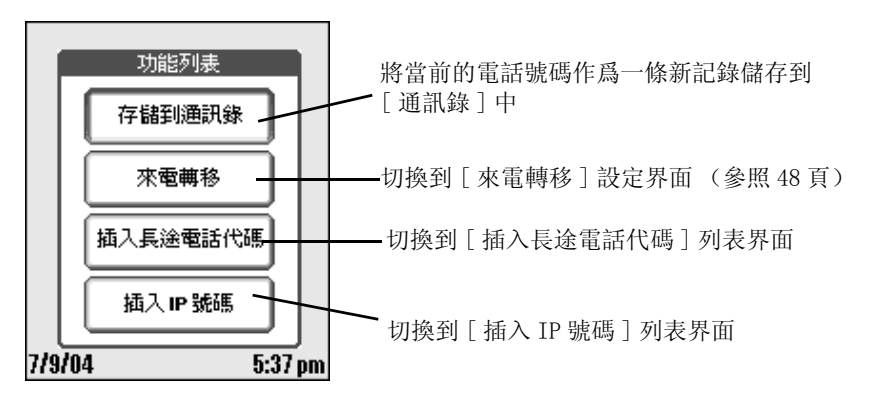

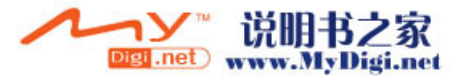

 · 在 [ 功能列表 ] 中,點選 [ 插入長途電話代碼 ],進入 [ 長途電話 代碼 ] 列表界面。

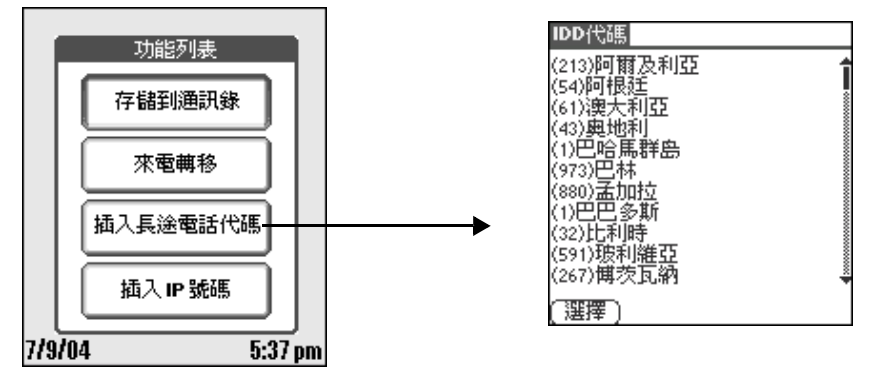

• 在 [ 功能列表 ] 界面, 點選 [ 插入 IP 號碼 ], 進入 [IP 號碼 ] 列表 界面。

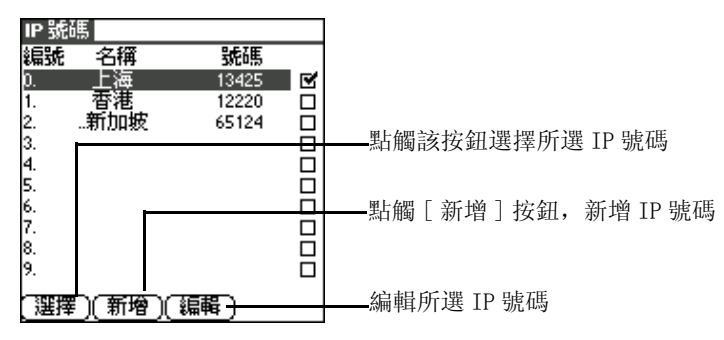

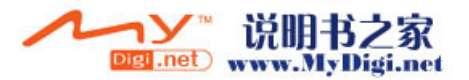

#### 來電轉移設定

1. 在 「功能列表 ] 界面, 點觸 [ 來電轉移 ] 進入來電轉移設定界面。

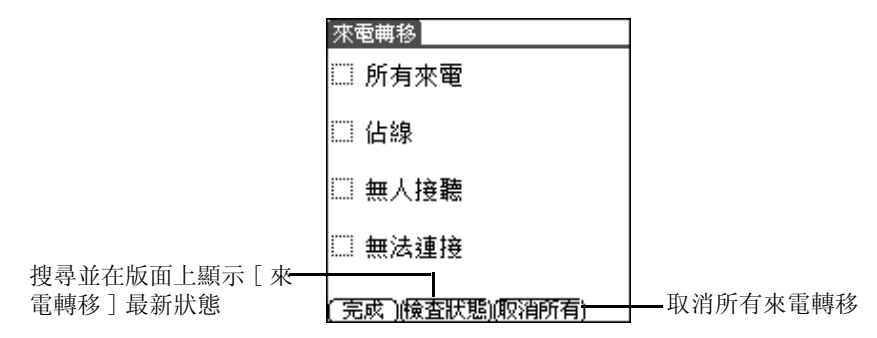

2. 在 「來電轉移 ] 主界面, 點選一項您想執行來電轉移功能的選項, 在 轉移功能設定界面, 您可以直接輸入號碼或者點觸 (30 進入 [ 通訊錄 ] 調用號碼。

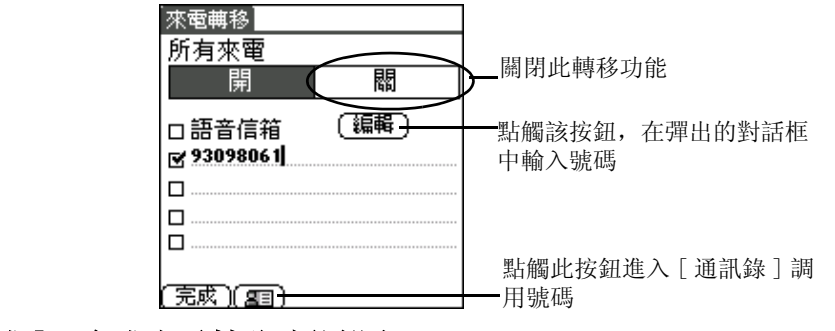

3. 點觸 [完成], 完成來電轉移功能設定。

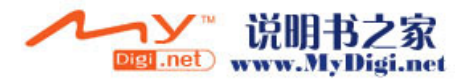

# 鈴聲設定

使用不同的鈴聲設置以適應您當時所處的環境。

- 1. 點觸螢幕底端狀態欄中的小喇叭圖標 設置鈴聲。您也可以在 [ 個人 設定 ] 界面, 選擇 [ 一般設定 ] 中的 [ 響鈴模式 ] 進行鈴聲設定, 或 在主界面點觸手機圖標 ,然後點觸 [ 下拉選項 ] 圖標, 在 [ 選項 ] 下拉選項中點選 [ 響鈴模式 ] 設置鈴聲。
- 2. 從 [ 響鈴模式 ] 選項中點選一個適合目前環境的選項。
- 3. 您還可以在選單中自定義適合自己的特定選項。

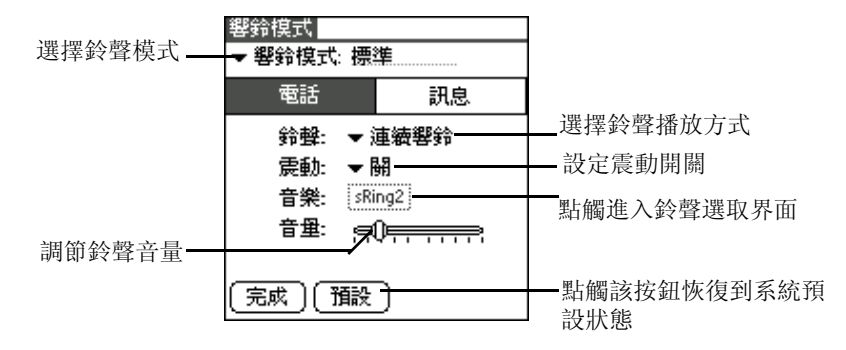

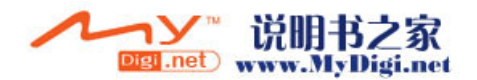

通訊應用程式 鈴聲管理

# 鈴聲管理

通過 [ 鈴聲管理 ] 應用程式, 您可以對所有下載或接收的鈴聲進行管理。  **\*** 在[通訊]程式界面,點[鈴聲管理]圖標 啓動[鈴聲管理]應用程式。

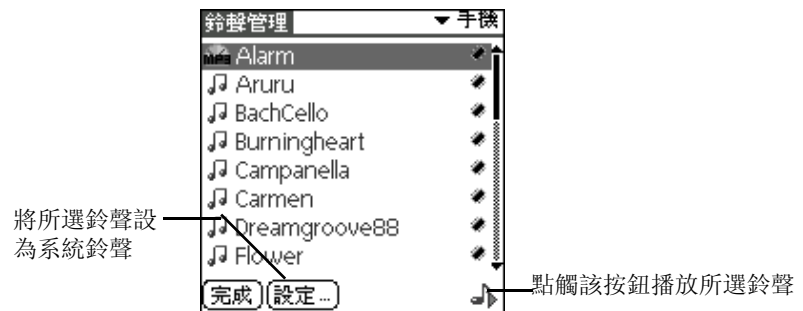

在 「 鈴聲管理 ] 主界面, 點選一條記錄, 點 小播放該文件, 同時彈出 ——1—可以調節音量的大小。

#### 注意: 所有注上唯讀標誌 的鈴聲都不能刪除。

# 下載音樂到手機

- 1.通過音樂轉換器下載音樂到手機 (請參照 P138)。
- 2.或者通過紅外或使用藍芽的方式接收音樂。
- 3.也可以下載所有音樂文件到外置卡,手機會自動搜尋到卡中所有音樂 文件。

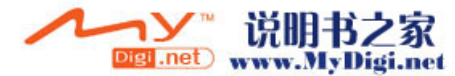

# **GPRS** 設定

- 1. 在 [系統] 界面, 點 [個人設定]圖標 。
- 2. 在 「個人設定 ] 界面, 點選 [ 通訊 ] 選項, 然後點選 [ 網路 ]。
- 3. 根據不同的連接方式,對應的網路設定不同。在 [ 連接 ] 下拉選項點 選適當的網路方式,開始網路設定。

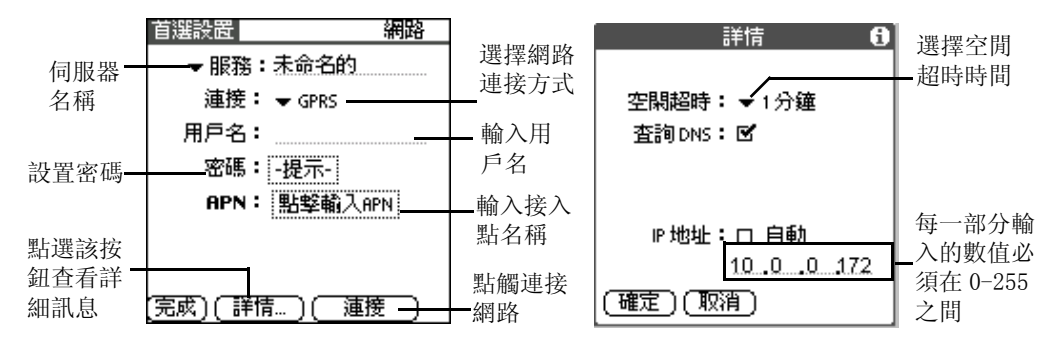

# 多媒體訊息 (**MMS**)

# **MMS** 設定

1. 在 [ 通訊 ] 界面, 點 [ 多媒體訊息 ] 圖標 ...

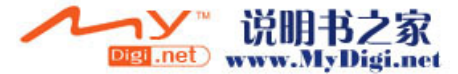

2. 在 [多媒體訊息] 界面, 點觸 [ 下拉選項] 圖標 , 在 [ 選項] 的下 拉選項中選取 [ 配置 ] 進入 [ 多媒體訊息 ] 設定界面。

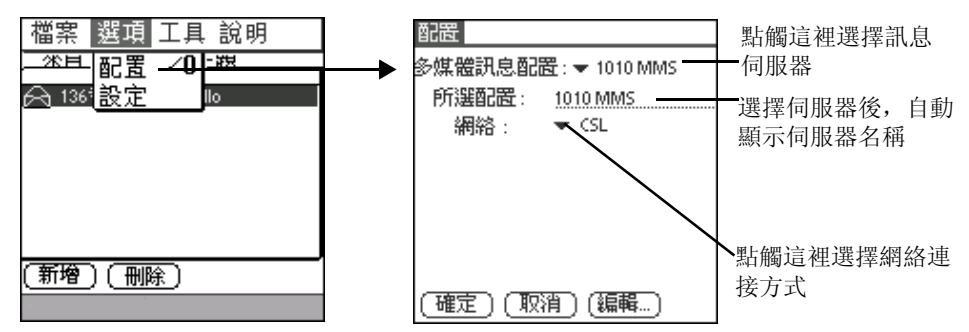

如果您想確認所選配置是否適合您,點觸「編輯] 按鈕杳看具體訊息, 您可以在此對配置進行修改。

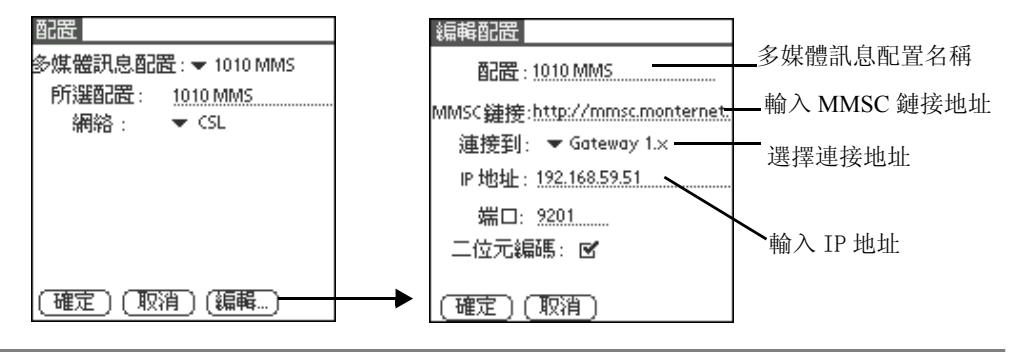

注意 : 關於 [ 多媒體訊息 ] 的詳細配置請查詢當地網絡服務商。

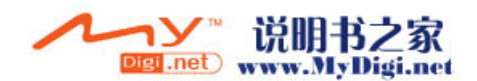

通訊應用程式 多媒體訊息 (*MMS*)

## 瀏覽多媒體訊息

1. 在 [ 通訊 ] 界面, 點 [ 多媒體訊息 ] 圖標 <.

2. 在 [多媒體訊息] 檢索界面, 點選一條記錄, 進入訊息瀏覽界面。

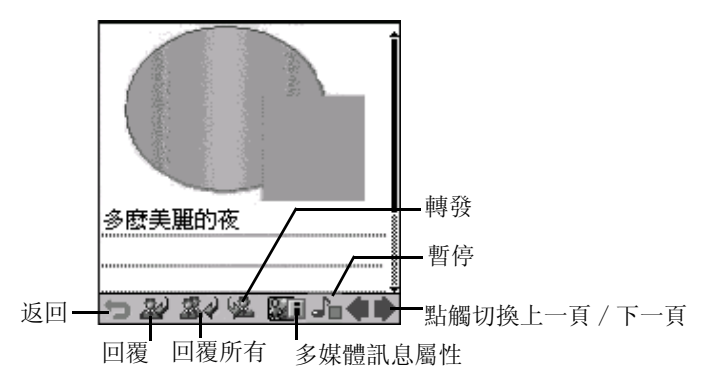

## 新增多媒體訊息

1. 在 [ 多媒體訊息 ] 界面,點觸 [ 新增 ] 按鈕進入到新增頁面以新增一 條新的多媒體訊息。

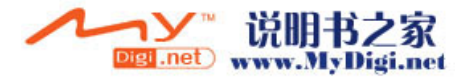

多媒體訊息 (*MMS*)

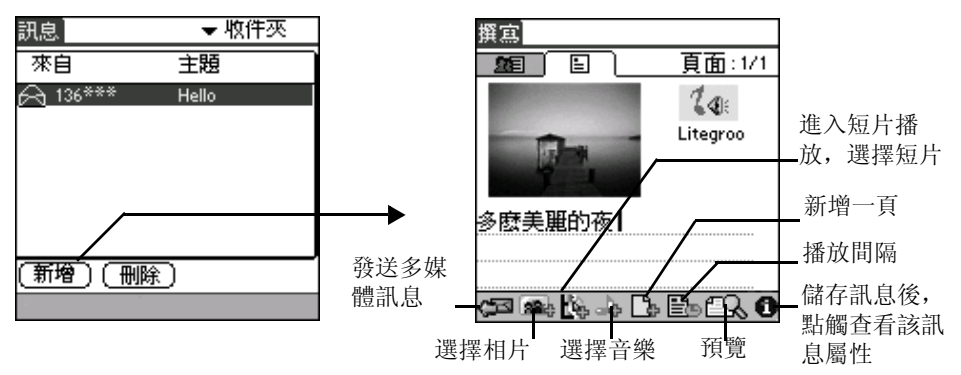

2. 完成後,點觸 [ 發送 ] 圖標或者點觸 蛔增加收件人。

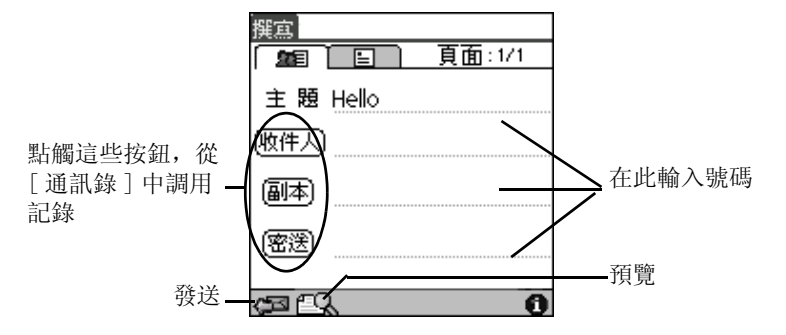

3. 訊息輸入完成後,點觸 [ 發送 ] 圖標發送訊息。

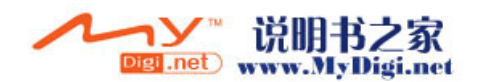

短訊 (**SMS**)

## 瀏覽短訊

### 1. 在 [ 通訊 ] 界面, 點觸 [ 短訊 ] 圖標 (中。

2. 在 [ 短訊 ] 的檢索界面中,直接點觸一條短訊進行瀏覽。

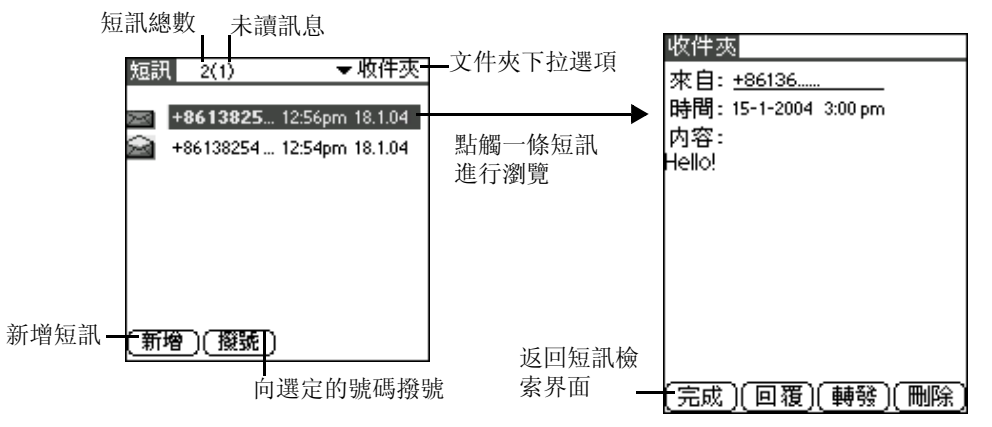

3. 在短訊瀏覽界面,點觸""線標記的姓名或數字,可彈出 [短訊] 對話框,號碼欄會自動顯示該聯係人的電話號碼,點選「選項1的下 拉箭頭, 在 [ 選項] 的下拉選項中點觸 [ 撥號 ], 再點 [ 確定 ] 按鈕, 則撥出號碼, 您亦可以選擇 [ 發送短訊 ],[ 發送多媒體訊息 ] 或 [ 增 加到通訊錄 ]。

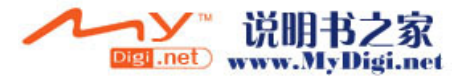

通訊應用程式

短訊 (*SMS*)

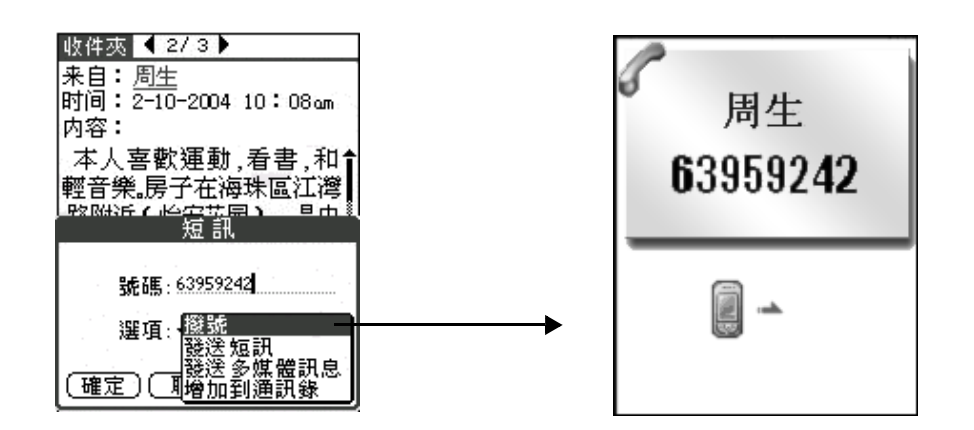

# 新增短訊

#### 1. 在短訊主界面中,點觸 [ 新增 ] 按鈕進入編輯界面新增一條新的短 訊。

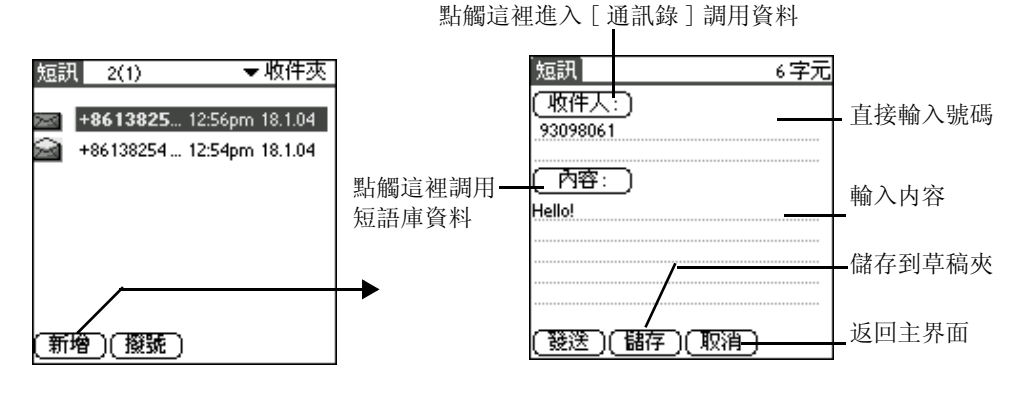

**56**

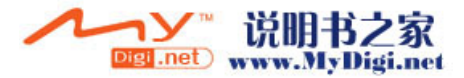

2. 在新增短訊界面,點觸 [ 收件人 ] 圖標,調用 [ 通訊錄 ] 資料, 選擇 記錄後,點選「加入],返回編輯界面並出現所選電話記錄,點觸[内 容 ] 圖標調用短語庫資料,點選 [ 確定 ] 按鈕,所選資料出現在新增 訊息界面。

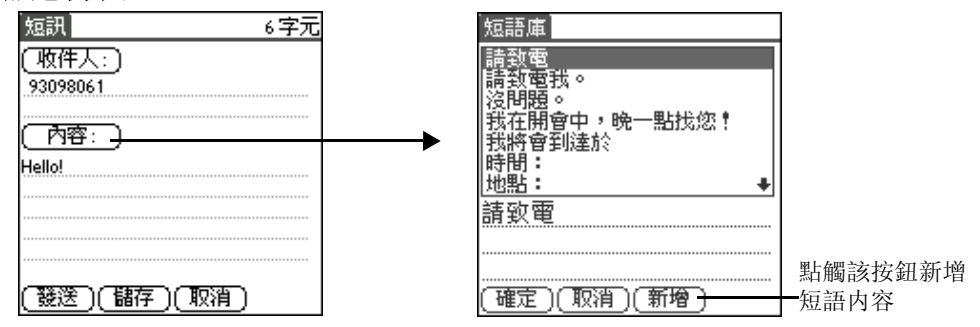

#### 3. 編輯完成後,點選 [ 發送 ] 按鈕即可發送新的短訊。

用戶可發送短訊至多個收件人。

# 電子郵件

您可以通過本程式發送和接收郵件,進行閲讀、回覆、編寫和刪除電子 郵件等操作。

## 電子郵件設定

首次應用 [ 電子郵件 ] 應用程式, 需先對其進行網絡設定。

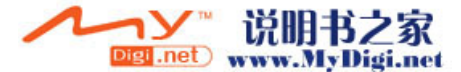

- 1. 在 [ 通訊 ] 界面, 點觸 [ 電子郵件 ] 圖標< .
- 2. 首次進入 [ 電子郵件 ] 程式, 會自動出現 [ 電子郵件設置精靈 ], 或 進入 [ 電子郵件 ] 界面後, 點觸 [ 下拉選項 ] 圖標, 在 [ 選項 ] 中選 擇 [ 設置精靈 ] 選項, 進入設定界面。

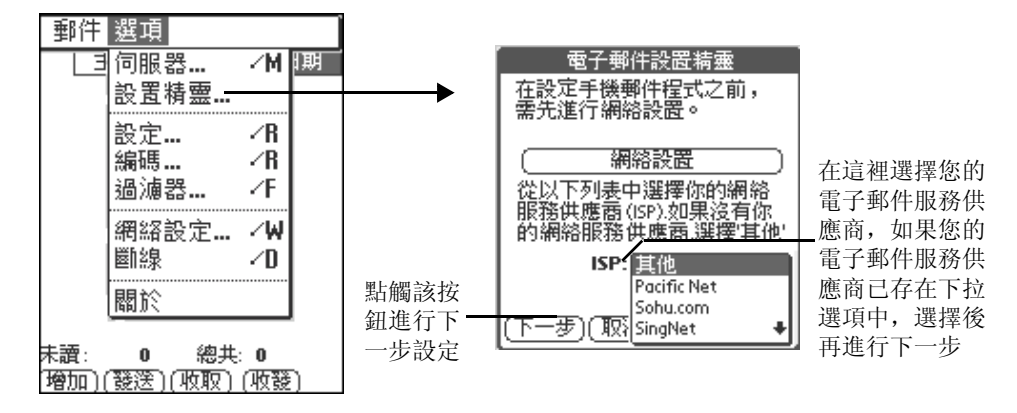

3. 在 [ 電子郵件設置精靈 ] 界面,點觸 [ 網絡設置 ], 或在主界面點觸 [ 個人設定 ] 圖標進入網絡設置。

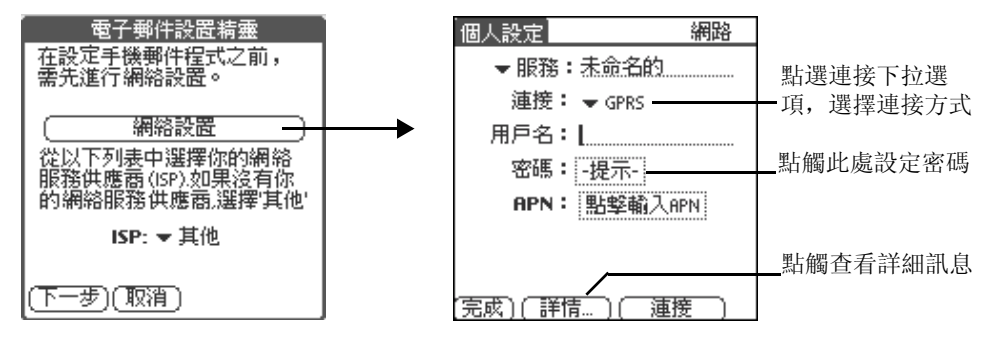

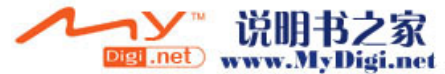

#### 4. 完成 [ 網絡設置 ] 後, 點觸 [ 完成 ], 選擇服務供應商, 點觸 [ 下一 步 ],根據螢幕提示輸入内容。

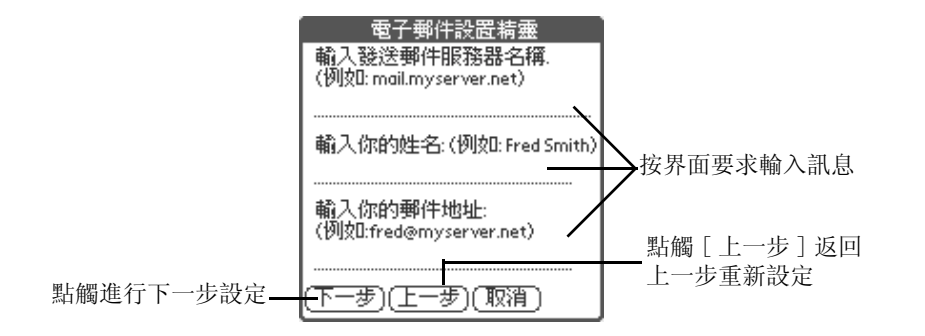

### 5. 點觸 [ 下一步 ], 進行相應的設定, 設定完成後, 點觸 [ 完成 ] 按鈕。

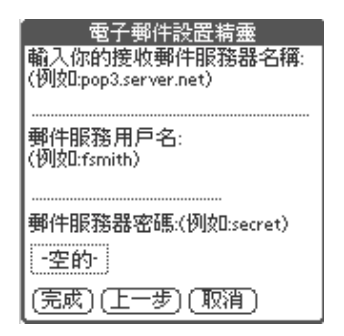

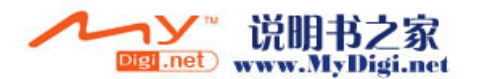

通訊應用程式

電子郵件

## 瀏覽郵件

 $1. \, \hat{\pi}$  [ 通訊 ] 界面, 點觸 [ 電子郵件 ] 圖標  $\bigcirc$  .

2. 在電子郵件主界面,選擇一條訊息進入瀏覽界面。

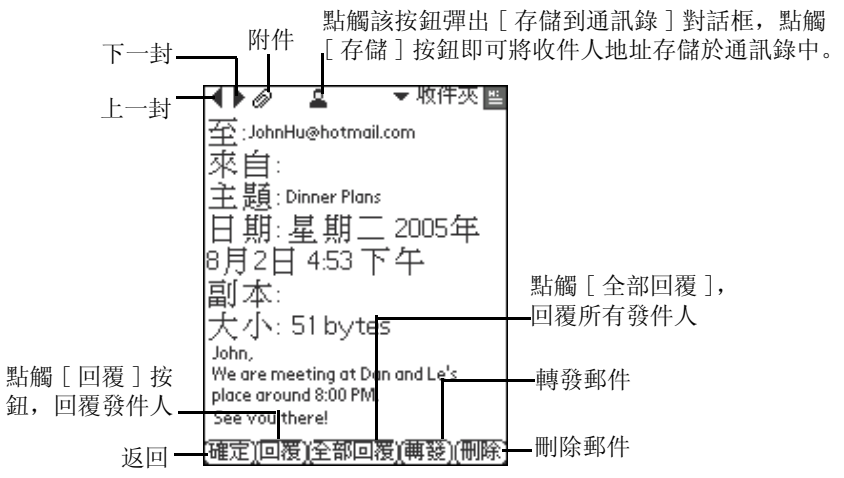

3. 點觸 [ 確定 ] 按鈕返回郵件主界面。

### 接收郵件

1. 在 「通訊 ] 界面, 點觸 [ 電子郵件 ] 圖標。

2. 進入「雷子郵件 ] 界面, 選擇一個您想接收郵件的郵件服務器。

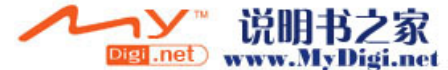

**60**

# 通訊應用程式

電子郵件

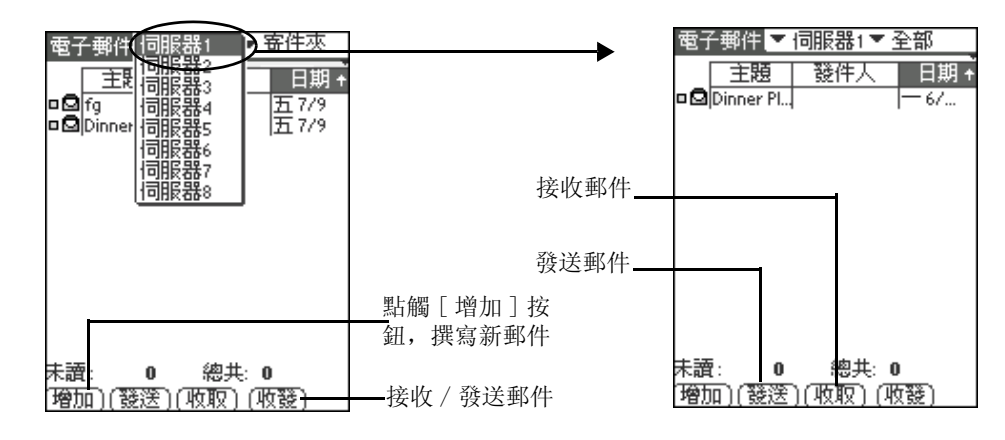

3. 然後點觸 [ 收取 ] 按鈕, 在主界面會彈出 [ 接收 ] 對話框, 設定您需 要的訊息,點觸 [ 確定 ] 按鈕接收郵件。

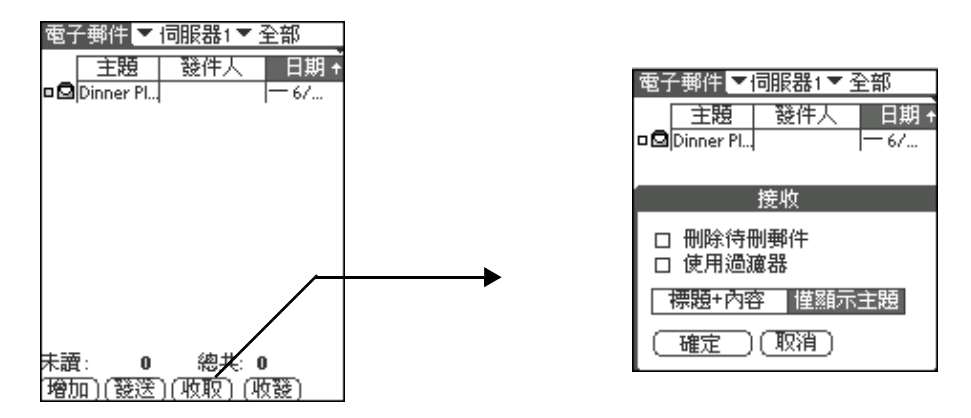

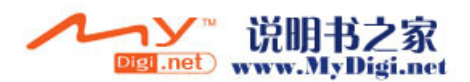

通訊應用程式 電子郵件

## 新增郵件

1. 在 [ 電子郵件 ] 主界面, 點觸 [ 增加 ] 按鈕, 創建一條新的郵件。您 可以在郵件編輯界面直接輸入訊息,或者點觸[寄] 按鈕進入電郵地 址查找界面調用訊息。

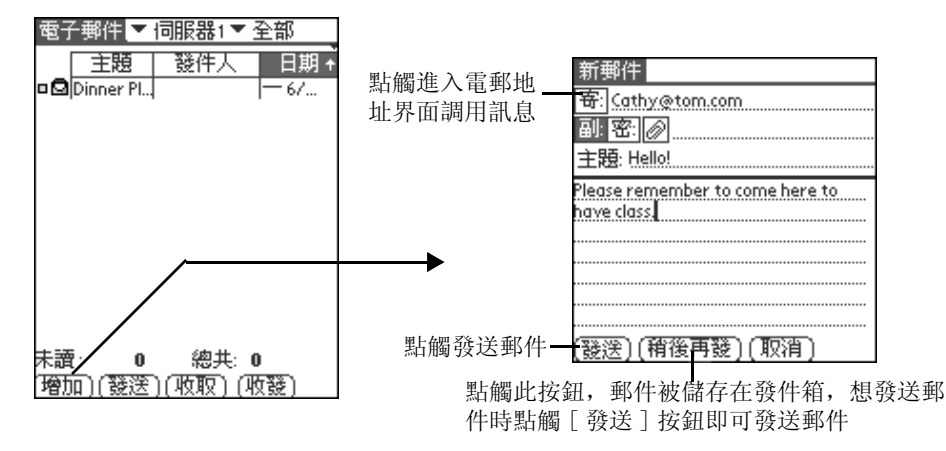

## 刪除郵件

選擇以下任何一個方法刪除郵件:

- · 點觸 [ 刪除 ] 按鈕刪除郵件。
- 或在 [ 電子郵件 ] 界面, 選一條您想刪除的郵件, 然後在 [ 郵件 ] 下拉選項中點選 [ 刪除所選 ]。

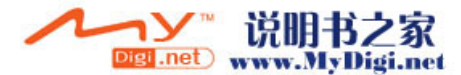

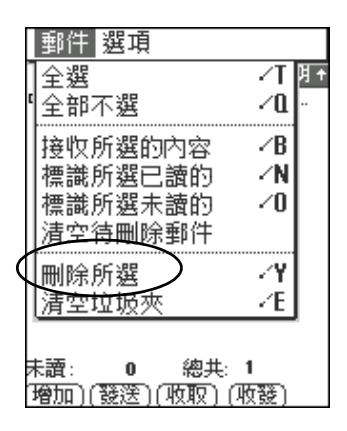

# 儲存附件

在郵件瀏覽界面,點觸 @ 彈出附件訊息對話框,點選 [ 檢視 ] 查看訊息, 點觸 [ 儲存 ] 儲存附件到相應的位置。

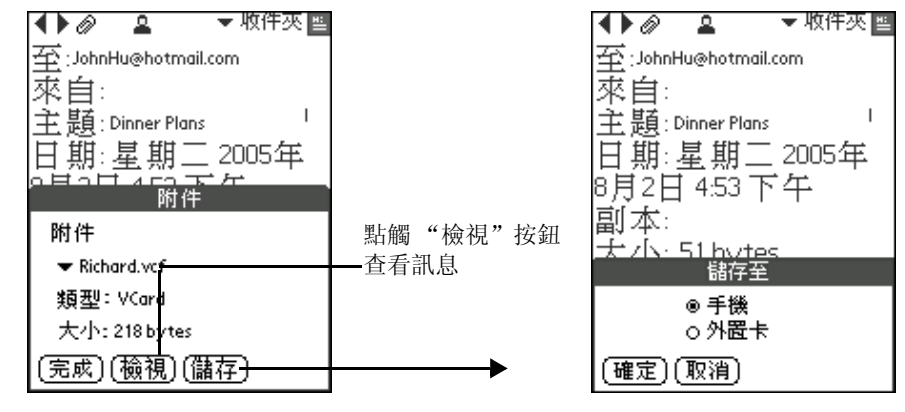

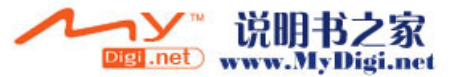

注意: 在所接收到的附件中,如 [ 備忘錄 ] 的文本文檔及 [ 通訊錄 ] 的 *Vcard*,均可存於手機或 *SD/MMC* 卡,點觸 [ 儲存 ] 按鈕,則預設儲存於手 機相應的位置。而其他格式的附件,如 "*.jpg*","*.mpeg*",".*mp3*"等 則只能存於 *SD/MMC* 卡中,所以用戶在儲存此類格式的附件時,必須插 入 SD/MMC 卡, 然後點觸 「儲存 1 按鈕, 則附件自動按以下路徑儲存: *DCIM/My Photos/xxxx.jpg; DCIM/Launcher/Attachment/xxxx.mpeg; Audio/xxxx.mp3*

# **WAP** 瀏覽器

[ 瀏覽器 ] 應用程式可以執行無線實時瀏覽網頁功能, 與您的雷腦一樣使 用起來安全、方便。讓您在無限網絡中拓展視野。

由於該程式與您使用電腦瀏覽網頁方式相似,所以該程式使用起來很容 易。您可以輸入 WAP 網址, 創建書籤來標記自己的最愛。

該應用程式採用了高級的 WTLS 技術, 該技術具有良好的保密功能, 可 以保證您的資料不被瀏覽(除了您允許某對象閱讀外),該程式還可用 做商業交易使用。

## 注意 : 本功能需網路服務商支援方可使用。

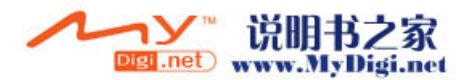

**64**

## **WAP** 瀏覽器設定

### 1. 在 [瀏覽器]界面點觸 [下拉選項]圖標罰。

### 2. 在 [ 工具 ] 下拉選項中點選 [ 設定 ] 進入配置界面。

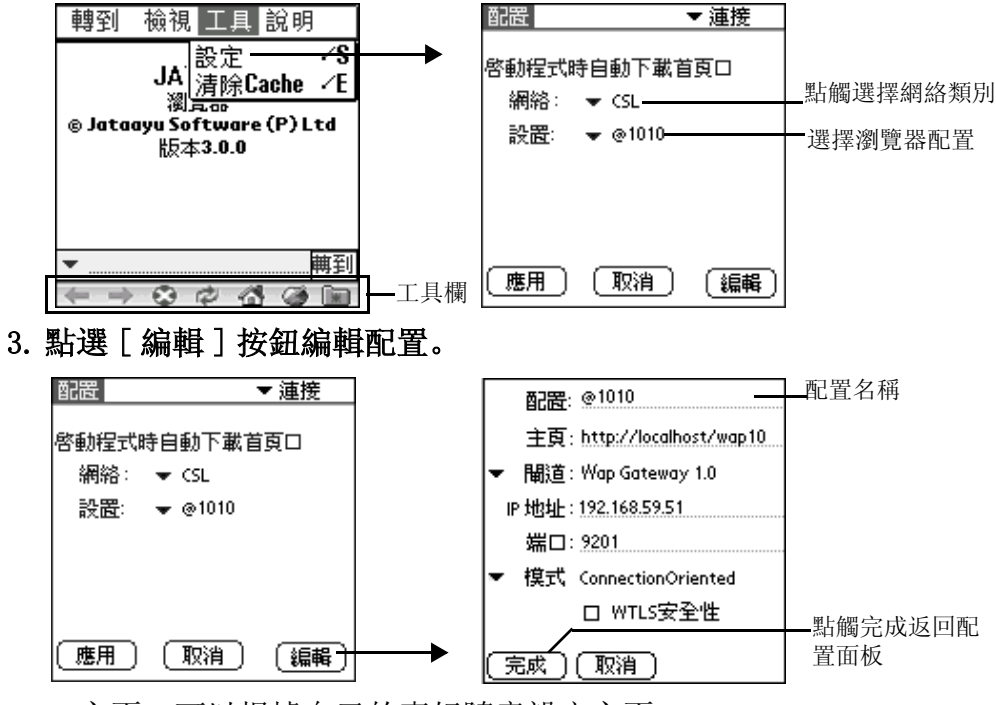

· 主頁:可以根據自己的喜好隨意設定主頁

· 閘道 /IP 地址 / 端口:詳細資料請與服務商聯係

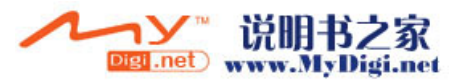

通訊應用程式 *WAP* 瀏覽器

- · 模式:選擇 Connection Less 或 Connection Oriented:選擇 Connection Less 將使網絡無數據通訊功能,選擇 Connection Oriented 則使網絡具 有連續的通訊功能。
- · WTLS 安全性:選擇該項開啓數據保密設置。如果已開啓,則需要 指定驗證類型。根據您撥號服務器的設置,您可以設定驗證類型為 需要驗證或不需要驗證。

注意 : *Connection Oriented* 的端口號碼應該為 9201, *Connection Less* 的端口號碼為 9200,如果 *WTLS* 功能啓用,則端口應為 9203。

4. 編輯完成後, 點觸 [ 應用 ] 按鈕儲存設定。

## 我的最愛

1. 在 [瀏覽器] 界面, 點觸 [下拉選項] 圖標, 選擇 [加到我的最愛 ], 可將當前訪問的網頁增加到 [ 我的最愛 ]。

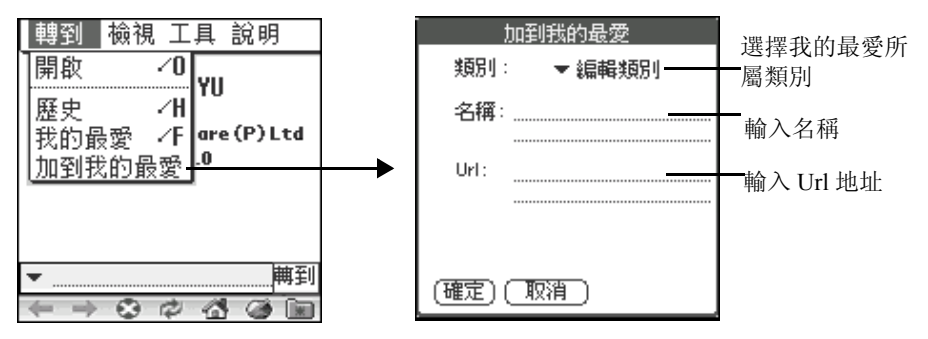

Digi .net

**66**

### 2. 在主界面的工具欄點觸 [ 我的最愛 ] 圖標 ...

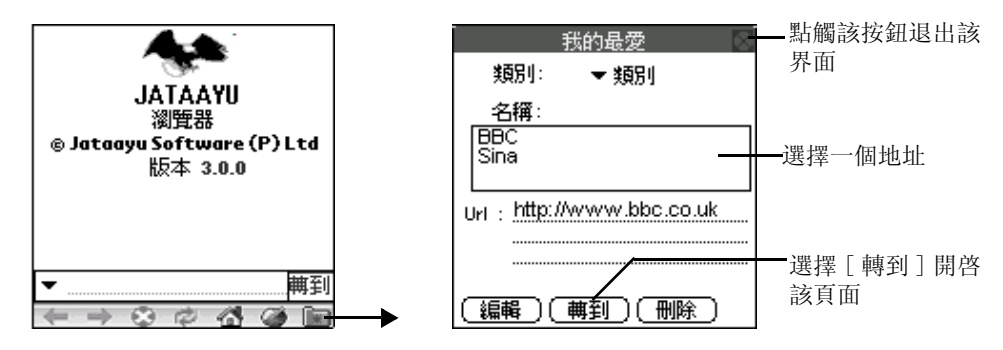

## 查看歷史記錄

- 1. 在 [瀏覽器]界面,點觸 [下拉選項]圖標,然後點選 [歷史]選 項。
- 2. 進入歷史界面,該界面顯示您訪問過的網站地址,點選一個網址。

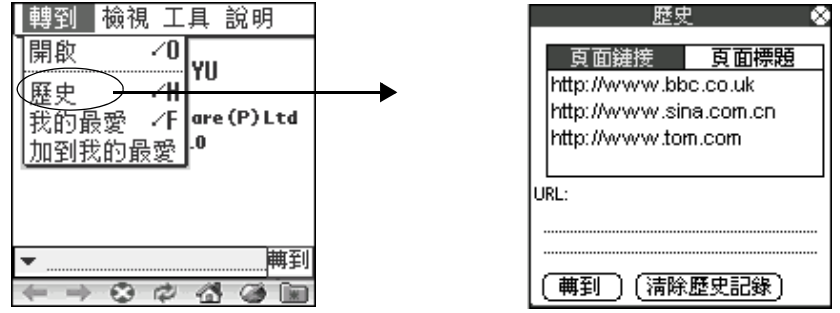

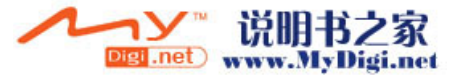

- 要瀏覽一個網站, 選擇一個網址並點選「轉到」
- · 要刪除歷史記錄,點選 [ 清除歷史記錄 ] 刪除所有記錄

# **WEB** 瀏覽器

您可以在您的 CD 安裝包中下載 WEB 瀏覽器程式並安裝於您的手機上。

注意 : 由於螢幕尺寸限制,網頁上的某些内容可能不會正確顯示。

## **WEB** 瀏覽器設定

- 1. 在 [ 未分類 ] 界面, 點 [Web 瀏覽器 ] 圖標 第.
- 2. 在 [**Web** 瀏覽器 ] 界面,點觸 [ 下拉選項 ] 圖標。
- 3. 在 [ 選項 ] 的下拉選項中點選 [ 首選設置 ] 選項進入 **Web** 設定界面。

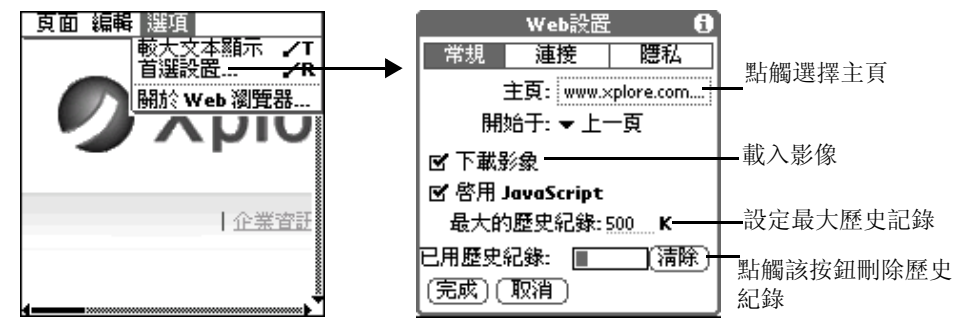

Digi<sub>anet</sub> www.MyDigi.net

### 4. 根據螢幕引導結束 [ 常規 ] 設定後, 選擇 [ 連接 ]。

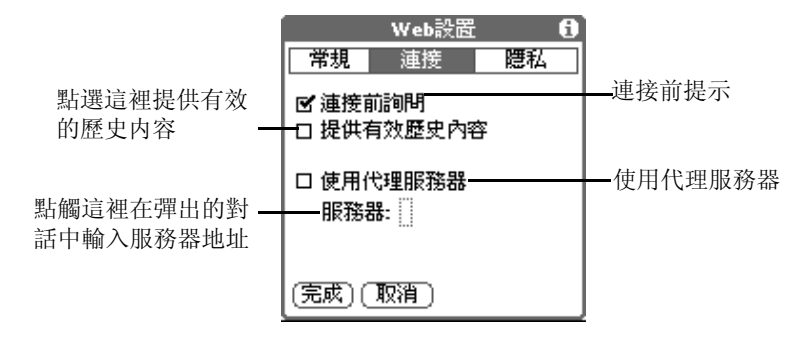

### 5. 然後點選 [ 隱私 ]。

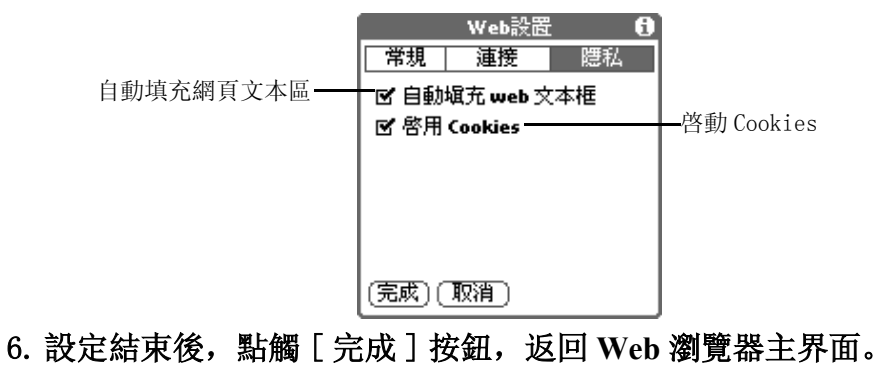

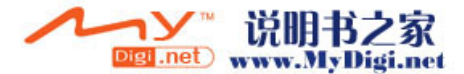

通訊應用程式 *WEB* 瀏覽器

## 瀏覽網頁

1. 在 [Web 瀏覽器] 界面, 點觸 [ 下拉選項] 圖標, 然後點選 [ 打開 **URL**] 選項。

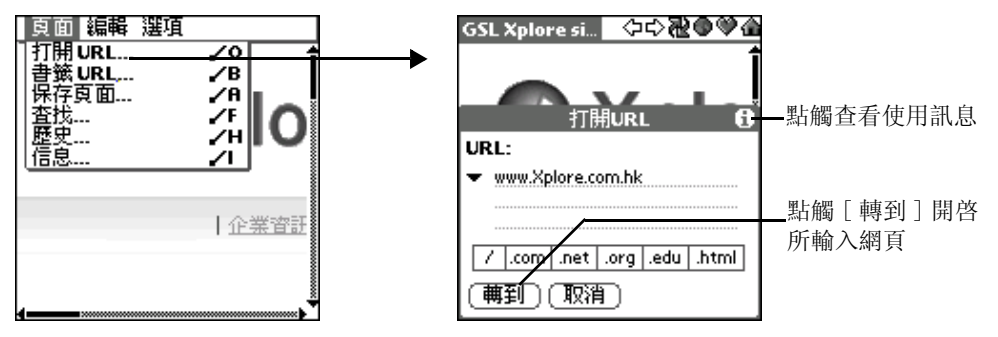

ு≎®®

1企業資訊 1

2. 在 [ 打開 **URL**] 界面,點觸 [ 轉到 ] 按鈕,開啓該網頁。

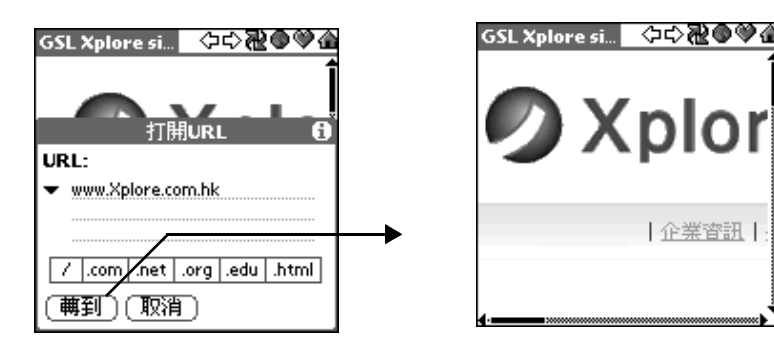

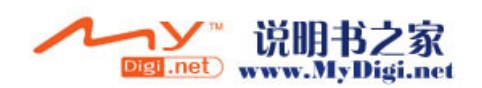

**70**

## 查看歷史記錄

1. 在 [WEB 瀏覽器] 主界面, 點觸 [ 下拉選項] 圖標, 然後點選 [ 歷 史 ] 選項。

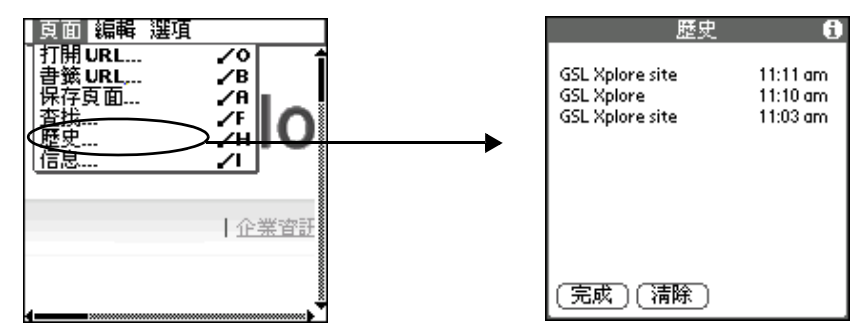

- 要瀏覽一個網站, 直接點選想要瀏覽的網址
- · 點觸 [ 清除 ] 刪除所有記錄
- · 點觸 [ 完成 ], 返回 WEB 主界面
- 2. 在 [WEB 瀏覽器] 界面, 點觸 [ 下拉選項] 圖標, 然後點選 [ 書籤 **URL**] 選項,在彈出的對話框中,設定詳細訊息。

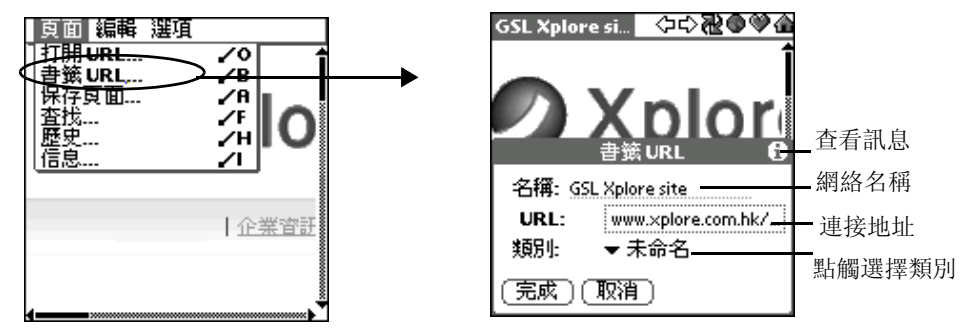

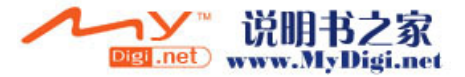

通訊應用程式 藍芽

### 3. 在 [**WEB** 瀏覽器 ] 界面,從網頁的下拉選項中點選 [ 保存頁面 ] 選 項,可存儲您瀏覽的網頁。

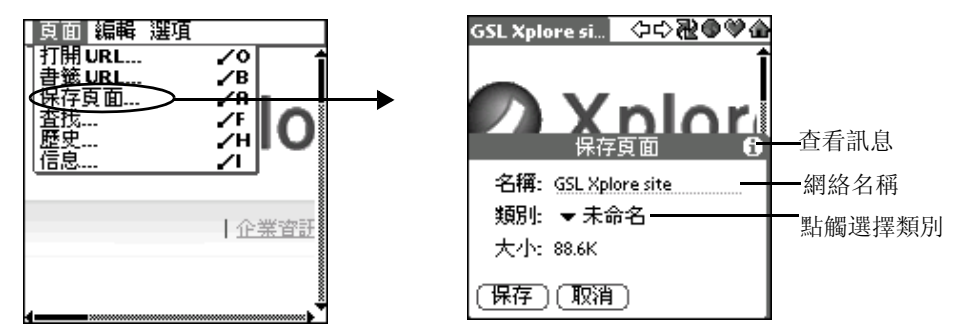

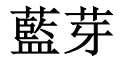

## 開啓藍芽功能

在狀態欄上點觸藍芽圖標》, 或者進入 [ 個人設定 ], 選擇 [ 通訊 ] 中的 [藍芽],進入藍芽設定界面,選擇 [ 打開 ] 啓動藍芽功能,然後點觸 [ 完成 ] 返回。如果選擇 [ 關閉 ], 則所有藍芽功能都將關閉, 此時不可 使用藍芽發送或接收任何資料。

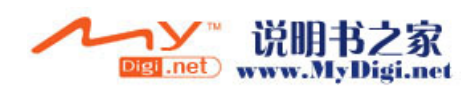
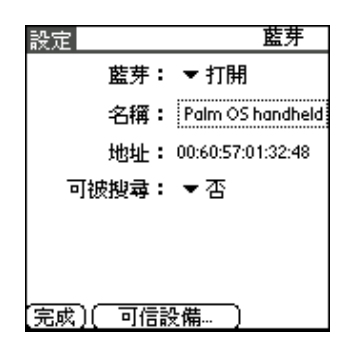

# 藍芽設定

開啓藍芽功能後,您即可以進行藍芽設定。

- 1. 名稱 給您的手機定義一個名稱, 以便被其他藍芽設備識別。
- 2. 地址 顯示藍芽設備地址
- 3. 可被搜尋 如果選擇 [ 是 ], 則當進行設備搜尋時, 您的手機將被其他 藍芽設備搜尋到。

# 藍芽可信設備

您可以在手機中安裝匹配的藍芽耳機及藍芽設備。匹配的藍芽設備會互 相識別並連接。

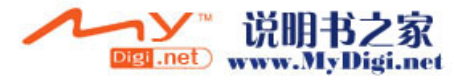

#### 添加藍芽可信設備

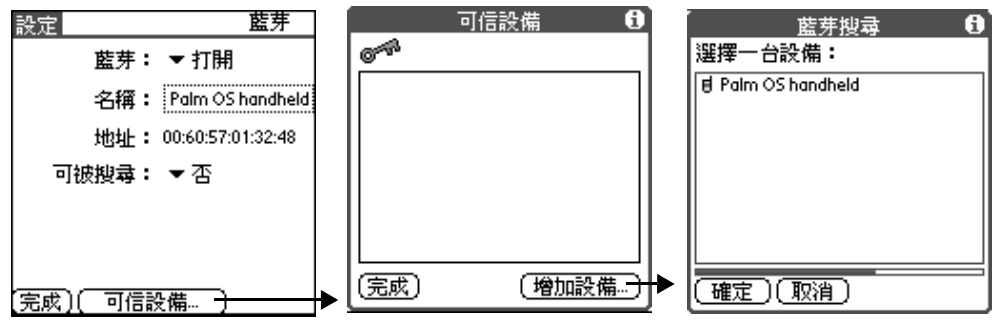

1. 點觸 [ 可信設備 ] 按鈕。

2. 點觸 [ 增加設備 ] 按鈕搜尋其它藍芽設備。

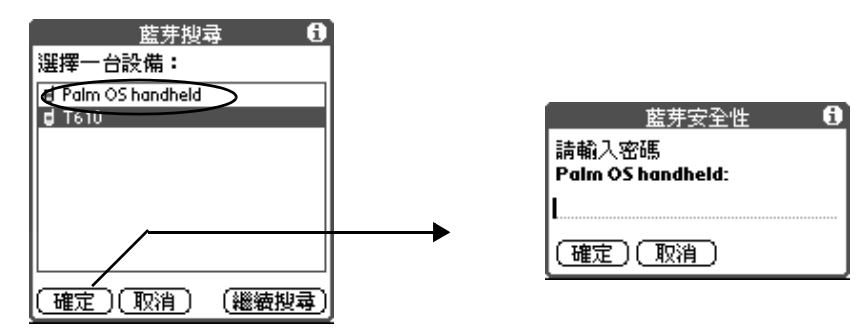

- 3. 在藍芽發現結果列表中選擇一個已被搜尋到的設備, 然後點觸「確 定 ]。
- 4. 輸入該設備的密碼。
- 5. 該設備為匹配設備並被顯示在可信設備列表。

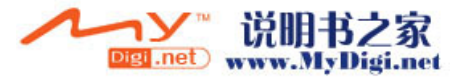

如果已配置的藍芽設備為耳機,則將會彈出界面詢問是否設定該耳機為 首選藍芽免提,如果選擇 [ 確定 ], 則每次來雷時, 手機會連接到該耳機 設備。

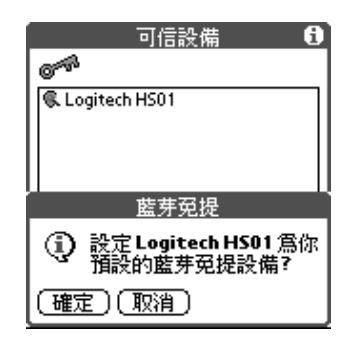

# 通過藍芽傳送資料

通過藍芽傳送程式

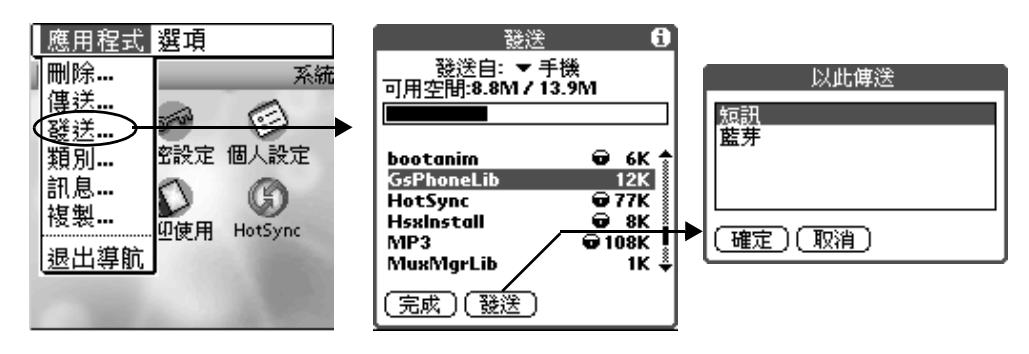

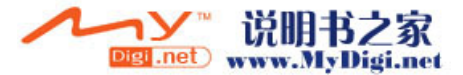

在主目錄界面,點觸 [ 下拉選項 ] 圖標 , 然後選擇 [ 發送 ], 在發送 界面選擇一個程式,然後點觸 [ 發送 ] 按鈕 (在程式旁邊有標識圖標的 程式不能被發送),在彈出的 [ 以此傳送 ] 對話框中選擇藍芽或短訊發送 程式。

#### 通過藍芽發送 **PIM** 記錄

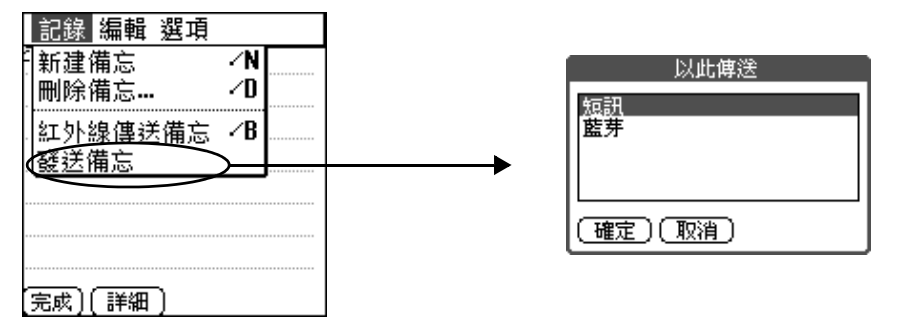

在通訊錄、備忘錄、待辦事項以及日程表中的任何記錄都可以通過藍芽 發送。例如, 在備忘錄中, 選擇一個記錄並打開, 點觸 [ 下拉選項 ] 圖 標 ,再選 [ 發送備忘 ], 在彈出的 [ 以此傳送 ] 對話框中選擇藍芽或 短訊發送記錄。

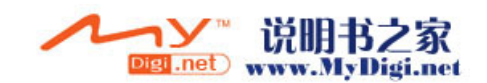

#### 通過藍芽發送文件 搜索毒結果 θ 選擇一個或多個設備: **IN Fi** Palm OS handheld 藍芽進程 )正在連接到<br>▶ Palm OS handheld... (取消) |(取消) (繼續搜尋) 確定

在射程範圍内,手機將搜尋可搜尋到藍芽設備並將其列舉出來。您可以 選擇一個或多個藍芽設備,點觸「確定]後,開始發送文件到所選藍芽 設備。

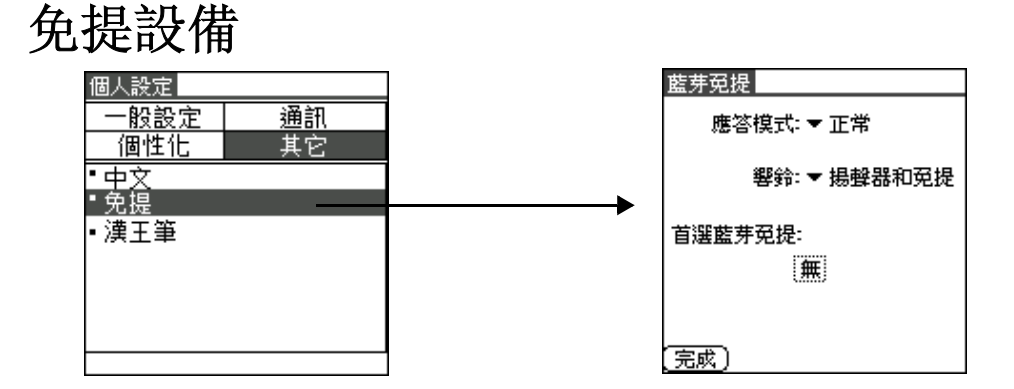

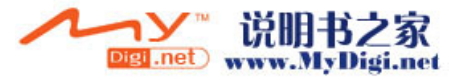

# 通訊應用程式

免提設備

在 [ 系統 ] 界面, 選擇 [ 個人設定 ], 在個人設定程式中選擇 [ 其它 ], 然後選擇 [ 免提 ], 開始藍芽免提設定。

應答模式: 如果選擇「正常],您只需要按「通話鍵]或耳機上的連接 按鈕接聽來電。

> 如果選擇 [ 任何鍵 ], 用戶可按手機上的任意鍵接聽來雷。 如果選擇 [5 秒之後 ],手機會在 5 秒鐘之後自動接聽來 電。

響鈴: 如果選擇 [ 揚聲器和耳機 ],則來電時,揚聲器和耳機同時 響起來電鈴聲。

# 增加預設藍芽耳機設備

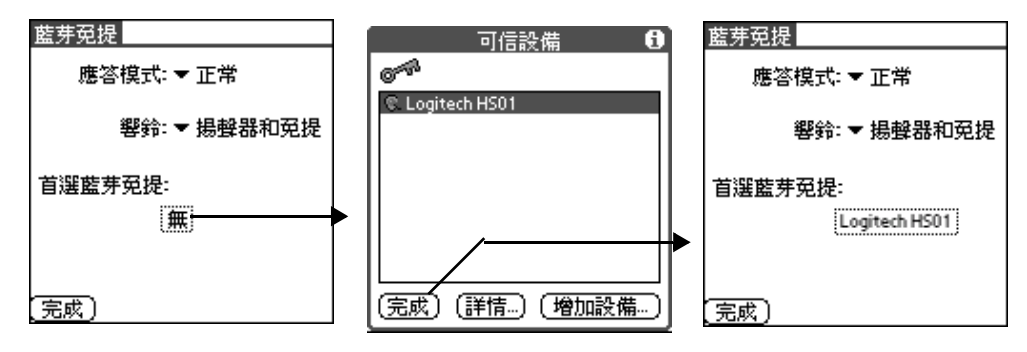

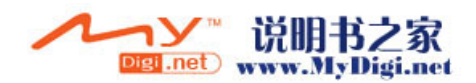

#### 通訊應用程式 免提設備

在藍芽免提設定界面,點觸首選藍芽免提一欄的 [ 無 ],點選 [ 選擇 ] 進 入 「 可信設備 ] 列表選擇一個預設的藍芽耳機, 如果沒有匹配的耳機, 點觸 [ 增加設備 ] 添加新的耳機設備, 選擇一個耳機設備, 點 [ 完成 ], 所選耳機即被設定為首選藍芽免提。

# 使用藍芽耳機

每次來電時,手機會自動連接到可選藍芽耳機。用戶可點觸按鈕 C 对 換至使用手機接聽電話。

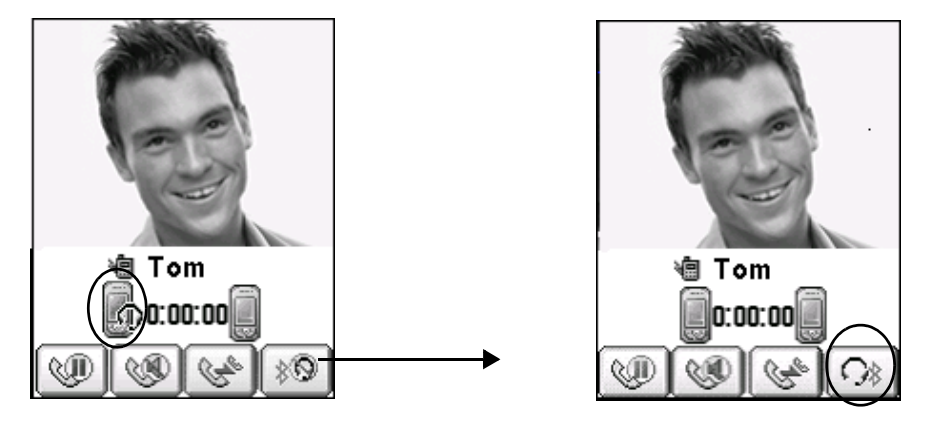

注意 : 有時手機可能不能自動連接到耳機,比如,當藍芽耳機連接失敗 或正在被使用時,用戶就要使用手機接聽電話。

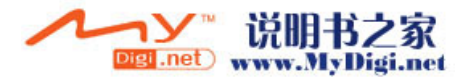

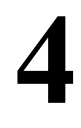

# 影音庫應用程式

# 相機

# 啓用相機應用程式

1. 請選擇以下任何一個方法啓動 [ 照相機 ] 應用程式。

- 在 [ 影音庫 ] 界面, 點選 [ 照相機 ] 圖標 8.
- · 或按下手機側面的拍攝按鈕 開啓照相機程式。

#### 2. 以照相機螢幕作爲取景區或點觸取景區切換為全屏取景。

#### 3. 當所拍攝相片效果調試合適後,按下 [ 拍攝 ] 按鈕 即可拍攝。

拍攝完成後,您可以在 [ 相冊 ] 應用程式中找到您拍攝的所有照片。

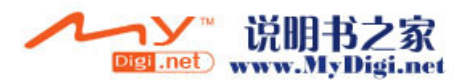

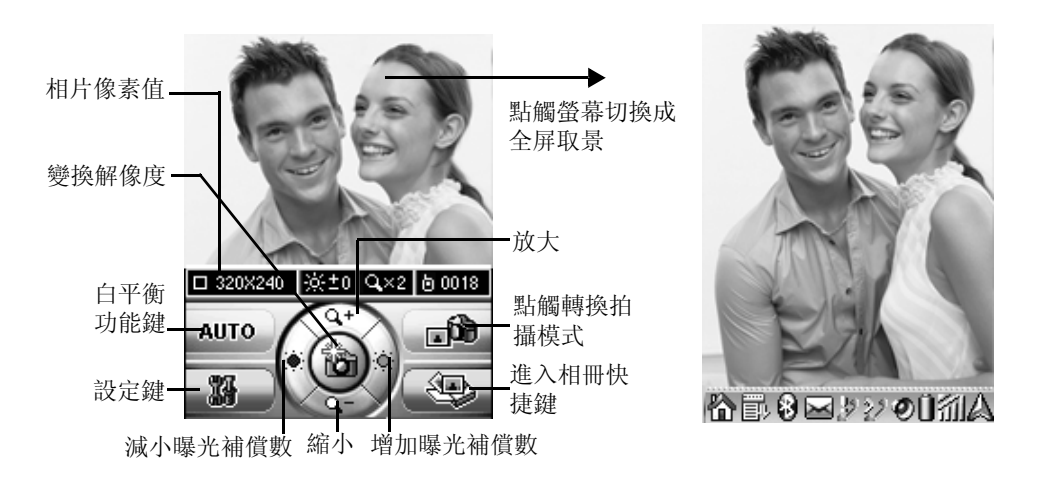

### 注意 : 全屏取景狀態下,所拍攝的相片的固定像素為 960x720。

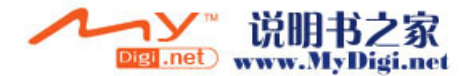

# 拍照設定

#### 1. 在 [照相機] 界面, 點觸 [ 下拉選項] 圖標 , 選擇 [ 設定 ] 選項, 進入照相機拍照設定界面。

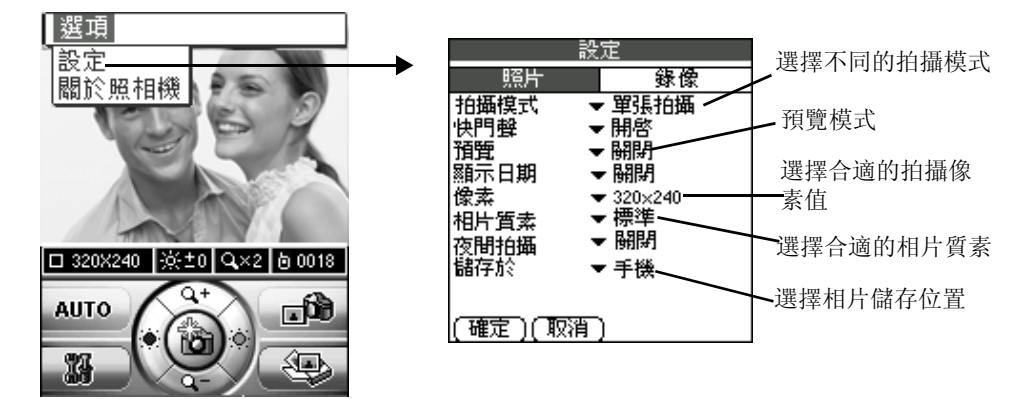

- 2. 根據 [ 設定] 界面的訊息提示進行拍照設定, 在 [ 照片 ] 和 [ 錄像 ] 之間進行切換。
- 3. 設定結束後,點觸 [ 確定 ] 按鈕結束設定。

短片拍攝

1. 在設定界面, 點選 [ 錄像 ] 進行設定, 然後點觸 [ 確定 ] 按鈕返回短 片拍攝。

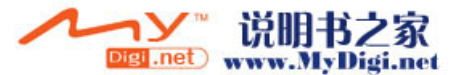

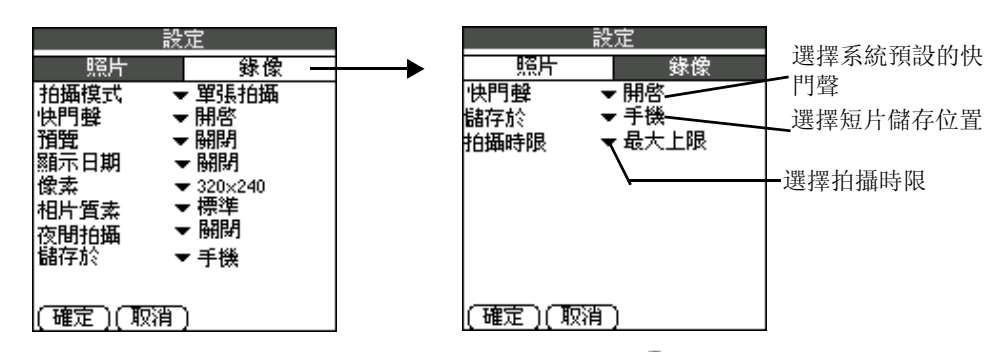

2. 在短片拍攝界面, 按下快捷鍵的 [拍攝]鍵 或者按 [確定] 鍵開始 拍攝, 再次點觸 [拍攝]鍵 或者 [確定]鍵, 終止拍攝, 並將短片 自動儲存到短片播放器中。

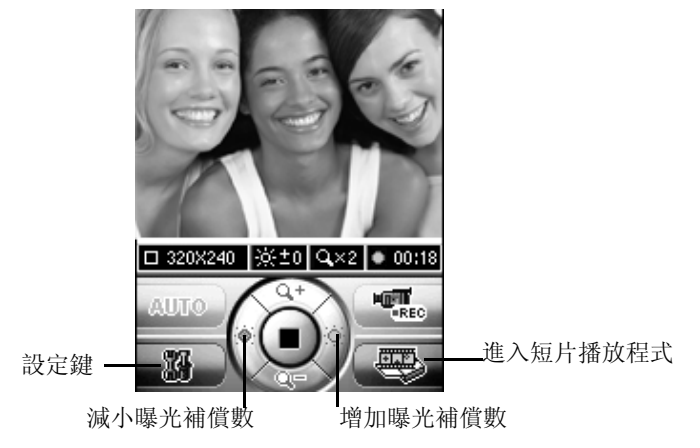

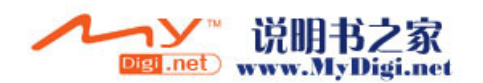

# 相冊

在相冊中,您可以管理所拍攝的照片、手繪的圖片、 MMS 圖片以及用戶 從 PC 機下載的單幅圖片。相冊的内置卡可用來儲存更多相片。選擇任何 一個相冊瀏覽其中的相片。

# 相片瀏覽

#### 1. 在 [影音庫] 界面, 點觸 [相冊]圖標 圖開啓 [相冊]應用程式。

#### 2. 在相片列表界面,通過下拉功能表選擇瀏覽不同的相冊。

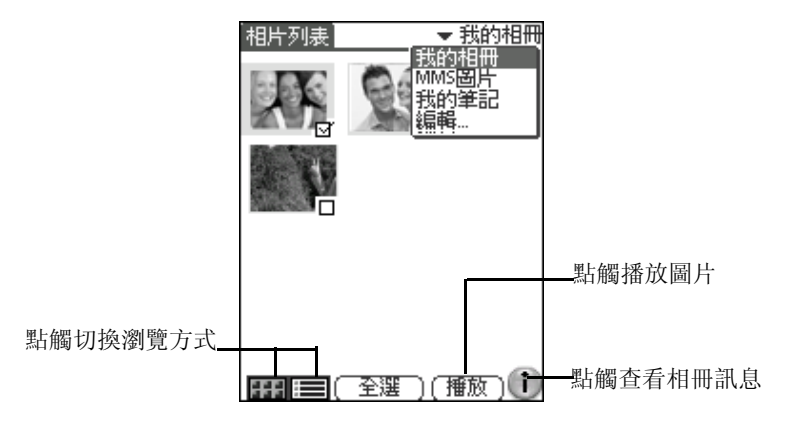

#### 3. 選定一個相冊點觸進入,在圖片列表界面,點觸一個圖片進入圖片瀏 覽界面。

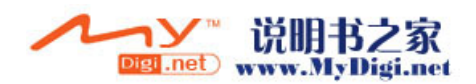

# 影音庫應用程式

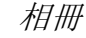

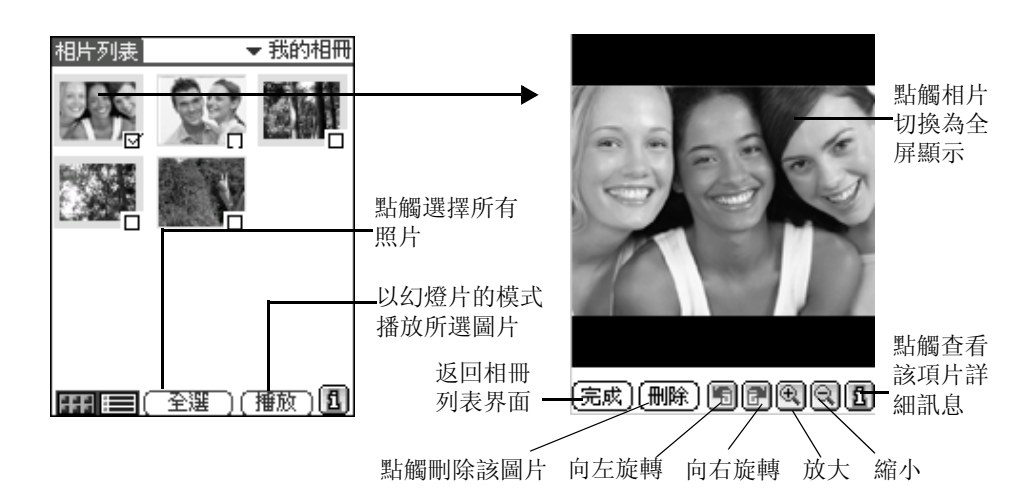

在圖片瀏覽界面,點觸圖片進行全螢幕瀏覽。

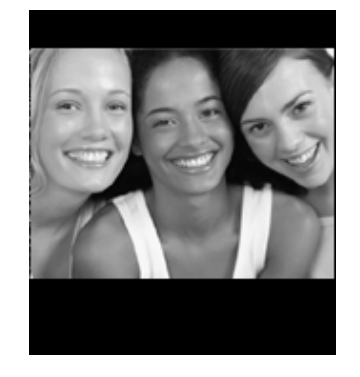

4. 在相片瀏覽界面, 點觸 [ 下拉選項] 圖標, 然後選擇 [ 藍芽發送] 可 通過藍芽發送照片。

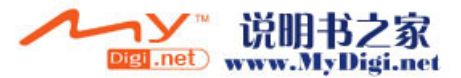

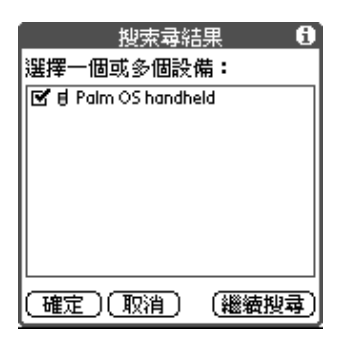

# **MP**3 播放器

開啓 **MP3** 應用程式

1. 在 [ 影音庫 ] 程式界面,點觸 [**MP3**] 圖標 進入 **MP3** 主界面。

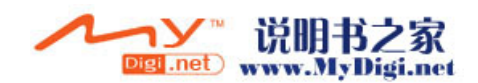

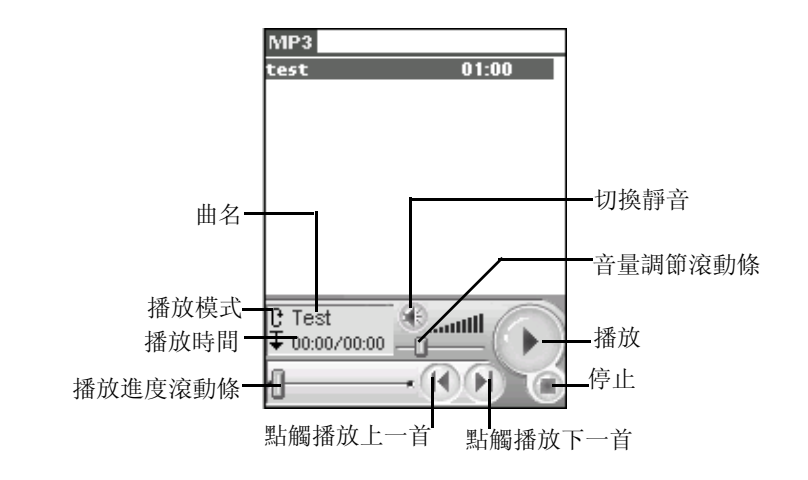

注意 : 如果在 *MP3* 主界面沒有所選歌曲,系統會自動進入[ 檔案管理 ] 界面選擇 *MP3* 文件。

2. 在 [**MP3** 播放列表 ] 界面,點選一個文件,然後點觸 [ 下拉選項 ] 圖 標,在 [ 記錄 ] 的下拉選項中選擇 [ 歌曲資訊 ] 選項,即可瀏覽所選 文件的詳細訊息。

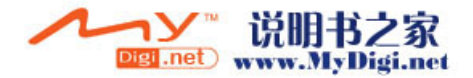

影音庫應用程式

*MP*<sup>3</sup> 播放器

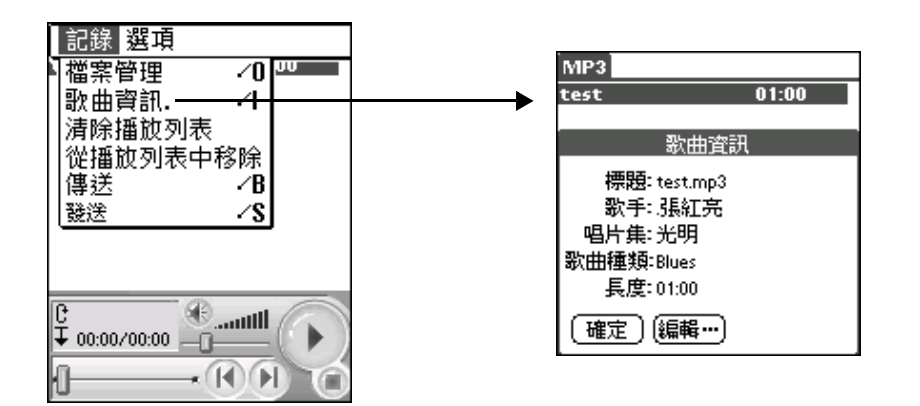

3. 在 MP3 播放列表界面選擇一個文件, 然後點觸 [ 下拉選項 ] 圖標, 在 [記錄]的下拉選項中選擇 [傳送],通過紅外線方式傳送文件:選擇 [ 發送 ] 通過藍芽發送文件。

## 檔案管理

1. 在 [MP3 播放列表 ] 界面, 點觸 [ 下拉選項 ] 圖標, 在 [ 記錄 ] 的下 拉選項中選擇「檔案管理]選項,進入檔案管理界面.

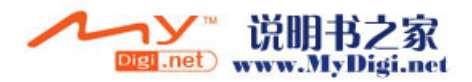

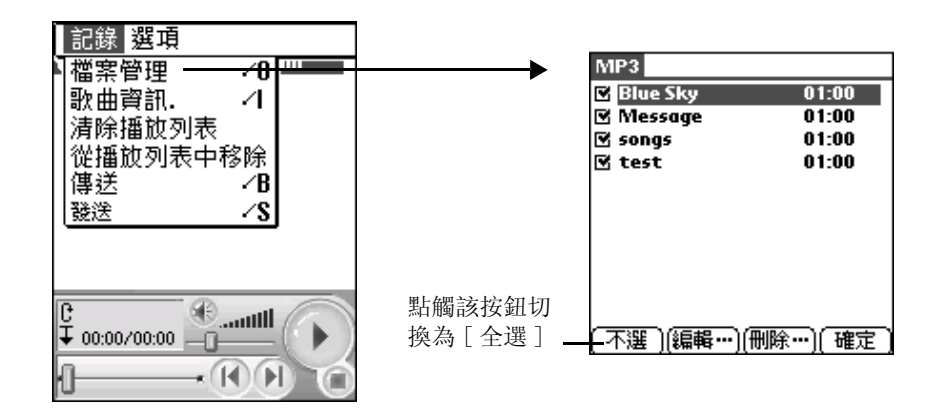

2. 在 [ 檔案管理 ] 界面, 點選文件, 然後點觸 [ 確定 ] 按鈕, 將所選文 件加入播放列表。

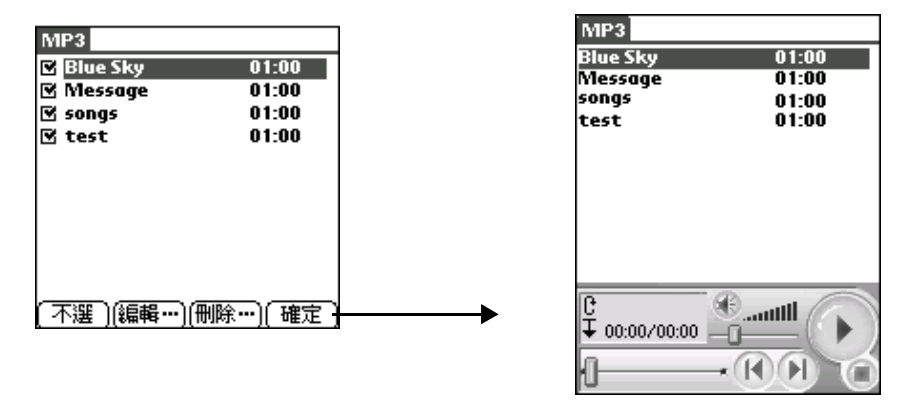

3. 在 [ 檔案管理 ] 主界面, 點選 [ 刪除 ] 按鈕, 刪除所選文件。

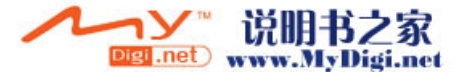

*MP*<sup>3</sup> 播放器

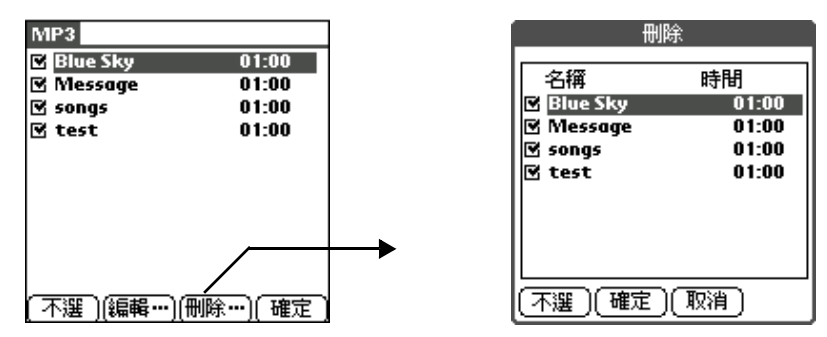

4. 點觸 [編輯] 按鈕, 在彈出的對話框中輸入一個新名稱。

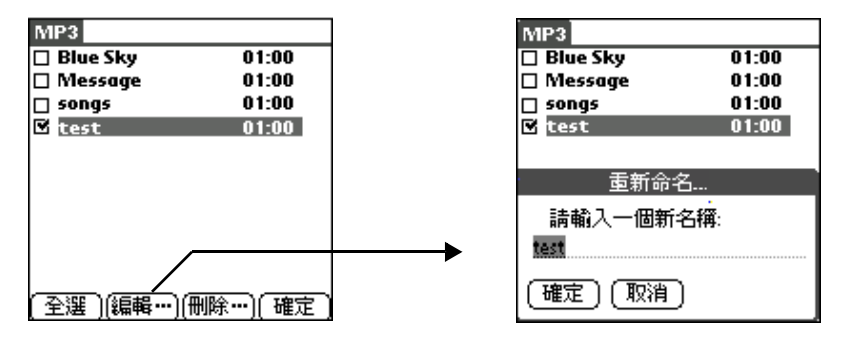

設定播放列表

1. 在 [**MP3** 播放列表 ] 界面,點觸 [ 下拉選項 ] 圖標。

- 2. 在 [ 選項 ] 的下拉選項中點選 [ 設定 ] 進入設定界面。
- 3. 點選 [顯示模式] 的下拉選項, 選擇合適的顯示模式。

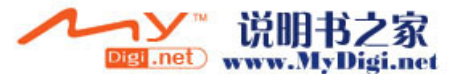

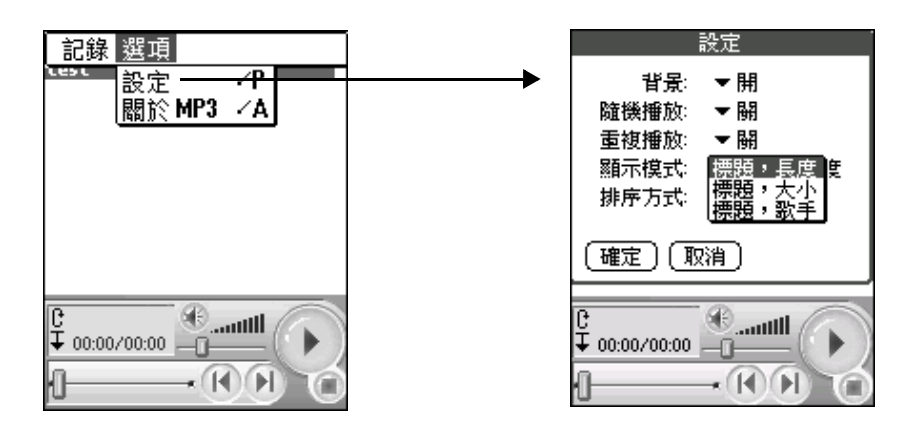

4. 在 [ 排序 ] 的下拉選項中, 選擇文件適當的排序方式。

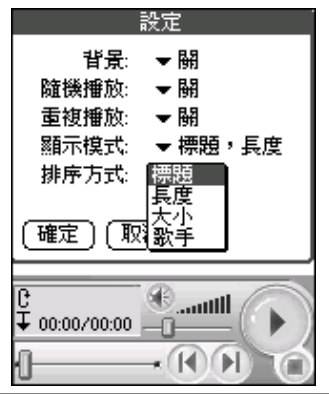

注意 : [ 顯示模式 ] 和 [ 排序方式 ] 會影響 *MP*<sup>3</sup> 主界面的的顯示風格, 用戶可按照個人喜好進行設定。

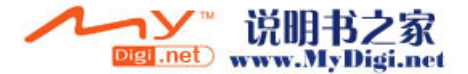

# 影音庫應用程式

*MP*<sup>3</sup> 播放器

5. 設定結束後,點觸 [確定] 返回到播放列表主界面, 歌曲的顯示和排 序方式將會根據您的設定自動更新。

播放方式設定

- 1. 在 [播放列表] 主界面, 點觸 [ 下拉選項 ] 圖標。
- 2. 在 「選項 ] 的下拉選項中點選 [ 設定 ] 選項。
- 3. 在 [ 設定 ] 主界面, 顯示 [ 隨機播放 ] / [ 重複播放 ] 兩種播放方式, 分別點觸其下拉選項進行設置。

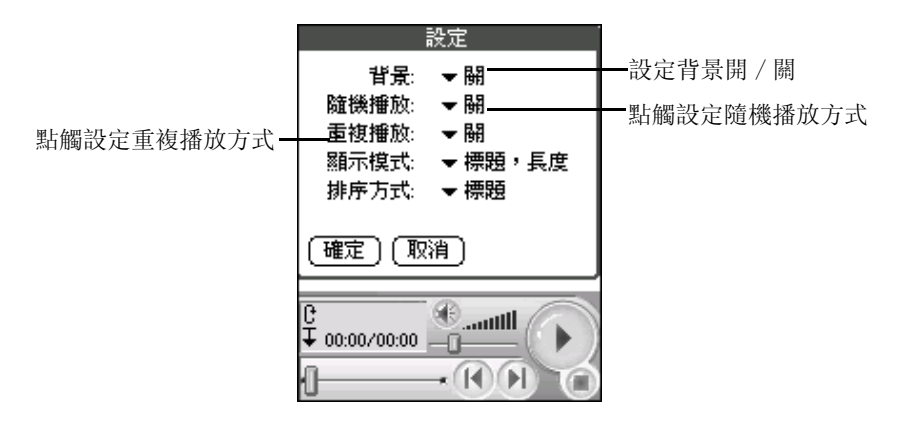

4. 完成後,點觸 [ 確定 ] 返回主界面。

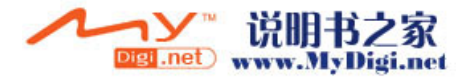

# 多媒體播放

該短片播放器支援 3GPP MP4 和 MPEG 播放格式。

# 播放方式設定

- 1. 在 [影音庫] 界面, 點觸短片播放圖標 [6] 進入短片播放的主界面。
- 2. 在 [ 短片播放] 界面點觸 [ 下拉選項] 圖標, 點選 [ 設置 ]。
- 3. 在 「設置 ] 對話框中, 通過點觸 [ 播放方式 ] 的下拉箭頭可以選擇播 放方式的設置。

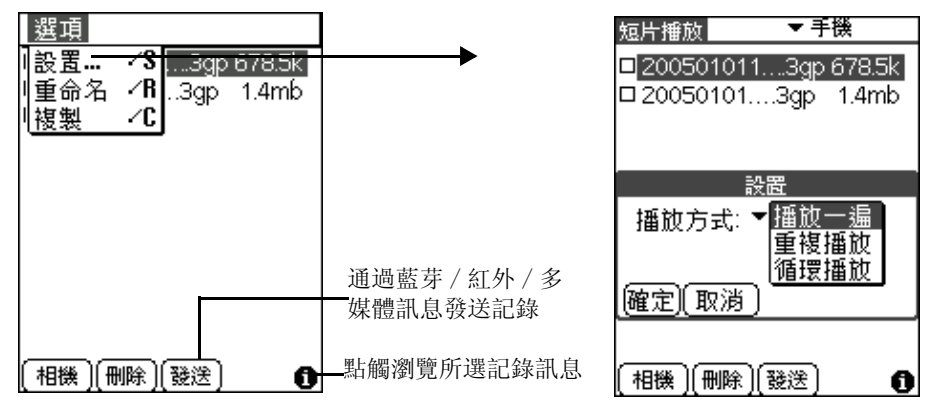

#### 4. 點觸 [ 確定 ] 按鈕返回主界面。

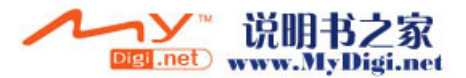

# 播放短片

- 1. 在 [影音庫] 程式界面, 點觸 [短片播放] 圖標 [6], 或在短片拍攝界 面點觸圖標
- 2. 在 [ 短片播放 ] 界面,點選一個文件開始播放短片。

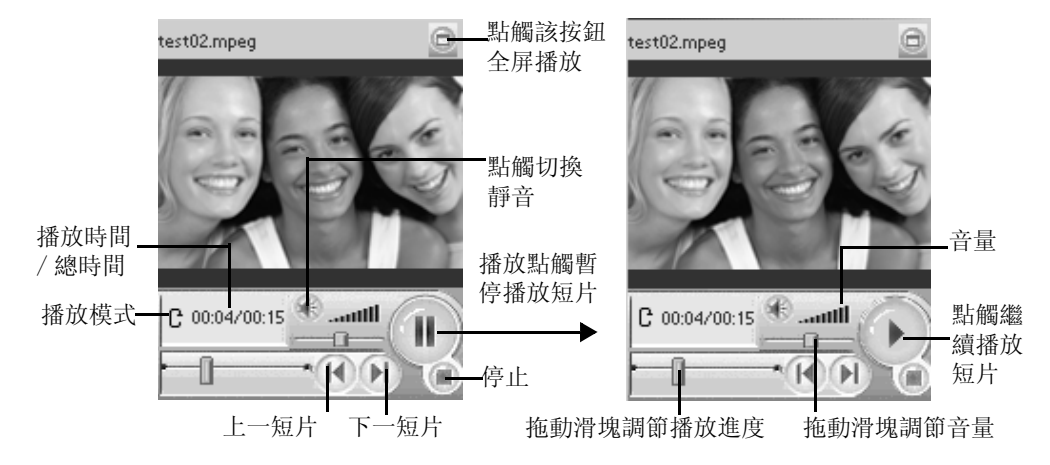

3. 在短片播放界面, 點觸螢幕右上角的按鈕 一進行全螢幕播放。

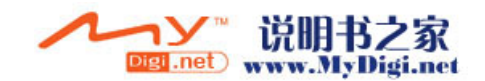

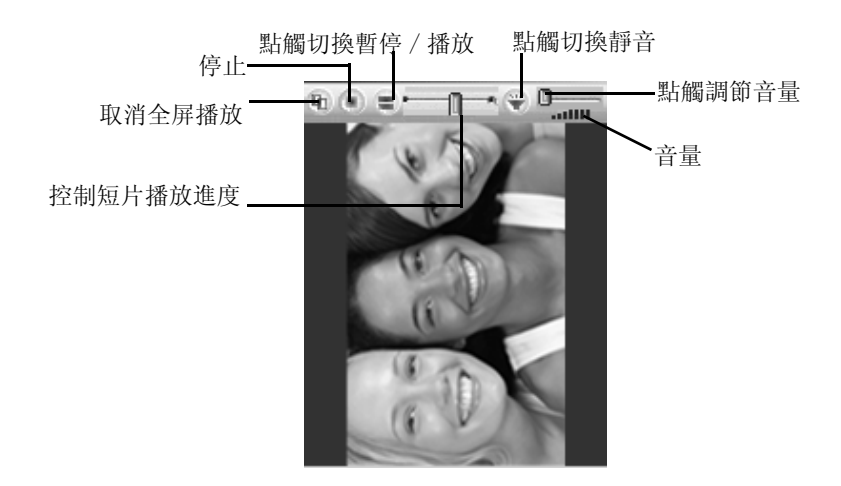

在全螢幕播放模式内,如果要正常觀看,必須將手機順時針旋轉 90°觀 看。

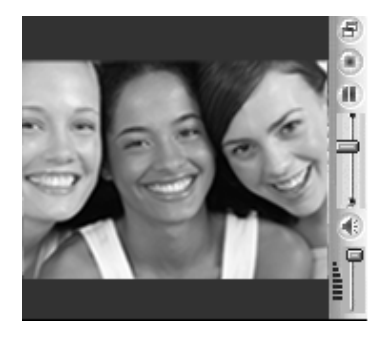

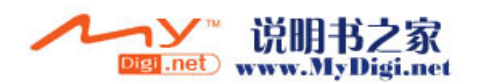

# 短片拍攝

- 1. 在待拍攝界面,點觸拍攝按鈕 或按 [ 確定 ] 鍵開始拍攝。
- 2. 再次點觸拍攝按鈕 或按 [ 確定 ] 鍵停止拍攝, 短片會自動儲存到短 片播放器中。

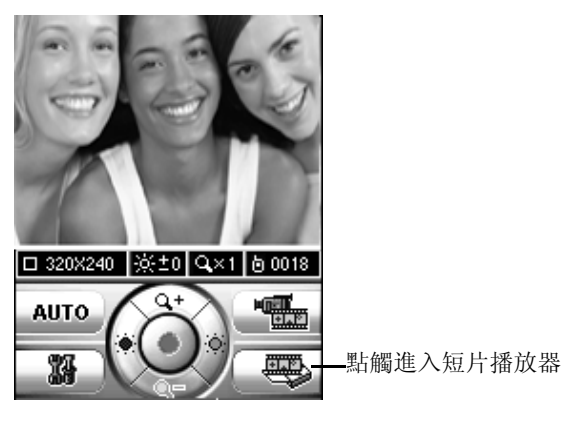

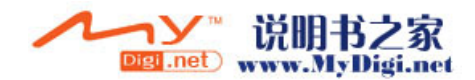

# 錄音程式

# 開啓錄音應用程式

在 [ 影音庫 ] 應用程式的界面,點觸 [ 錄音 ] 程式圖標 開啓錄音程 式。

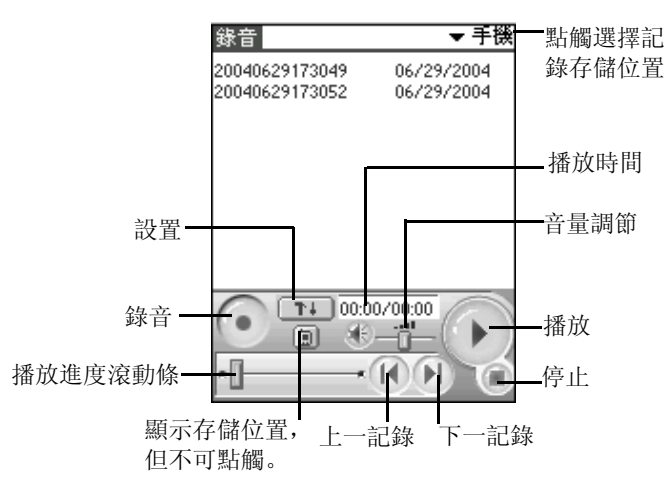

在錄音界面, 選擇一條記錄, 再按 [ 下拉選項 ] 圖標, 在 [ 記錄 ] 下拉 選單中選擇 [ 發送 ],可通過藍芽發送記錄。

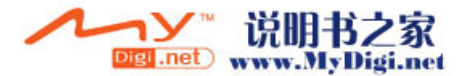

# 影音庫應用程式

錄音程式

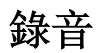

在 [ 錄音 ] 程式界面, 點觸錄音按鈕 | 開始錄音。

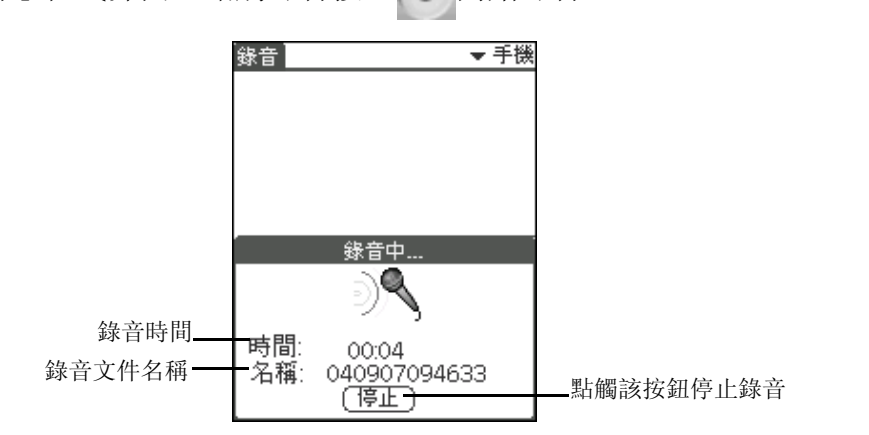

#### 注意 : 錄音過程中,如果記憶體不夠,則錄音自動停止,並儲存為一條 錄音記錄,同時您會聽到警告音,並彈出 [ 記憶體已滿 ] 的對話框。

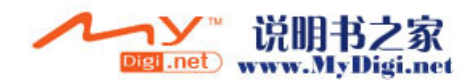

# 播放方式設定

在錄音程式界面,點觸按鈕 , 在彈出的對話框中設定播放方式。設定 完成後,點觸 [ 確定 ] 按鈕返回主界面。

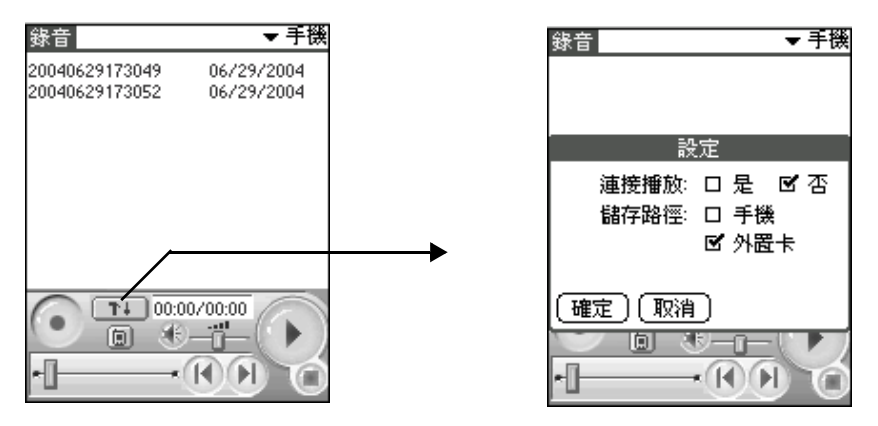

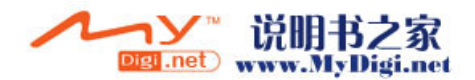

影音庫應用程式 錄音程式

# 播放錄音片段

#### 1. 在 [影音庫] 應用程式界面, 點觸 [錄音] 程式圖標 4.

2. 在 [ 錄音 ] 程式界面, 點選一個文件, 再點播放按鈕, 開始播放錄音 片段。

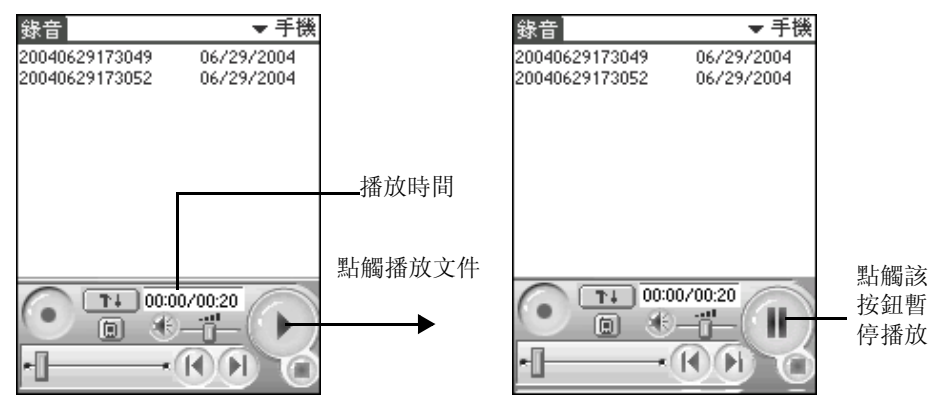

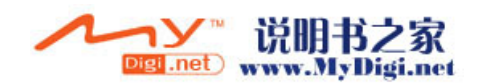

**5**

# 個人訊息管理應用程式

# 通訊錄

你可以使用通訊錄儲存個人及商務來往的姓名、地址、電話號碼以及其 他訊息。

創建通訊錄

- 1. 點觸 [ 主目錄 ] 圖標 , 切換界面至 [ 主要 ] 程式界面, 再點 [ 通訊 錄]圖標 。
- 2. 在 [ 通訊錄 ] 界面點觸 [ 新增 ]。

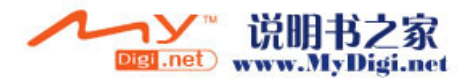

#### 個人訊息管理應用程式

通訊錄

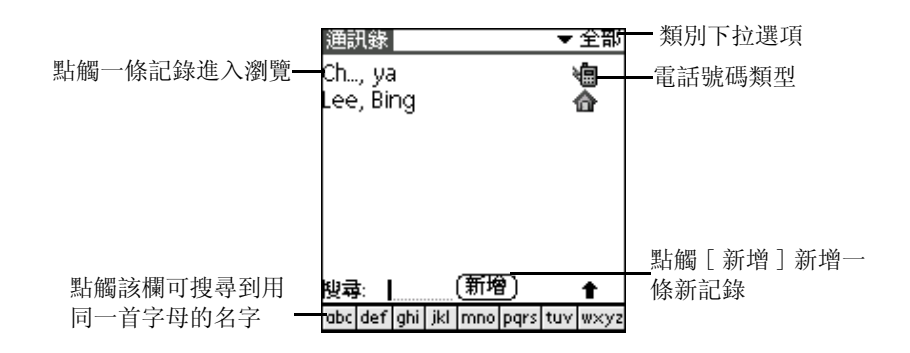

#### 3. 在新增界面輸入您想在通訊記錄中包含的訊息。

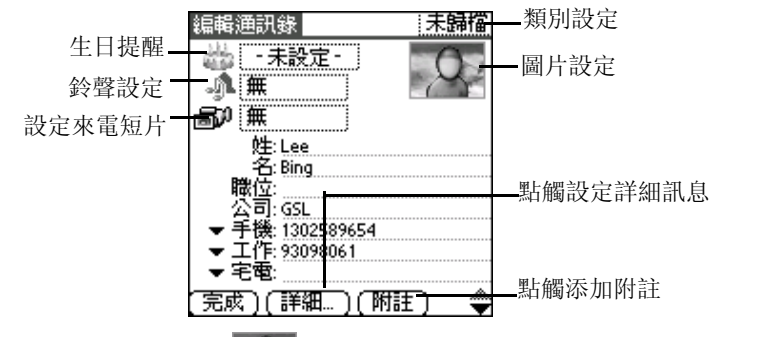

4. 在通訊錄編輯界面,點觸 处 進行圖片設定, 在下拉選項中點選 [ 高 級 ] 選項,設定來電人的活動顯示圖片。

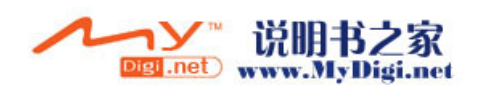

通訊錄

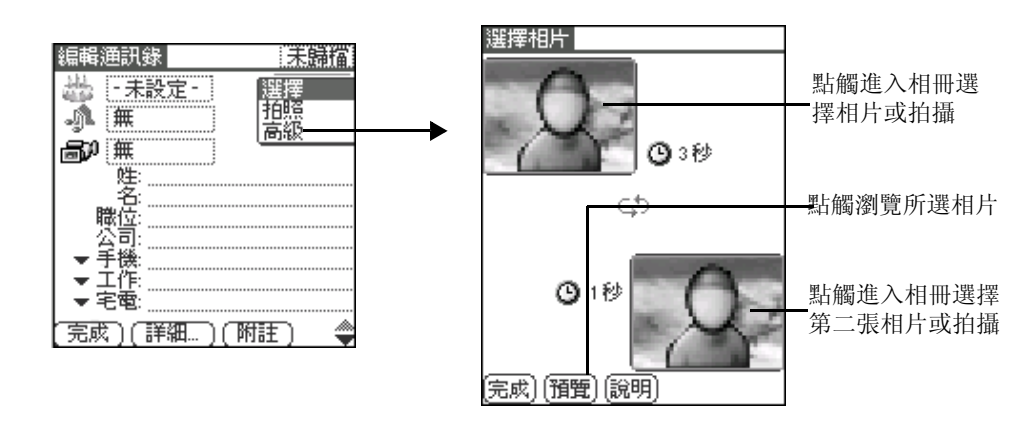

- 5. 點觸視頻短片圖標 。旁的虛綫框,點選 [ 選擇 ] 進入多媒體播放選擇 短片作爲來電短片;或者選擇 [拍攝], 拍攝新的短片作爲來電短片, 拍攝完成後返回編輯界面。
- 6. 完成編輯後,點觸 [ 完成 ]。

注意 : 如果您已經為來電人附加了圖片和鈴聲, 那麼當他 / 她來電時, 您即會看到來電人的圖片以及您為來電人設定的特定鈴聲。

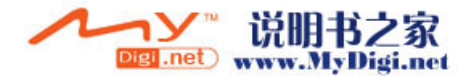

通訊錄

# 使用快捷鍵查詢

### 使用英文快速查找鍵盤:

- 用戶點觸一次 咖 或者按下鍵盤上的數字鍵 2 2 mg, 可以搜索到以 英文字母 "a"開頭的記錄,若沒有以英文字母 "a"開頭的記 錄,則搜索以英文字母"b"開頭的記錄,如沒有以英文字母 "b"開頭的記錄,則搜索以英文字母 "c"開頭的記錄。
- 用戶雙擊 咖或者連續兩次按下鍵盤上的數字鍵 2 2 ~ , 可以搜索 到以英文字母 "b"開頭的記錄,如沒有以英文字母 "b"開頭 的記錄,則搜索以英文字母 "c"開頭的記錄。
- 用戶連續三次點觸 3 或者連續三次按下鍵盤上的數字鍵 2 2 × 。 可以搜索到以英文字母 "c"開頭的記錄,如果存在以英文字母 "c"開頭的記錄,則會顯示該記錄。

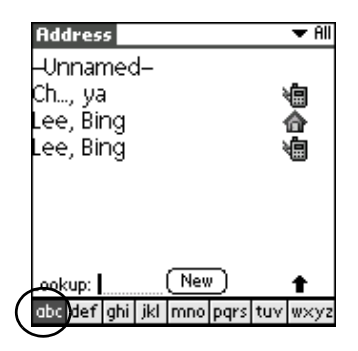

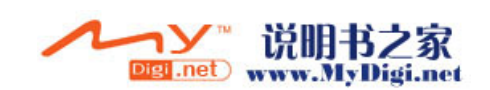

使用拼音快速查找鍵盤:

1. 在 [ 通訊錄 ] 界面,點觸 [ 下拉選項 ] 圖標 ,在 [ 選項 ] 下拉選項 中點選 [ 設定 ] 選項, 點選 [ 啓用百家姓 ], 再點 [ 拼 ] 按鈕, 然後 點選 [ 確定 ] 按鈕。

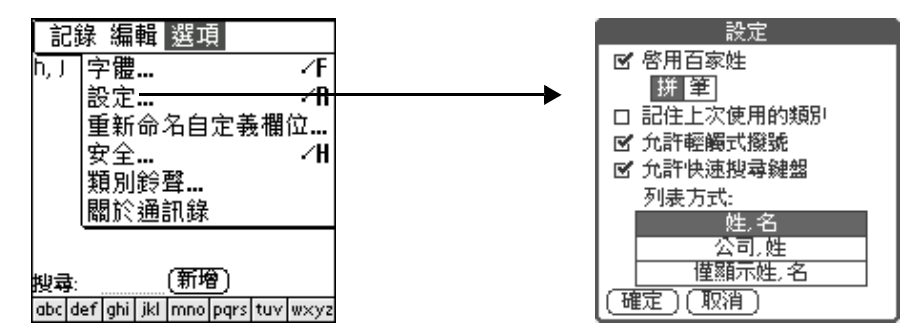

2. 拼音快速查找鍵盤的按鍵方法同英文鍵盤。當用戶輸入拼音字母之 後, 螢幕上即會顯示您所搜索到的結果。(請確定您已在通訊錄中設 定該記錄)

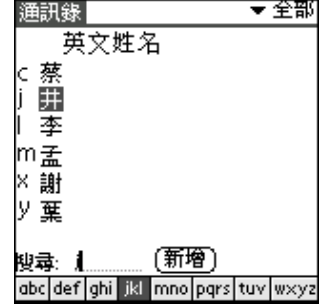

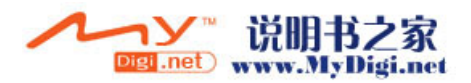

#### 使用筆劃快速查找鍵盤:

1. 在 [ 通訊錄 ] 界面,點觸 [ 下拉選項 ] 圖標 ,在 [ 選項 ] 下拉選項 中點選「設定1選項,再點「筆1按鈕,然後點選「確定1按鈕。

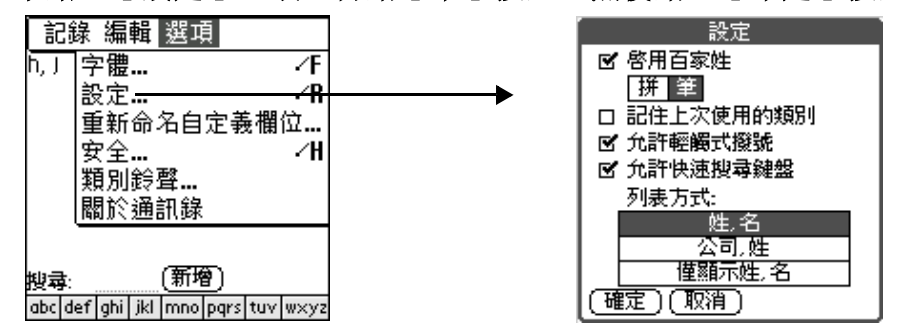

2. 用戶可以點觸筆劃快速查找鍵盤上的數字或按下鍵盤上的數字鍵,如 果通訊錄中有您所選的記錄,螢幕上將會顯示此記錄。(請確定您已 在通訊錄中設定該記錄)

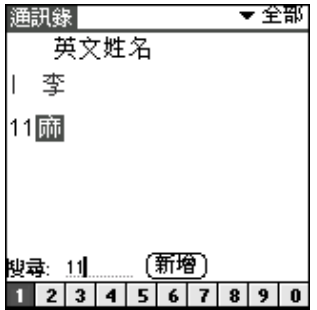

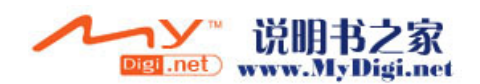

# 設定類別鈴聲

- 1. 在 [ 通訊錄 ] 的編輯界面或檢索界面, 點觸 [ 下拉選項 ] 圖標
- 2. 在 「選項 ] 的下拉選項中, 點選 [ 類別鈴聲 ] 彈出 [ 類別鈴聲設定 ] 對話框。
- 3. 點觸「類別」框選擇類別。
- 4. 點選鈴聲框進入鈴聲選擇界面,選取鈴聲。
- 5. 完成後,點觸 [ 完成 ]。

來電鈴聲設定

- 1. 在 「通訊錄 ] 新增界面, 點觸鈴聲方框彈出下拉選項, 進入鈴聲設 置。
- 2. 選擇 「鈴聲 ], 進入相應的鈴聲選擇界面, 選擇新鈴聲。

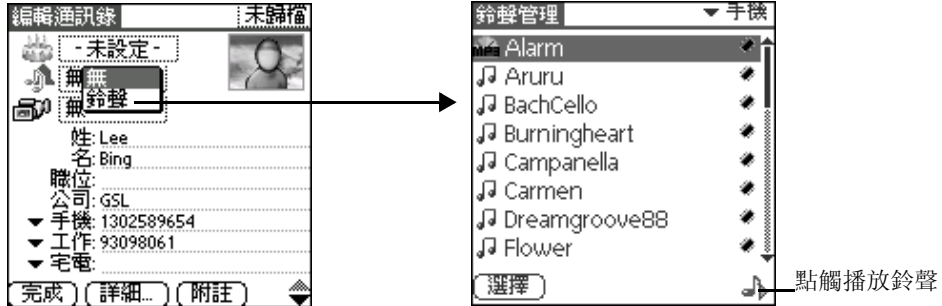

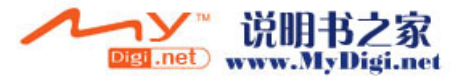

# 日程表

[ 日程表 ] 可以使您快捷、方便的安排每日約會、會議日程、工作計劃等 各種事務活動。當您打開「日程表 ] 時, 其主界面即會顯示出當前日期 及標準工作日的時間列表。

# 建立日程事件

- 1. 在 [ 主要 ] 程式界面, 點觸 [ 日程表 ] 圖標 6 開啓日程表進入到今天 的時間列表,當前日期以及標準工作日的時間列表將會顯示出來。點 觸左下角的日 / 週 / 月 / 列表方式切換顯示模式。
- 2. 選取日期後,在任務時間表裏點觸事件開始的相應時間欄。

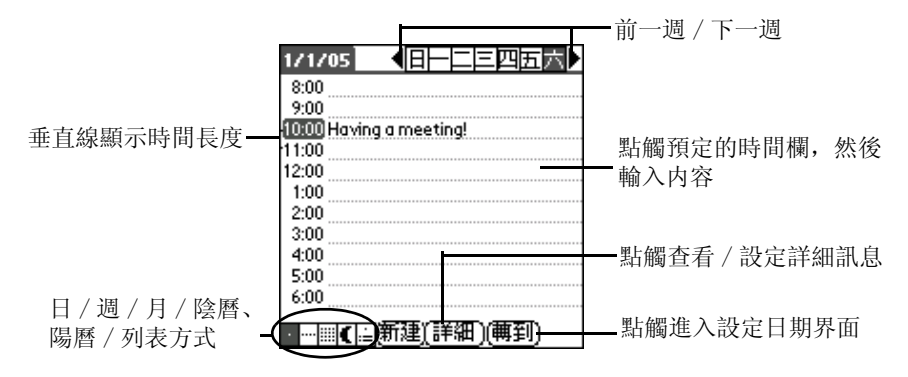

#### 3. 輸入日程事件内容,最多可輸入 255 個字符。

4. 設定日程事件時間,如果事件剛好持續一個小時,可直接跳到第5個 步驟。如果日程事件的持續時間比一個小時長或者短,點觸該事件的 時間開啓設定時間對話框。

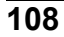

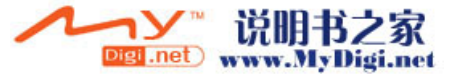
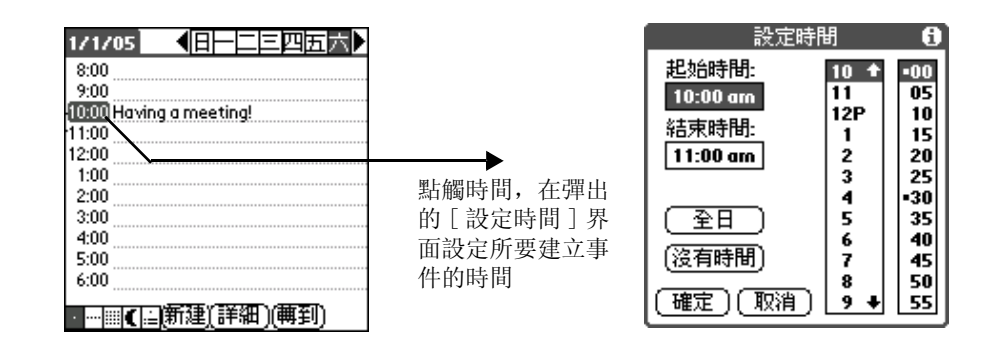

#### 注意 : 您可以在沒有選取任何事件的情況下,在手寫輸入區的數字區輸 入一個數字來開啓設定時間對話框。

- · 在設定時間對話框中,點觸右邊的時間字段設定開始時間;點觸 [結束時間],再點觸右邊的時間字段設定結束時間。
- 如果該事件持續一天,則點觸 [ 全日 ], 則可以將您在日程表個 人設定中定義的開始結束時間自動插入到事件當中。

#### 5. 點觸 「確定 ] 結束時間設定, 並關閉時間設定對話框。

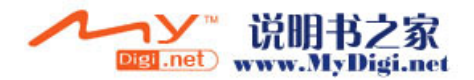

日程表

# 設定事件短訊提示

您可以使用該程式為每個新增的事件設定鬧鐘或短訊提示。

#### 設定短訊提示

1. 在日程表新增界面,建立一個新事件後,點選 [詳細], 進入 [事件 詳細情況 ] 界面, 設定該事件的詳細訊息。

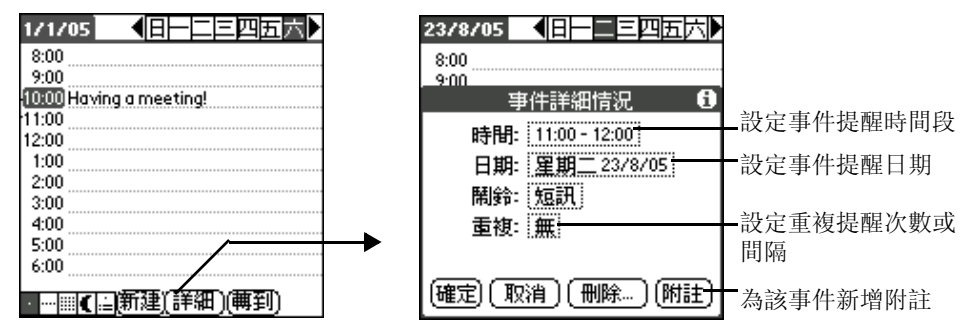

2. 在 [ 事件詳細情況 ] 中,點觸 [ 鬧鈴 ] 框進入 [ 更改提醒設定 ] 界 面,選擇提醒類別,如選擇短訊。設定結束後點觸 [ 確定 ]。當提醒 時間開始時,系統會提前發送短訊提醒。

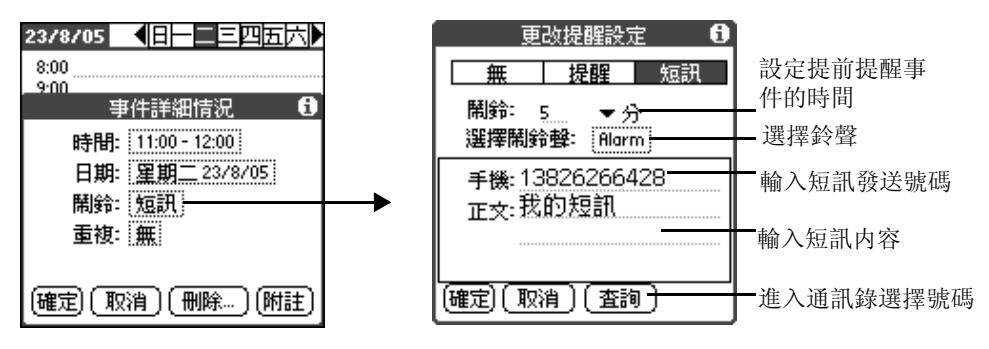

**110**

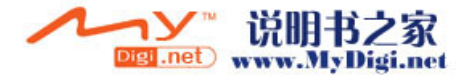

#### 注意: 凡是已設定提醒的事件,在該事件欄的右側都會出現圖標 做以 標記。

# 備忘錄

您可以使用 [ 備忘錄 ] 方便的記錄文字内容。

# 新增備忘記錄

1. 在 [ 主要] 程式界面, 點觸 [ 備忘錄 ] 圖標 ③開啓備忘錄程式。 2. 在 [ 備忘錄 ] 界面點觸 [ 新建 ]。

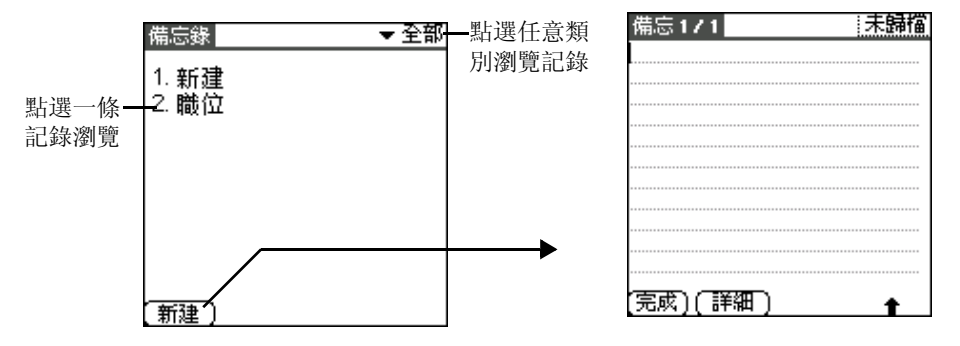

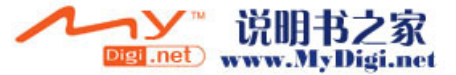

#### 注意 : 在 [ 備忘錄 ] 列表界面中,您可以通過直接在手寫輸入區書寫來 新增一條記錄。首個字符若是英文字母將自動轉變為大寫。

- 3. 在新增的備忘錄中輸入内容。按 [\*] 鍵換行。
- 4. 完成後,點觸 [ 完成 ] 按鈕。
- 5. 在 [ 備忘錄 ] 界面或編輯界面, 點觸 [ 下拉選項 ] 按鈕, 選擇 [ 發送 類別 ]/[ 發送備忘 ], 通過藍芽或短訊發送記錄。

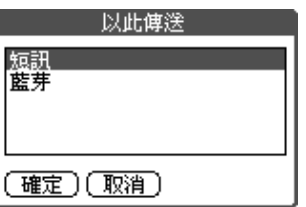

你可以對所有記錄進行類別分類。

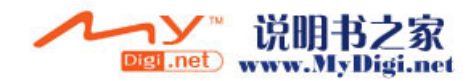

待辦事項

您可以使用 [ 待辦事項 ] 應用程式建立提醒訊息,排列待辦事項的優先 次序。

#### 新增待辦事項

- 1. 在 [ 主要 ] 程式界面, 點觸 [ 待辦事項 ] 圖標 ③, 開啓 [ 待辦事項 ] 應用程式。
- 2. 在 [ 待辦事項 ] 界面點觸 [ 新建 ]。

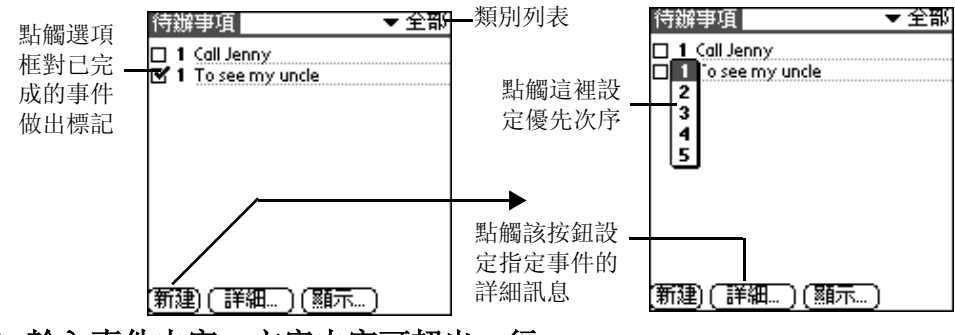

3. 輸入事件内容。文字内容可超出一行。

4. 編輯完成後,點觸螢幕其他空白區域解除對所選事件的選取。

注意 : 如果您沒有選取其他事件,您可以在手寫輸入區直接輸入内容, 創建新的待辦事項。

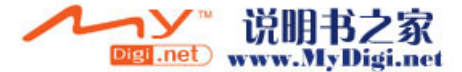

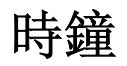

[ 時鐘 ] 程式可以為您顯示各區域當前時間與日期。並可在同一界面查看 世界其他各地的時間對照。

# 設定鬧鐘

- 1. 在 [主要] 程式界面, 點觸 [時鐘]圖標 , 開啓 [時鐘]應用程 式。
- 2. 在 [ 時鐘 ] 應用程式界面,點觸 [ 設置鬧鐘 ] 按鈕進入鬧鐘界面。

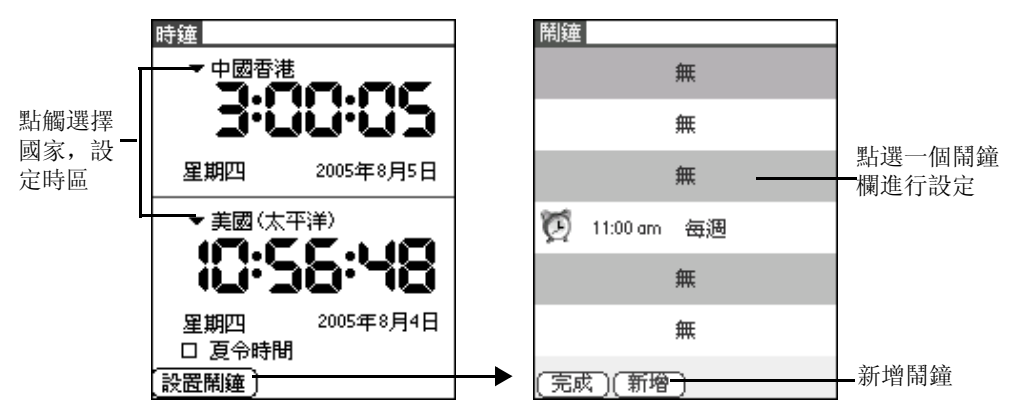

3. 在鬧鐘界面,點選任意記錄欄進入單個鬧鐘記錄設定界面 , 或點觸 [ 新增 ] 按鈕開始設定鬧鐘訊息。

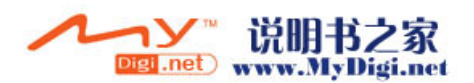

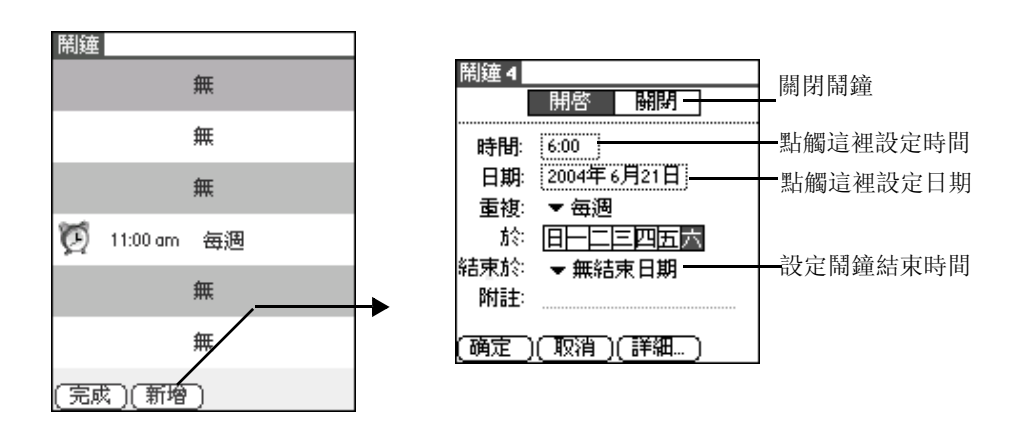

4. 在鬧鐘設定界面您可以設定時間日期等。點觸 [詳細] 按鈕, 進入 [ 鬧鐘詳細 ] 界面設定詳細訊息。

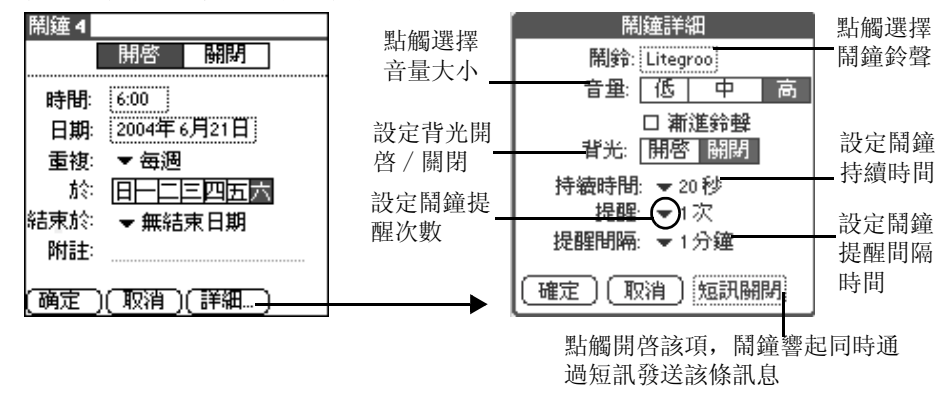

注意: 如果您已經設定了6個鬧鐘記錄,那麼在鬧鐘界面的「新增」按 鈕將會自動消失。

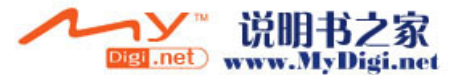

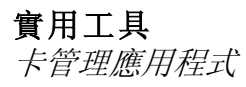

# **6**

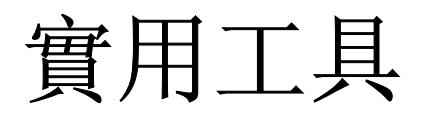

# 卡管理應用程式

您可以使用該程式對儲存在手機内置卡中的資料進行管理。您還可以在 此核查手機記憶體使用情況,包括内置記憶卡和外置記憶卡。

# 開啓卡管理應用程式

 · 在 [ 實用工具 ] 程式界面,點觸 [ 卡管理 ] 圖標 ,開啓卡管理應 用程式。

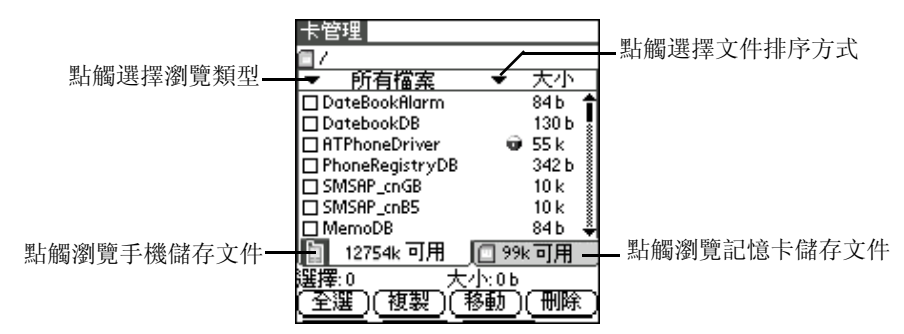

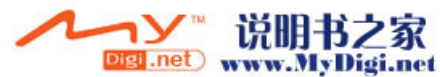

#### 注意 : 剛進入該程式時,由於要檢索所有的應用程式,您需要等待一段 時間。

# 瀏覽文件

- · 在 [ 卡管理 ] 主界面,點觸螢幕底部的切換標記在 [ 手機]和[外 置記憶卡 ] 之間進行切換。
- · 在列表界面,點觸左上角 [ 所有檔案 ] 類別下拉選項選擇不同的類 別文件瀏覽。
- · 點觸右上角排序的下拉選項,選擇文件的排序方式:大小、類型、 新增者。

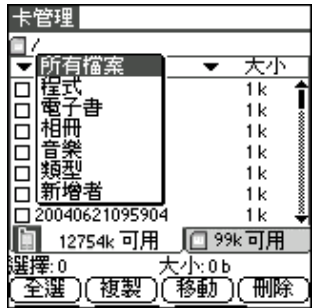

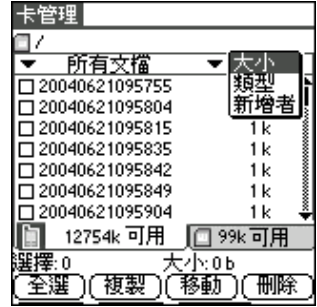

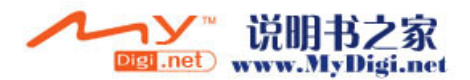

#### 注意: 所有帶有 的記錄都不可以被複製、移動、刪除或發送。

# 複製文件

#### 1. 選取需要複製的文件。

- · 在文件列表中通過點觸文件名選取需要複製的文件 (點選文件旁邊 的複選框選中文件)。
- · 在文件列表底部點觸 [ 全選 ] 按鈕以選中所有文件。

#### 注意 : 如果您已經選擇了一個文件,再次點選該文件前的複選框取消所 選。如果選擇了所有文件,點觸 [ 不選 ] 按鈕取消全選。

2. 點觸「複製一按鈕, 在彈出的提示框中點觸「是一確定複製。

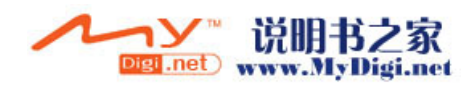

# 數據備份管理

當手機發生意外時,使用本功能可以將重要的數據備份到閃存記憶體中, 並且可通過它將數據恢復。

# 開啓備份程式

在 [ 系統 ] 程式界面, 點觸 [ 備份 ] 圖標 , 開啓備份程式。

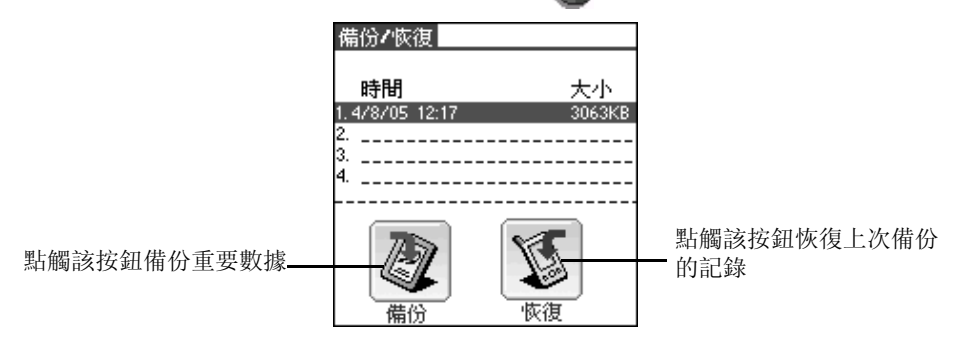

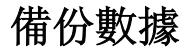

在備份 / 恢復界面, 點選 4 備份圖標開始備份。

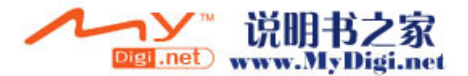

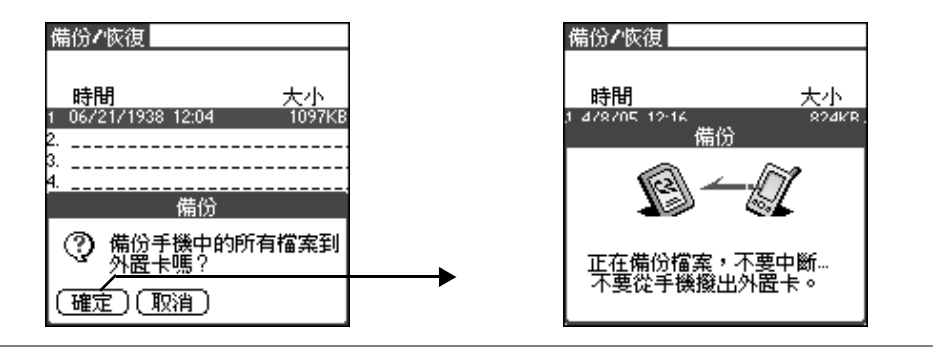

注意 : 第一次進入備份 / 恢復界面,備份時間和文件大小記錄為空白。 記憶卡中最多可以儲存四次備份記錄,如果超過四次,再進行備份,則 會自動覆蓋最早的備份記錄。

# 恢復數據

<u>。<br>在備份 / 恢復界面, 點選恢復圖標 S</u> 開始恢復。

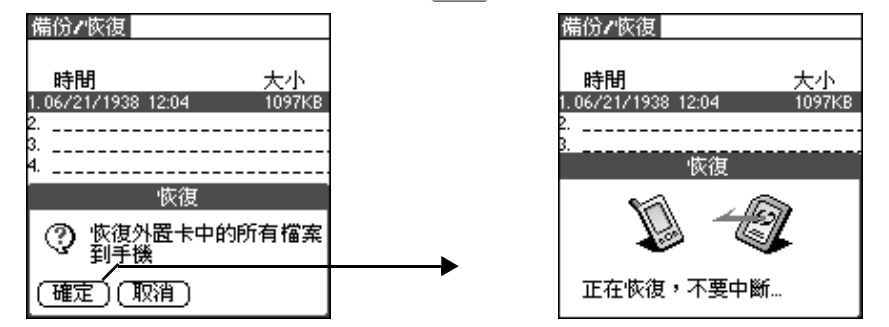

**120**

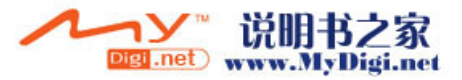

#### 注意 : 從卡中備份或恢復的時候,請不要取出卡,否則會導致資料損 壞。

## 刪除數據

- 1. 在備份 / 恢復界面, 選擇要刪除的文件, 點觸 [ 下拉選項 ] 圖標, 選 擇 [ 刪除 ]。
- 2. 點觸 [ 確定 ],確認刪除所選。

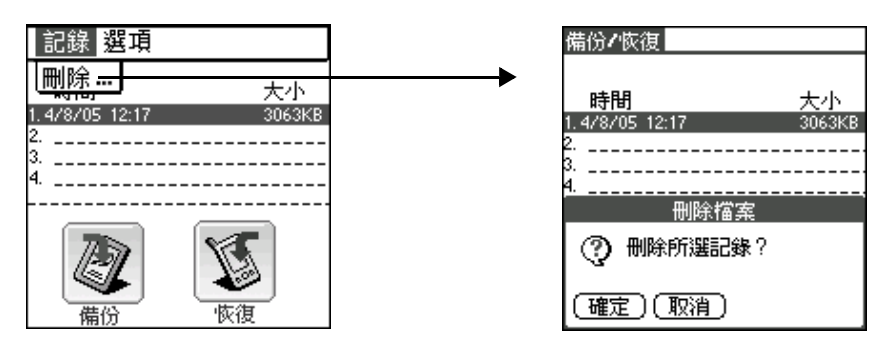

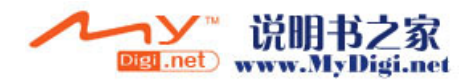

# 安裝 **Palm** 應用程式

您可以自己安裝其他應用程式。確認你要安裝的程式文件的位置,將其 裝載到安裝列表,在進行同步操作後,這些程式將安裝到您的手機上。

注意 : 如果您執行了系統重置,安裝的遊戲和應用程式都將會被自動刪 除,您也可以手工刪除這些應用程式。

# 系統重置

如果手機突然停頓不能操作 (即對按鈕或螢幕指令沒有反應),則必須 執行重置操作,使手機重新運作起來。

# 執行重新啓動

執行重新啓動操作與重新啓動電腦是一樣的。如果執行系統重新啓動, 手機中的所有資料將被保存下來。

執行重新啓動,利用觸筆筆端(或相似的頂端不尖銳的物體)輕輕按下 手機左側面的重置孔。

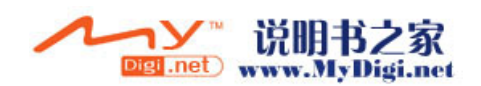

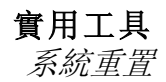

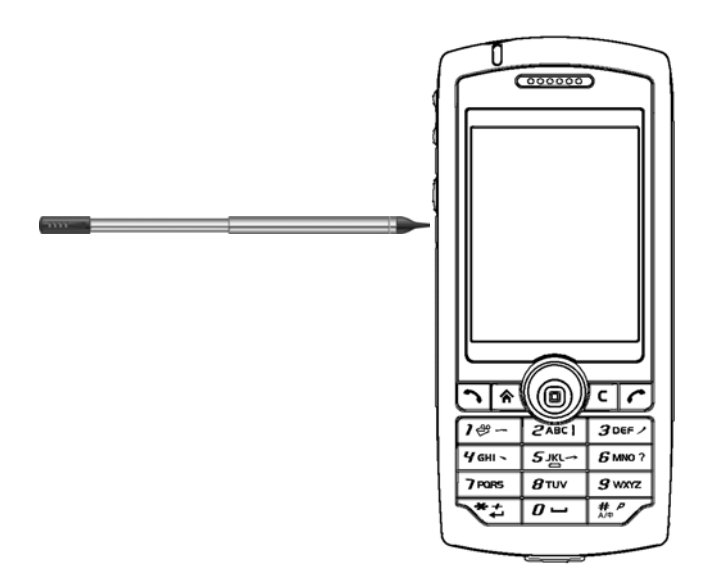

# 執行系統重置

執行系統重置同樣也可以重置手機系統,但若執行系統重置,則手機的 所有記錄和下載的文件都將被刪除。因此,不要輕易執行系統重置,除 非遇到執行了重新啓動也無法解決的問題。如果在重置之前手機與電腦 之間進行過同步操作,可以在下一次的同步操作期間恢復原來的數據。

#### 請按照以下步驟執行系統重置操作:

- 1. 長按手機的開關按鈕。
- 2. 同時用觸控筆筆端輕輕點觸重置孔,然後放開。

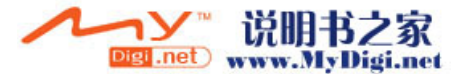

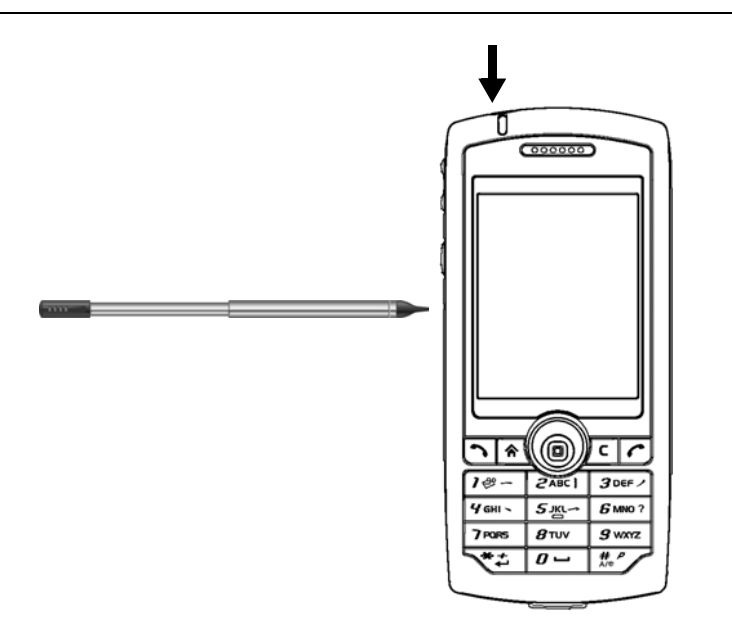

- 3. 當螢幕上出現 **Palm Powered** 的標示語時,鬆開手機開關按鈕。
- 4. 標示語提示您是否刪除資料,確認刪除,則按 [ 向上 ] 鍵,否則,點 觸其他任何鍵盤按鈕取消系統重置操作。

注意 : 當您執行系統重置操作之後,日期、時間、格式、個人設定以及 其他設定均恢復為出廠設定。

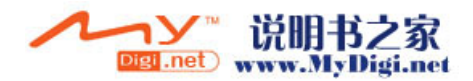

**7** 附件一:安裝電腦軟件

 · 把光碟放入電腦光碟機中,安裝程式自動啓動,如果沒有反應,請 在 CD 中選擇 "安裝"(Install)。

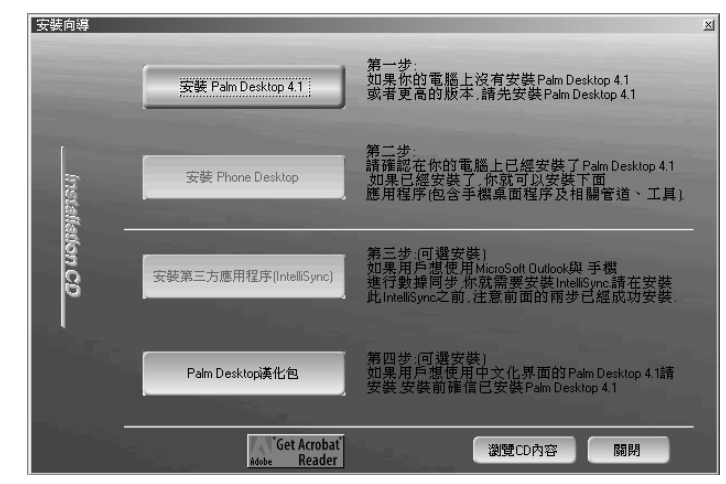

 · 必須完成第一步 [ 安裝 Palm Desktop4.1] 和第二步 [ 安裝 Phone Desktop],否則手機將不能和您的電腦同步傳輸程式、資料和照片。

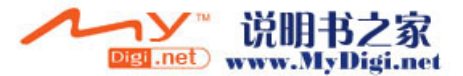

#### 附件一:安裝電腦軟件

- 如果希望手機能和電腦上的 [Microsoft Outlook] 同步傳輸資料,請 繼續進行第三步 [ 安裝第三方應用程式 ] 的安裝。
- · 安裝完畢後,即可通過傳輸線將電腦和手機連接,進行第一次同步 傳輸。

# 安裝步驟

 · 將光碟放入光碟機中,選擇 [ 安裝 ],在出現的畫面中選擇 [ 安裝 Palm Desktop4.1] 進行安裝。

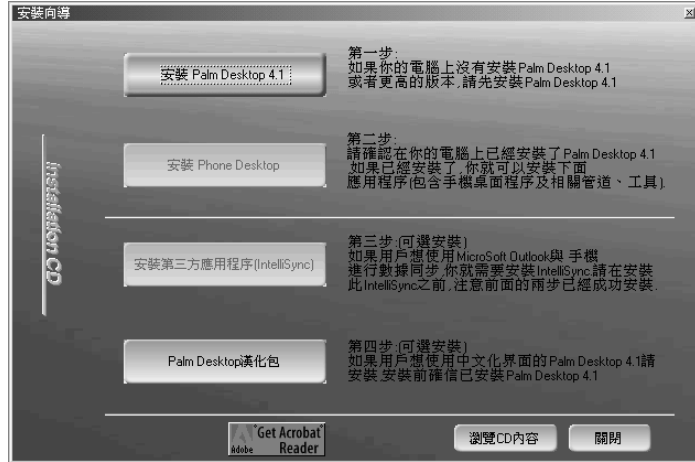

· 選擇 [ 安裝 Palm Desktop4.1] 出現下面的界面。

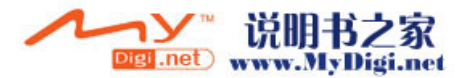

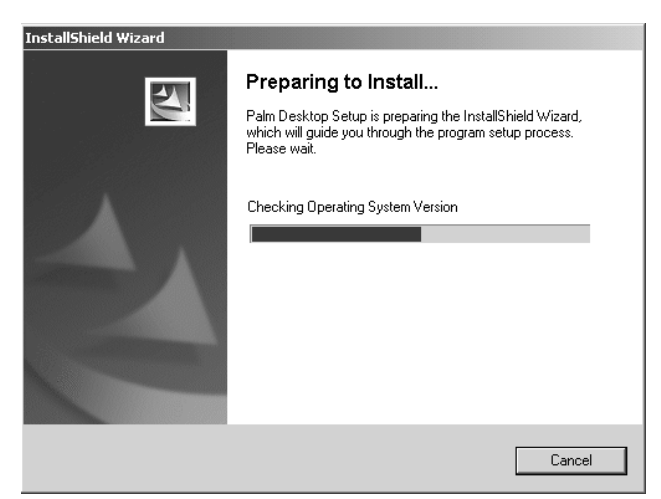

· 當上述界面進行完畢後,接著會出現下列畫面。

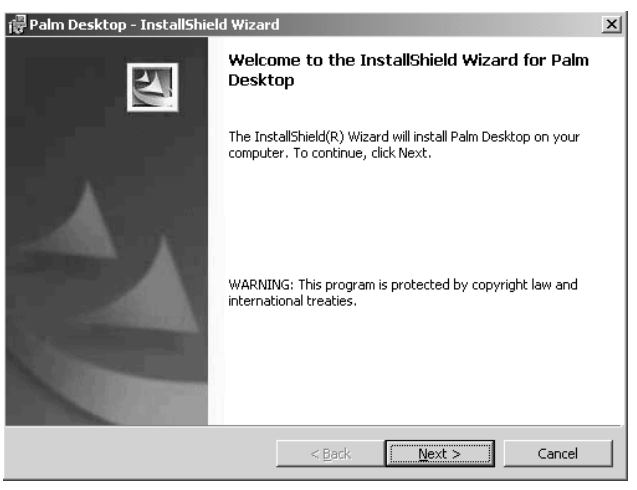

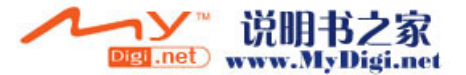

#### 附件一:安裝電腦軟件

 · 此時請選擇 [ 下一步 ] (Next)繼續安裝,點觸該選項後會出現下 列圖示。

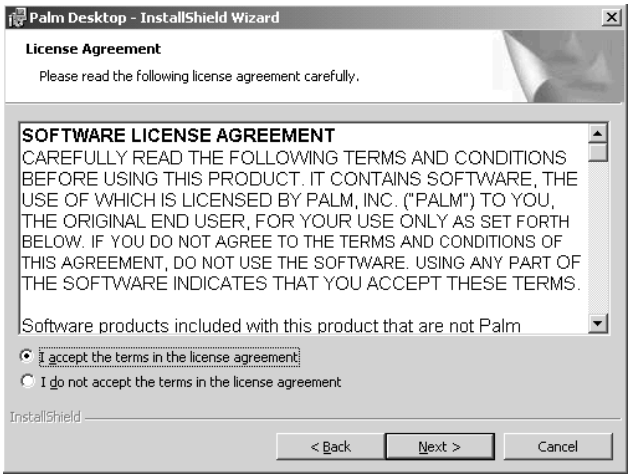

 · 在上述畫面中,請選擇第一個選項 [I accept the terms in the license agreement],然後再選擇 [ 下一步 ] (Next)繼續執行下一步。

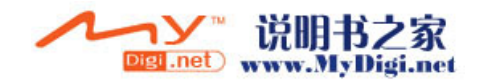

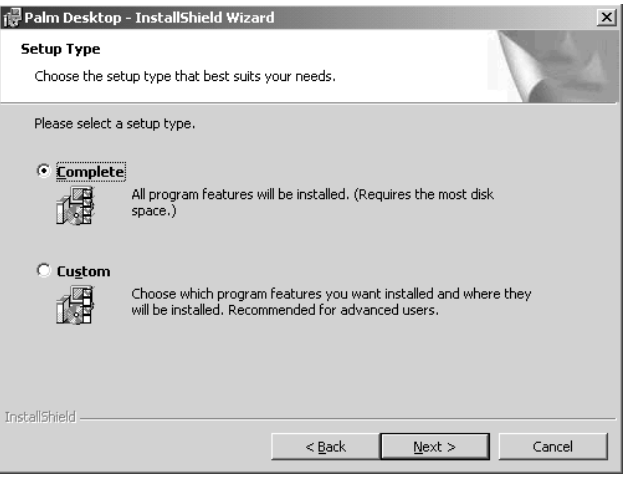

 · 出現上述畫面後,請選擇第一個選項 [Completely], 然後點觸 [ 下一 步](Next),會出現下列畫面。

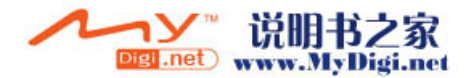

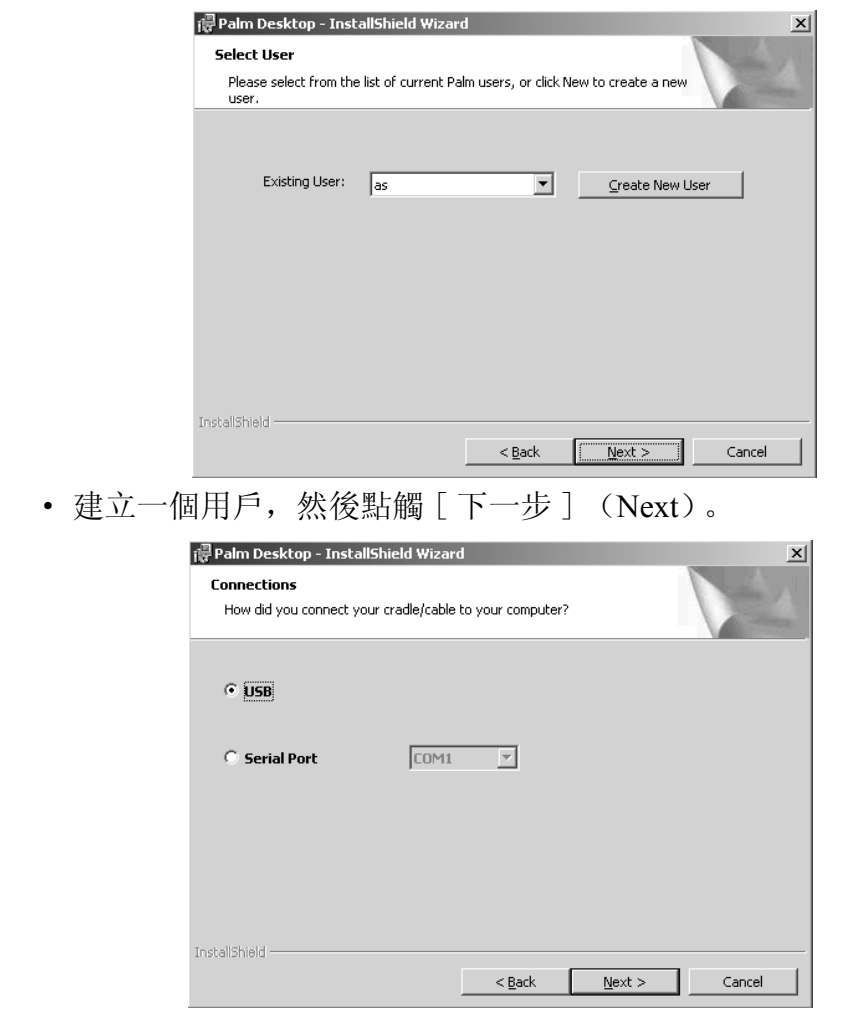

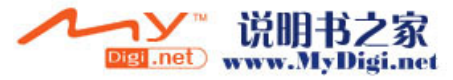

· 在上面的畫面中選擇 [USB] 或者 [Serial port], 再點 [ 下一步 ]。

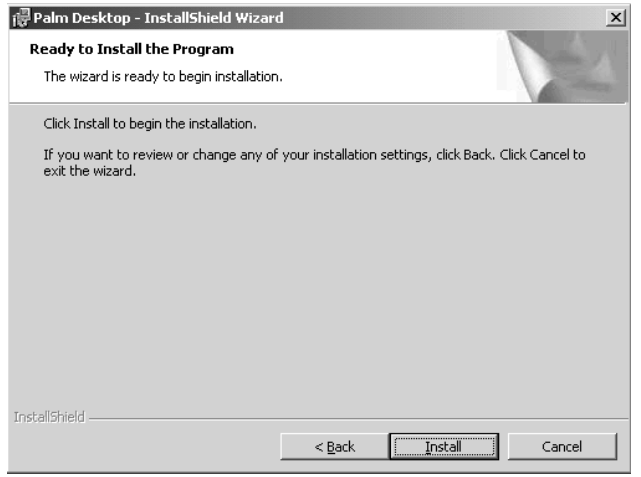

· 在上述畫面中,請選擇安裝 [Install] 選項,開始安裝。

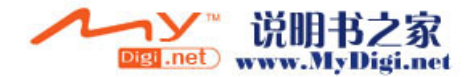

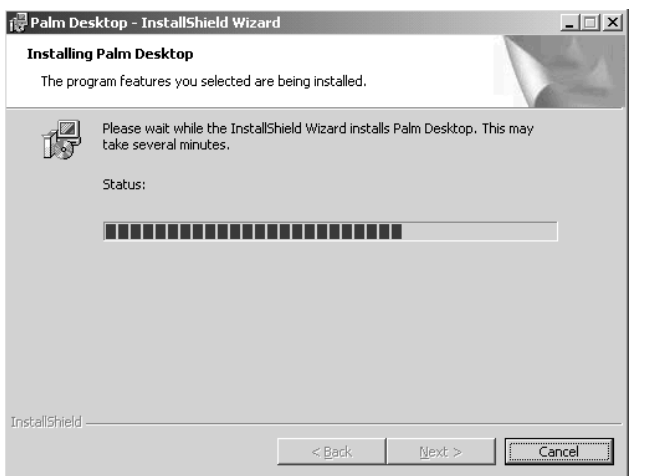

 · 上述界面進行完畢後,便會出現下列畫面,請選擇 [ 完成 ] (Finish)選項完成第一步安裝。

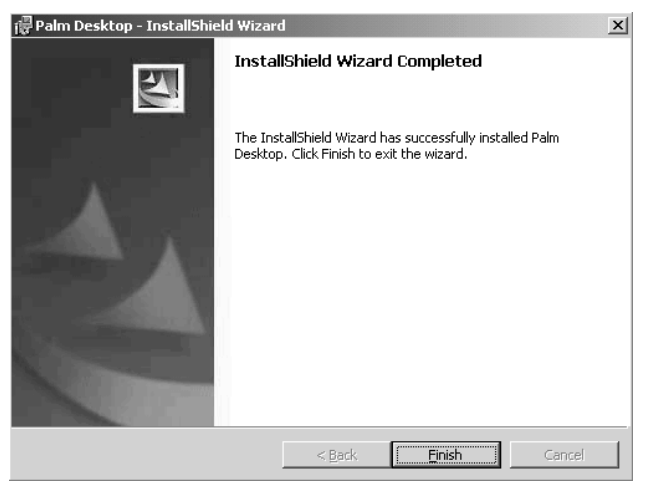

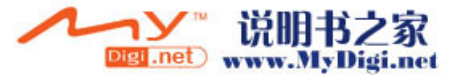

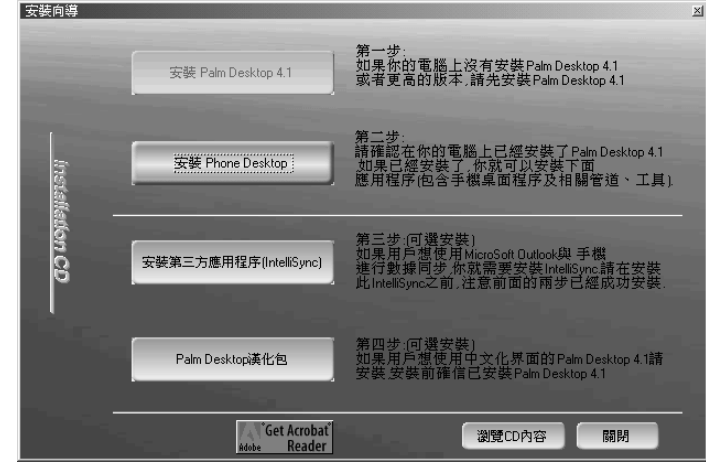

· 第一步安裝結束後,界面返回初始界面。

 · 第一步安裝結束後 , 繼續第二步安裝,[ 安裝 Phone Desktop], 進 入下面的語言選擇畫面。

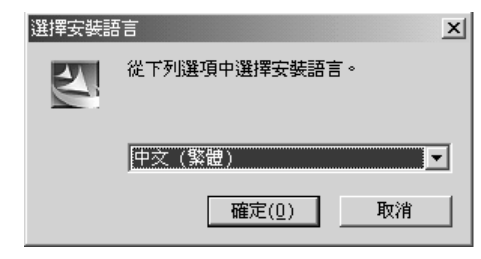

· 選擇安裝語言種類,點觸 [ 確定 ] 繼續安裝。

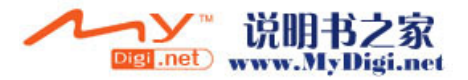

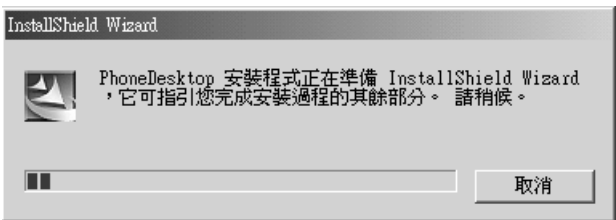

· 上述畫面結束後,進入下面的界面。

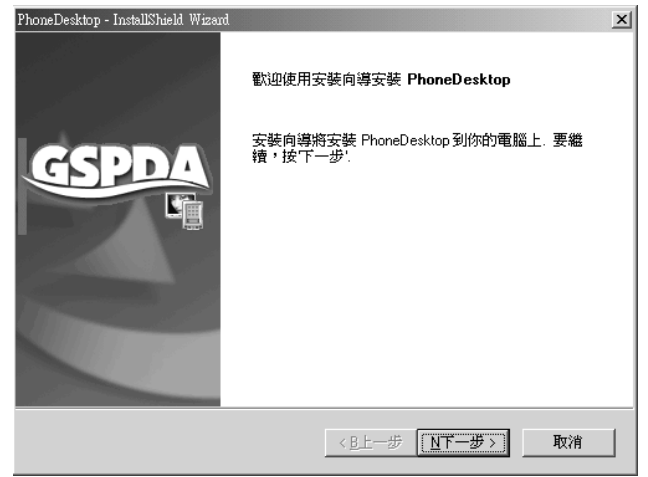

· 在上述畫面中選擇 [ 下一步 ] 繼續安裝。

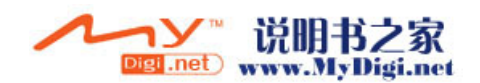

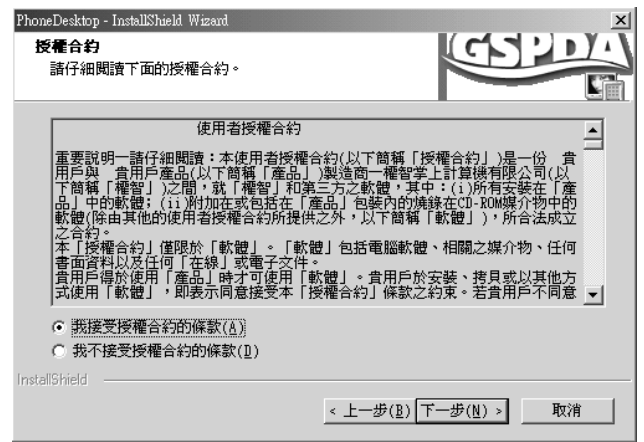

• 在上述畫面中選擇 [ 我接受授權合約的條款 ], 點觸 [ 下一步 ] 繼 續安裝。在下面的界面中輸入 [ 使用者名稱 ] 和 [ 公司名稱 ]。

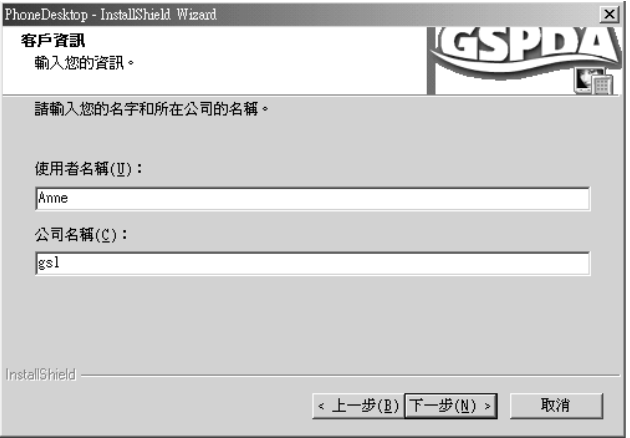

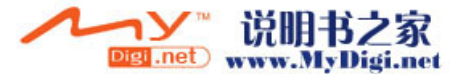

#### 附件一:安裝電腦軟件

• 根據螢幕提示繼續安裝,安裝結束後,點觸「完成]結束安裝。

# 執行同步處理操作

- 1. 開啓手機,通過同步傳輸線將您的手機與電腦連接起來。
- 2. 請確定您的 PC 上的 **HotSync** 管理器已經開啓 (如果 **HotSync** 管理器 已經開啓,在 PC 上會看到 **HotSync** 的圖標), 點觸手機上的 [**HotSync**] 的圖標 開始同步處理操作。

## 相冊的應用

- 1. PC 上點觸 [ 開始 ], 選擇 [ 程式集 ], 然後選擇 [ Palm Desktop]。
- 2. 在 [**Palm Desktop**] 下拉選項中選擇 [**Palm Desktop**],開啓 **Palm Desktop**。在 **Palm Desktop** 的左側欄點觸 [ 相冊 ] 圖標開啓相冊。
- 3. 選擇 [ 文件 ], 然後選擇 [ 增加圖片 ], 從 PC 機上儲存圖片到手機。 被增加的圖片會在相冊列表界面顯示。

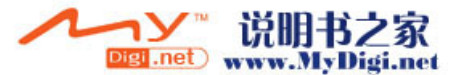

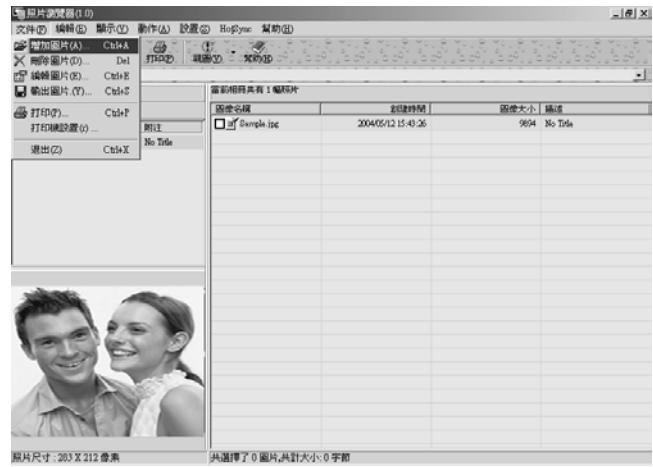

### 4. 在上述界面,點觸 [ 視圖 ] 選項選擇圖片顯示方式。

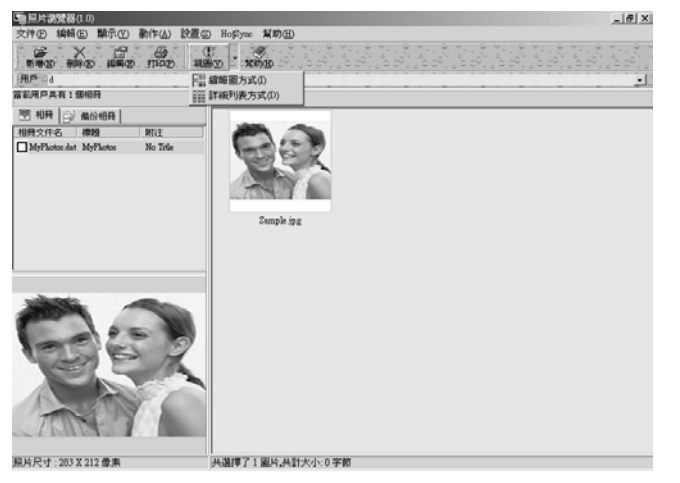

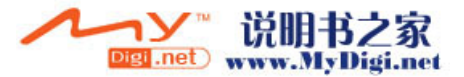

#### 附件一:安裝電腦軟件

5. 在圖片瀏覽區域,選擇想要刪除的圖片,然後右鍵點選該圖片選擇 [删除圖片],即可刪除所選圖片。

## 影音轉換器的應用

- 1. PC 上點觸 [ 開始 ], 選擇 [ 程式集 ], 然後選擇 [ Palm Desktop]。
- 2. 在 [**Palm Desktop**] 的下拉選項中選擇 [ 影音轉換 ],開啓影音轉換 器。
- 3. 點觸 [**Add**],添加 PC 上的影音文件到轉換器的下載列表。

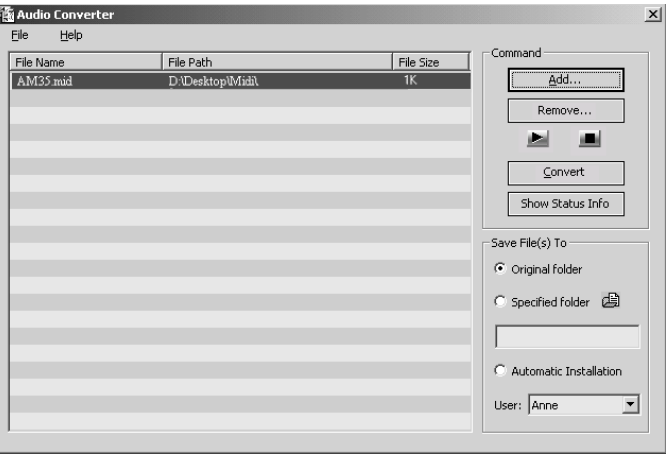

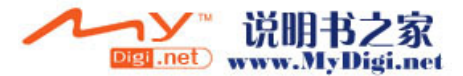

- 4. 選擇用戶 (**User**),然後選擇轉換 (**Converter**)轉換所添加影音文件 的格式並裝載到 **HotSync** 安裝工具中。
- 5. 下次執行 **HotSync** 操作時,該影音文件就會同步到您的手機中。
- 6. 在影音轉換器界面,點觸顯示狀態訊息 (**Show Status Info**),您可以 看到轉換影音文件成功與否的狀態。

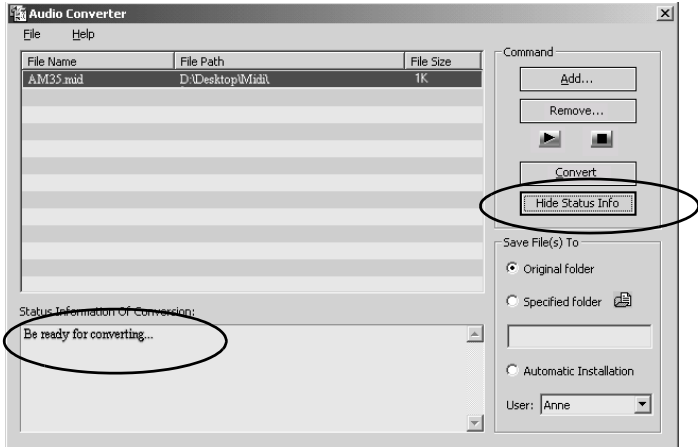

7. 點觸儲存文件選項 (**Save Files to**), 選擇儲存所轉換文件的儲存位 置。

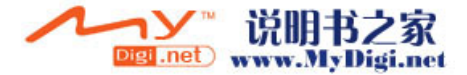

# 短訊程式的應用

您可以利用本程式同步手機中的短訊, 也可以在本程式中编輯短訊, 同 步之後經由手機發送。

- 1. PC 上點觸 [ 開始 ], 選擇 [ 程式集 ], 然後選擇 [ Palm Desktop]。
- 2. 在 [**Palm Desktop**] 下拉選項中選擇 [**Palm Desktop**],開啓 **Palm Desktop**。
- 3. 在 **Palm Desktop** 的左側欄點觸 [ 短訊 ] 圖標開啓短訊程式。

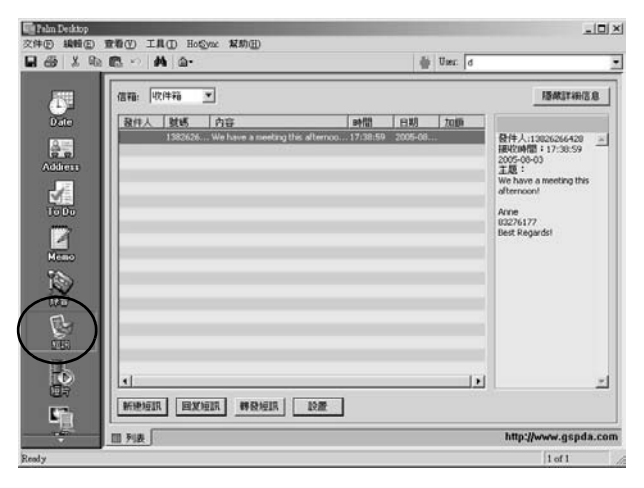

4. 點觸 [ 信箱 ] 選項選擇不同瀏覽類別。

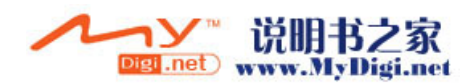

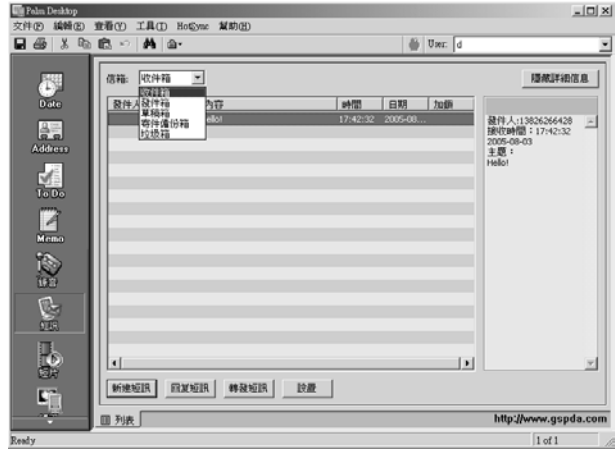

5. 在 [ 短訊 ] 主界面, 點觸 [ 新增短訊 ], 新增一條短訊息。

素

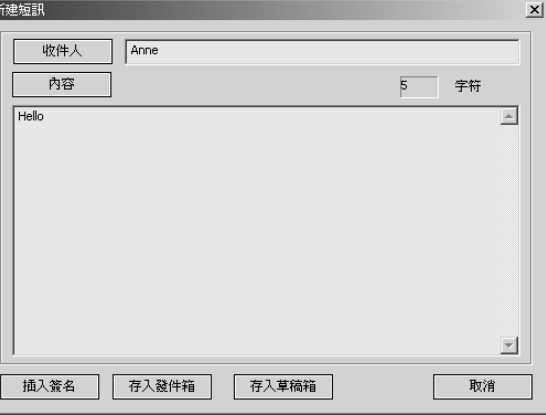

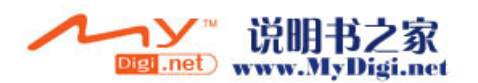

#### 附件一:安裝電腦軟件

您可以點觸 [ 收件人 ] 進入 [Address Book] 選擇號碼,點觸 [ 内容 ] 進 入 [SMS Library] 選擇要添加的内容。

6. 在 [ 短訊 ] 的主界面, 點觸 [ 設置 ], 設置簽名檔, 在新增訊息時可 添加該簽名檔。

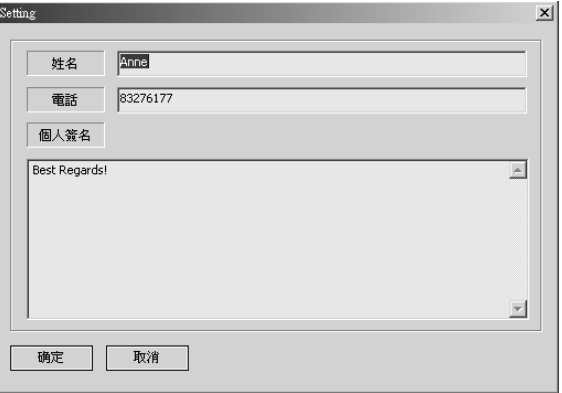

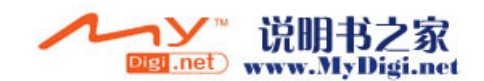

## 錄音程式的應用

您可以同步手機上的錄音資料,並在 Palm 中進行管理。

- 1. PC 上點觸 [ 開始 ], 選擇 [ 程式集 ], 然後選擇 [ Palm Desktop]。
- 2. 在 [**Palm Desktop**] 下拉選項中選擇 [**Palm Desktop**],開啓 **Palm Desktop**。
- 3. 在 **Palm Desktop** 的左側欄點觸 [ 錄音 ] 圖標開啓錄音程式。

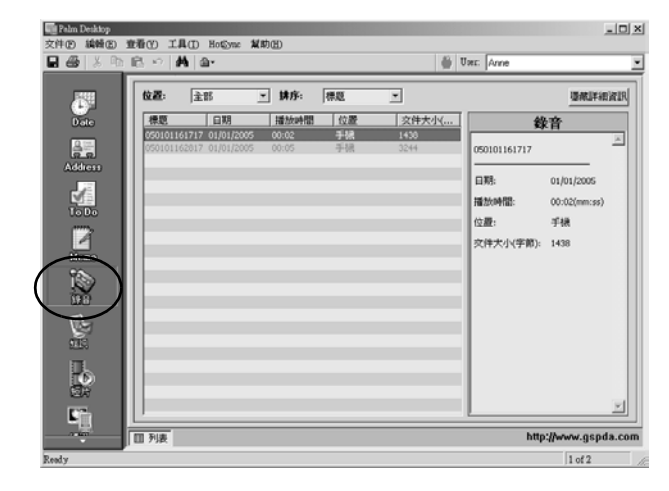

在錄音程式主界面,點觸 [ 位置 ] 選項, 選擇瀏覽文件所在位置。

4. 點觸 [ 位置 ] 選項欄選擇不同類別中儲存的文件。

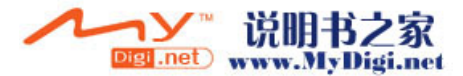

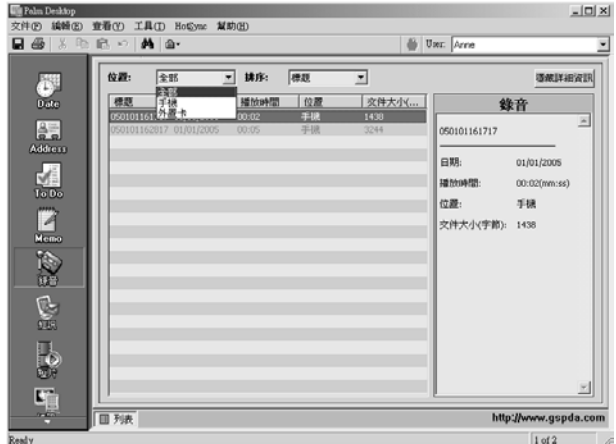

## 5. 點選 [ 排序 ] 欄, 選擇文件排序方式。

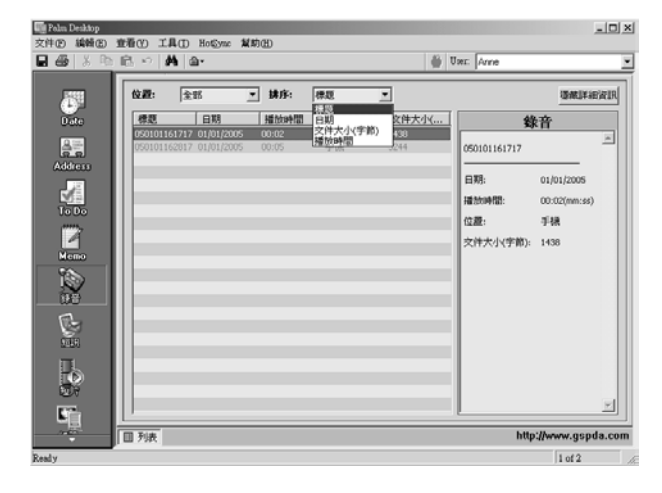

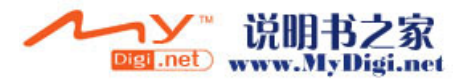
## 短片播放程式的應用

通過同步手機和電腦,將手機視頻短片同步至電腦中。

- 1. PC 上點觸 [ 開始 ], 選擇 [ 程式集 ], 然後選擇 [ Palm Desktop]。
- 2. 在 [**Palm Desktop**] 下拉選項中選擇 [**Palm Desktop**],開啓 **Palm Desktop**。
- 3. 在 **Palm Desktop** 的左側欄點觸 [ 短片 ] 圖標開啓短片程式。

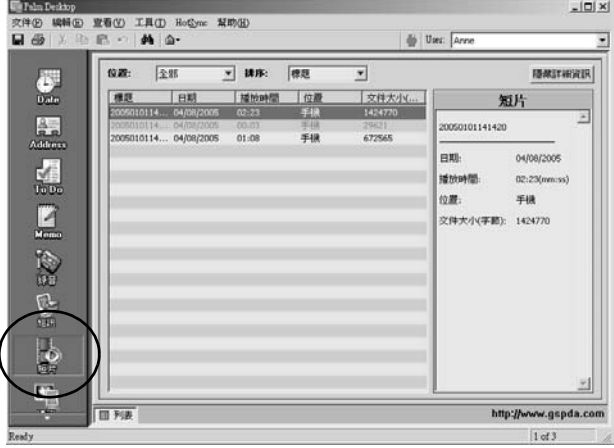

- 4. 在文件列表界面, 選擇一條記錄, 在右側即可看到該條記錄的詳細訊 息。您還可以點觸 [ 位置 ] 欄選擇不同類別瀏覽相應類別中的記錄。
- 5. 點觸 「排序 ] 欄, 選擇記錄的排序方式。
- 6. 點觸工具欄上 [ 文件 ] 選項選擇 [ 導入至手機 ]/[ 導入至外置卡 ] 或 [ 導出 ]。

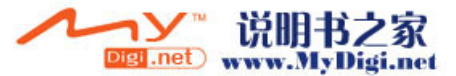

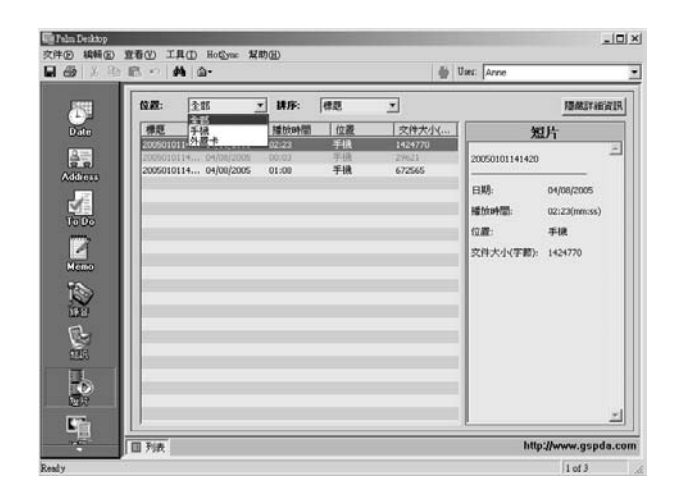

# 安裝第三方應用程式

Intellisync使您可以將Palm OS 設備與多種通用的Windows應用程式保持同 步。 Intellisync 可以在兩個系統中轉移不同的數據,會將手機中的記錄與 PC 中的記錄進行比較,然後對每個系統進行必要的更改,確保其中留存 的是最新同步訊息。

如果您想使用 Microsoft Outlook 與手機進行數據同步, 您就需要安裝 Intellisync.在安裝Intellisync之前,請確定[安裝Palm Desktop4.1]和[安裝 Phone Desktop] 兩步已成功安裝。

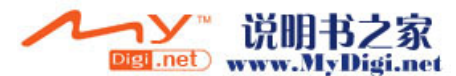

#### 附件一:安裝電腦軟件

 · 如果您已經成功安裝 [ 安裝 Palm Desktop4.1] 和 [ 安裝 Phone Desktop], 則在出現的畫面中點觸"安裝第三方應用程式 (Intellisync)",按照螢幕的安裝向導安裝 Intellisync。

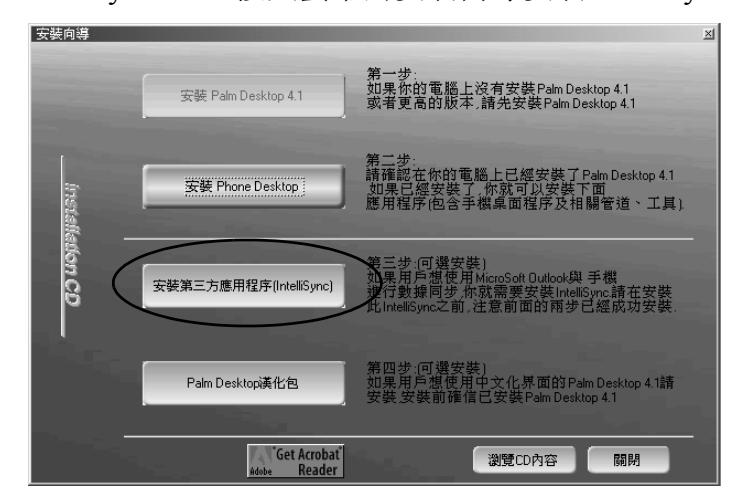

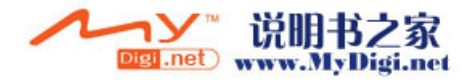

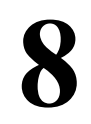

# 附件二:安全須知

# 交通安全

爲了您的交通安全,請駕車時不要使用手機;若要使用,請先將車停好 或者盡量使用車内免提裝置通話。注意在有些地區,駕車時使用手機是 非法的。請您仔細了解當地的有關法規和法律。

將手機放在手機專用支架中,不要放在座位上或在碰撞或緊急刹車時可 能造成損害的地方。

不要將手機及部件與易燃液體、氣體或易爆物品放在同一倉庫中儲存或 運輸。

對於裝有氣囊的汽車,不要將固定的或可移動的無綫電設備安裝在氣囊 上方或氣囊膨脹時會佔用的地方,否則在氣囊膨脹時會造成嚴重的傷害。

## 操作環境

記住在任何時間,任何地點都要遵循所有相關的規定和規則。在所有禁 止使用手機或可能造成干擾或危險時,請聽從有關人員的指示,關閉手 機。

**148**

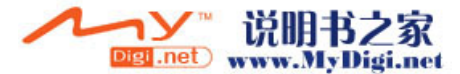

#### 附件二:安全須知

在手機或配件與其他設備連接前,請閲讀該設備的用戶手冊和其他資料 以獲得詳盡的技術和足夠的安全指導。千萬不要連接不配套的產品! 若 有任何疑問,請立刻向有關廠商或有關人員咨詢。

### 電子設備

#### 注意電磁波

手機在未撥通前會產生高頻能量,即電磁波。為避免電磁波對人體產生 影響,故建議您等到電話接通後再進行聆聽。

如果在汽車的某些電子設備遮蓋不當,手機發射的高頻電磁波會影響汽 車上一些電子系統,如電子注油系統、 ABS 系統或噴射系統等。請向有 關汽車廠商查詢相關情況。

#### 心律調整

- 在開機時, 應保持手機和心律調整器之間的距離至少在 20 公分以 上。
- · 攜帶手機時,請勿將手機放在胸部的口袋内。
- · 應使用與佩戴調整器不同的耳朵聽流動電話,以減少可能造成干擾 的潛在因素。
- · 如果明顯的感覺到有干擾發生,應立即關機。

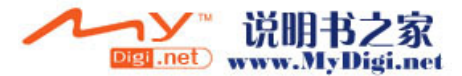

#### 助聽器

某些手機可能對一些助聽器產生干擾,如果發生這種情況,建議咨詢有 關的電信業者。

#### 其它醫療設備

高頻電磁波可能會對保護不當的醫療設備的功能造成干擾,若有疑問, 可向醫生或有關醫療設備廠商咨詢。在任何有明文規定需要關機的醫院 或相關場所,請關機。

## 有明文規定的場所

在任何有明文規定的場所,請按規定關機。

## 有易燃易爆物品的場所

在有可能引起火災和爆炸的地方,請關閉手機。並遵循所有文字和圖形 的指示。建議您在加油站或煤氣站時關閉手機。

必須遵守在燃料庫、化工廠或進行爆炸作業的地方有關禁止使用無綫電 設備的規定。

在有潛在爆炸危險的地區,如船甲板下面,化學製品運輸或儲藏設備, 以液化石油氣 (丙烷或丁烷)為燃料的汽車附近,空氣中含有化學物質 或微粒的地區 (如麵粉廠)以及通常建議關閉汽車引擎的地區,請關閉 手機。

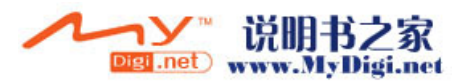

**150**

# 飛機上

根據有關規定,在飛機上禁止使用手機。

登機前,請關閉手機。在飛機上使用手機,可能會擾亂飛機的通訊系統, 對飛機的操作產生危險。如果要啓用手機的其他功能,請務必先關閉 GSM 功能。

不遵守有關規則會導致終止有關人員的手機服務,或被追究法律責任, 或二者兼有。

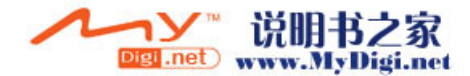

# **9**

# 附件三:維護及保管

本機是通過特殊設計和精心製造的精密產品,需要精心保養和細心使用。 仔細閲讀和執行下面的建議有助於延長本機及其配件的使用壽命。

- · 勿將電池放在高溫處,火邊或置入火中。
- · 將本機及其配件放在小孩接觸不到的地方。
- · 保持本機及其配件表面的乾燥,雨水、濕氣及液體都會對本機電路 板造成損害。
- · 不要在多灰塵的地方長期使用或存放本機,灰塵進入本機後,會降 低本機的性能,甚至可能造成本機損壞。
- · 不要將本機長期處於高溫之中,過高的溫度會縮短電子零件的壽 命,毀壞電池甚至使有些塑料配件變性或變形。
- · 不要試圖自行拆開本機,非專業人員對本機的處理可能會損壞本 機,並因此失去保修條件。
- 不要扔摔、敲打或強烈振動本機,這樣會降低本機的使用壽命, 甚 至會損壞本機。
- · 不要用強烈化學製品、清洗劑、酒精等清洗本機,也不要用乾布擦 拭本機,應該用微濕的軟布或防靜電的乾布擦拭本機。

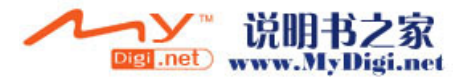

**152**

#### 附件三:維護及保管

 · 當本機或其他配件出現故障時,請找指定的、經廠家授權的合格的 維修機構進行咨詢和維修。任何未經授權的維修都可能對本機造成 更大的傷害,並因此失去保修條件。

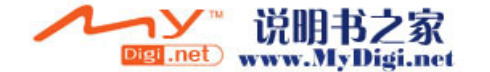

# **10**

# 附件四:**SAR**

# 特定輻射吸收率 (**SAR**) 訊息

M70 Palm-Powered 手機屬於無綫電發射和接收裝置。它在設計和生産上 完全符合國際射頻輻射的要求。

這些原則是由一些科研機構,如 ICNIRP( 國際非離子化輻射防護協會) 通過定期全面的科學研究評估而制定的,這些原則規定了普通人群可承 受的無綫電輻射級別,以及安全限度,即保證所有人 (與年齡和健康狀 況無關)的安全。

特定輻射吸收率是一種用來測量使用手機時人體吸收輻射能量的度量單 位,按照國際標準規定人體可吸收輻射最高限度為 2.0W/kg (在 +(10) 克組織上求得的平均值)。

M70手機使用時的最高SAR值為 0.627W/kg(在 +(10)克組織上求得的平 均值)。

關於 SAR 的其他具體訊息請登陸 www.who.int/peh-emf 查詢。

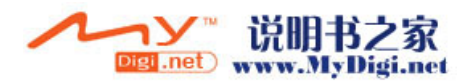

#### 版權聲明

- · 版權所有 2006 權智掌上電腦有限公司,保留所有權。
- · Palm OS and Palm Powered logo are registered trademarks and Palm Desktop is a trademark of the Palm Trademark Holding Company, LLC. Hotsync and Graffiti are registered trademarks of Palm Source,Inc. Other brands names maybe trademarks of their respective owners.
- · 中文手寫輸入法由北京漢王科技有限公司授權使用。
- · 本説明書中產品規格及功能僅供參考,如有更改,恕不另行通知。

#### 聲明

- · 此用戶手冊由權智掌上電腦有限公司製作,不包括任何保養。權智 掌上電腦有限公司有權因印刷上的錯誤、目前資源上之不確,或設 備及程式上之改良而將此手冊做出修改或改良而無需另行通知。但 這些更改將合並於此手冊之新版中。
- · 此用戶手冊内其中某些服務,並非所有流動電話網絡營運商都會支 援。
- · 產品功能須視乎當地網絡服務支援及設定與使用情況而定。

M70 用戶手冊 2006.10.09 版本 1.1

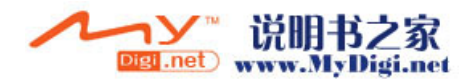